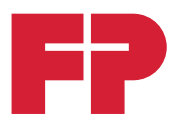

## **FPi 4800**

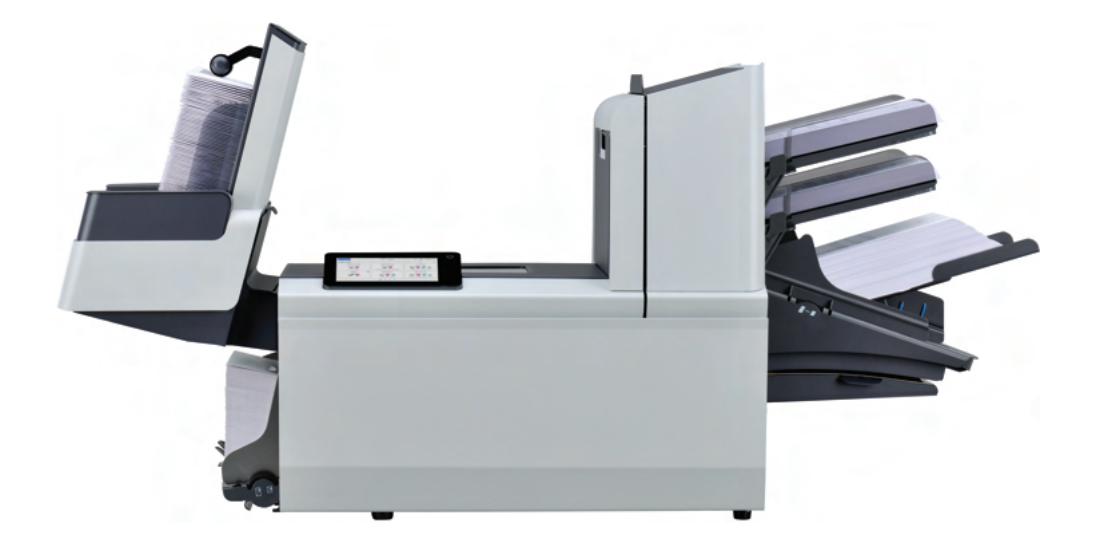

### **Betriebsanleitung** | Deutsch

# **Inhaltsverzeichnis**

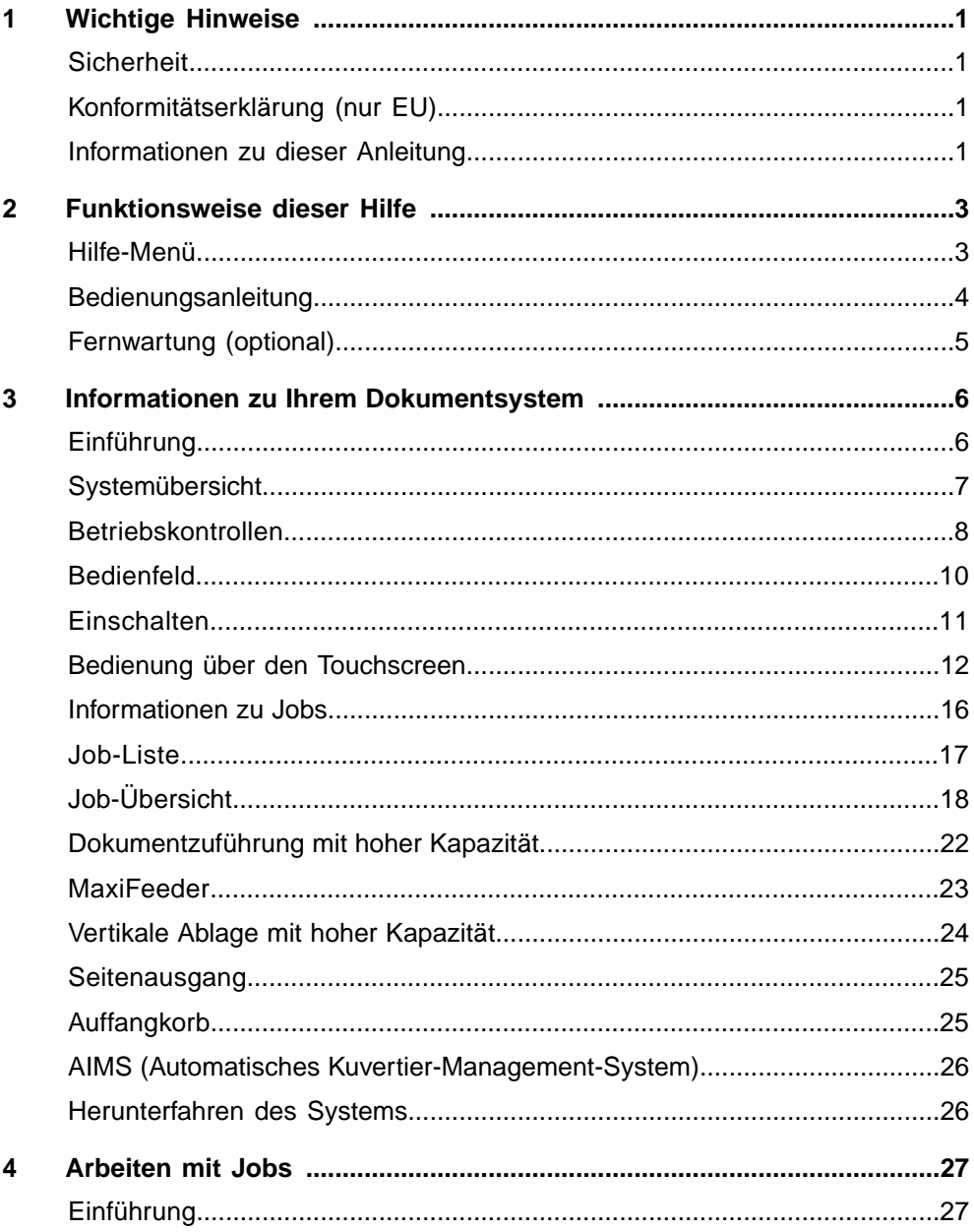

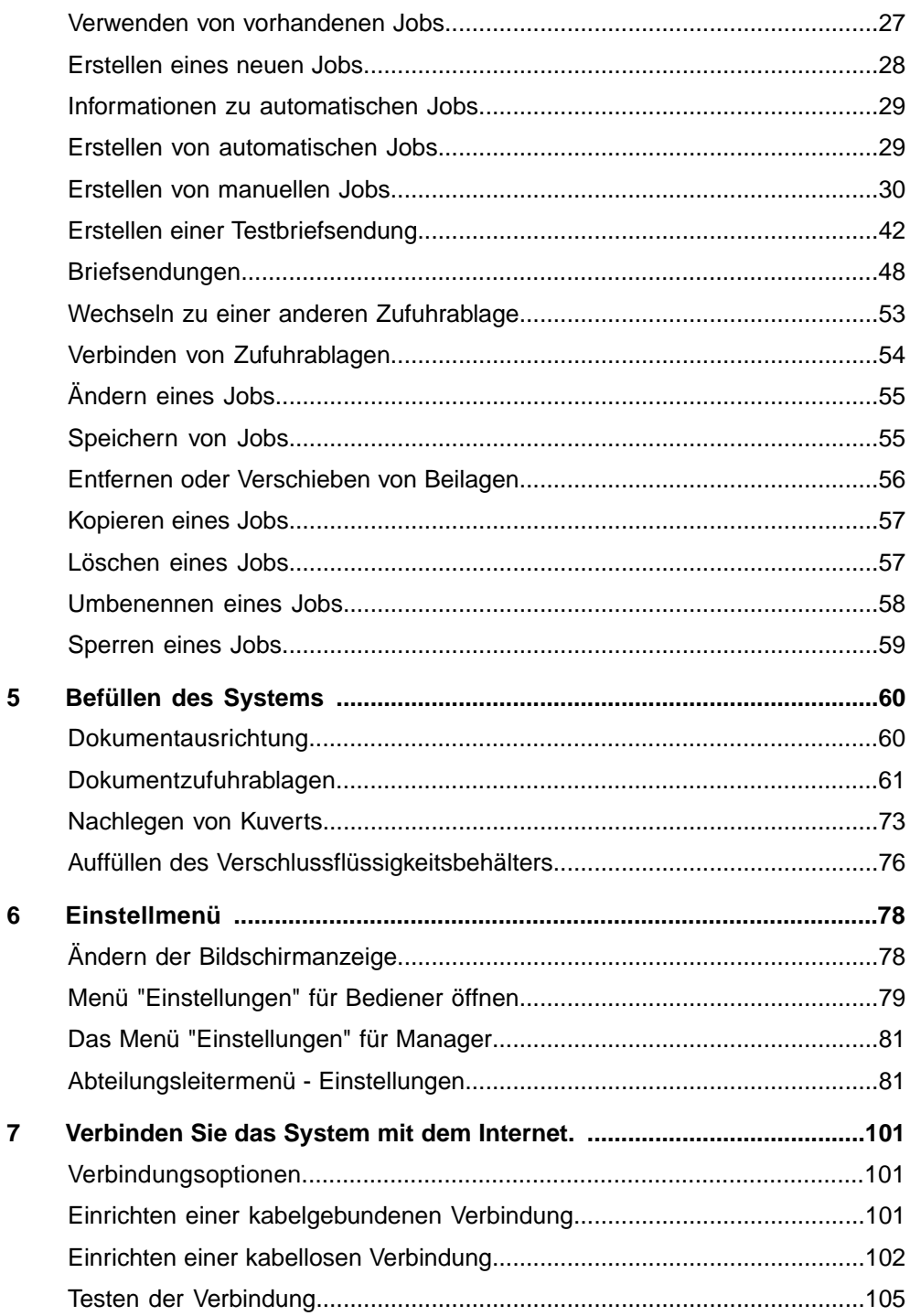

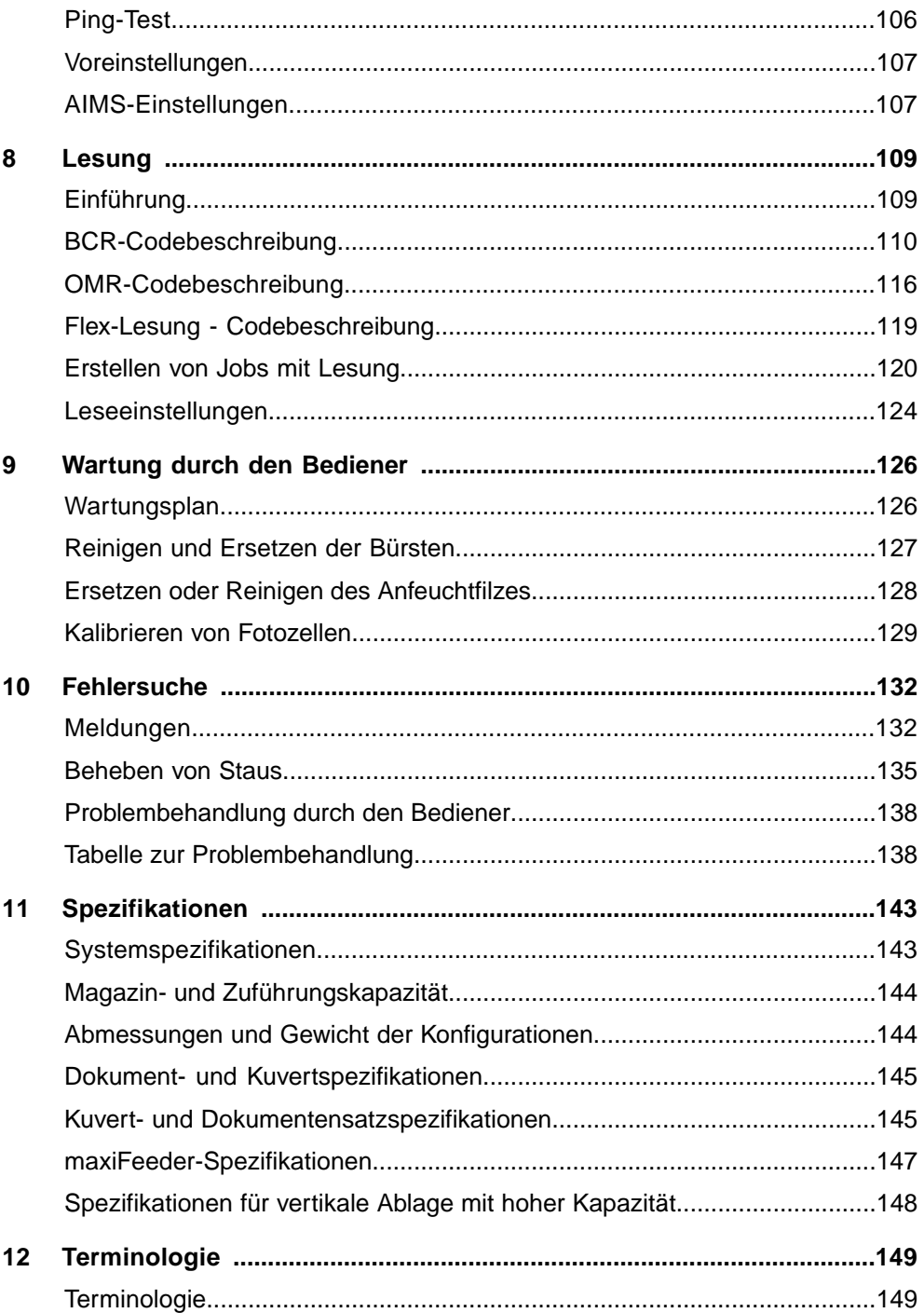

### <span id="page-5-0"></span>**Sicherheit**

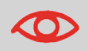

Stellen Sie sicher, dass Sie die Sicherheitsanforderungen in diesem [Sicherheitshandbuch](#) gelesen und vollständig verstanden haben.

### **Konformitätserklärung (nur EU)**

Das in diesem Handbuch beschriebene Produkt entspricht den Anforderungen der zutreffenden Richtlinien. Weitere Informationen finden Sie in der Konformitätserklärung. Wenden Sie sich an die zuständige Vertretung, um dieses Dokument zu erhalten.

### **Informationen zu dieser Anleitung**

#### **Rechtlicher Hinweis**

Für dieses Handbuch wird keinerlei Gewähr übernommen. Verbesserungen und Änderungen aufgrund von Druckfehlern, Ungenauigkeiten der aktuellen Informationen oder Verbesserungen an Programmen und/oder Geräten im Online-Handbuch können jederzeit und ohne vorherige Ankündigung vorgenommen werden. Änderungen dieser Art werden, falls zutreffend, auch in die neuen Ausgaben des PDF-Handbuchs übernommen.

PDF herunterladen:

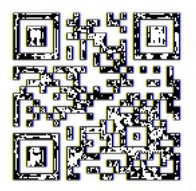

#### **Symbole**

In dieser Anleitung werden die nachfolgend aufgeführten Symbole verwendet.

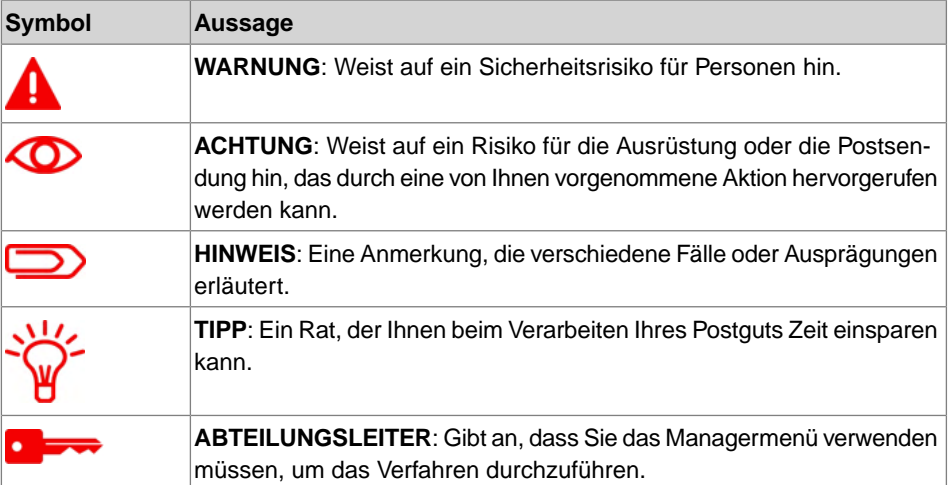

#### **Sprachen**

Innerhalb der EU ist die Bedienungsanleitung in allen Landessprachen des Landes bereitzustellen, in das eine Maschine geliefert wird. Sollte die Bedienungsanleitung in einer Landessprache Ihres Landes fehlen, wenden Sie sich an die zuständige Vertretung.

#### **Software**

Die für die Lesungsoption verwendete Software basiert teilweise auf der Arbeit der Independent JPEG Group.

### <span id="page-7-0"></span>**2 Funktionsweise dieser Hilfe**

### <span id="page-7-1"></span>**Hilfe-Menü**

Die Hilfe-Schaltfläche **[?]** ermöglicht den Zugriff auf Hilfethemen über ein Pulldown-Menü.

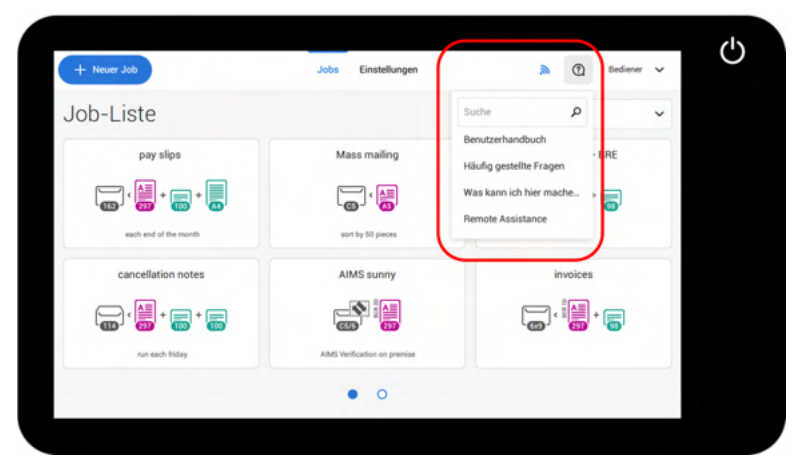

Der Inhalt des Hilfemenüs kann je nach Situation unterschiedlich sein. Das Hilfemenü kann die folgenden Themen enthalten:

- Suchen: Suchfunktion zur Suche nach einem bestimmten Thema.
- Bedienungsanleitung: Eine Beschreibung der Verwendung des Systems.
- Häufig gestellte Fragen (Option) wenn das System mit dem Internet verbunden ist, werden hier häufig gestellte Fragen beantwortet (optional).
- Was kann ich hier tun: Eine Liste mit relevanten Hilfethemen zum aktuellen Bildschirm.
- Fernwartung (Option): Online-Fernunterstützung mit Helpdesk-Hinweisen. Rufen Sie die angezeigte Telefonnummer an und befolgen Sie die Anweisungen des Kundendienstmitarbeiters.

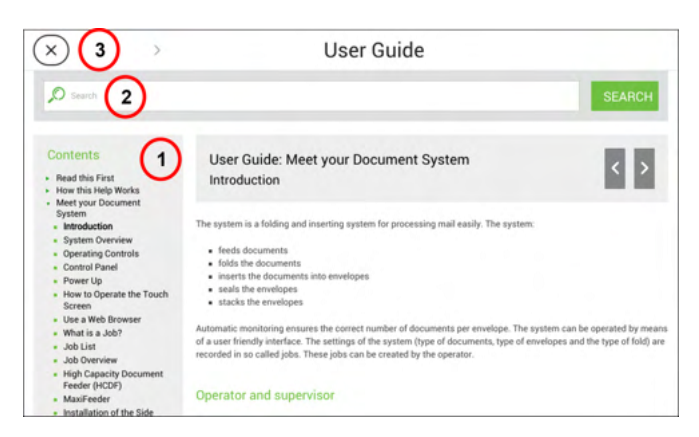

Sie können diese Benutzeranleitung wie folgt verwenden (siehe Beispiel Englisches Benutzerhandbuch):

- **1.** Die Inhaltsübersicht verwenden, um die Inhaltsangaben zu lesen.
- **2.** Um nach Themen zu suchen, geben Sie einen Suchbegriff in die Suchleiste ein und drücken Sie die Schaltfläche "Suche".
- **3.** Wenn Sie fertig sind, schließen Sie die Bedienungsanleitung über die Schaltfläche "Schließen" (X).

So navigieren Sie durch die Bedienungsanleitung:

- Zum Auswählen tippen.
- Für Bildlauf nach oben/unten wischen.
- Zum Zoomen zweimal tippen.
- Zum kleiner/größer Zoomen Fingerspitzen zusammen-/auseinanderbewegen.

Siehe auch Bedienung [über den Touchscreen](#page-16-0) auf Seite 12.

### **Fernwartung (optional)**

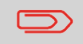

Auskunft, ob diese Funktion für Ihr System/Ihre Organisation verfügbar ist, erteilt Ihnen Ihre zuständige Vertretung.

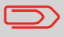

Das System muss mit dem Internet verbunden sein.

Die (Online-)Fernwartung ist ein Tool für Helpdesk-Hinweise. Den Fernwartungsbildschirm rufen Sie auf, indem Sie im Hilfe-Menü auf die Schaltfläche "Fernwartung" tippen. Fügen Sie den vom Kundendienstmitarbeiter bereitgestellten Kundendienstschlüssel hinzu und befolgen Sie die Anweisungen des Kundendienstmitarbeiters.

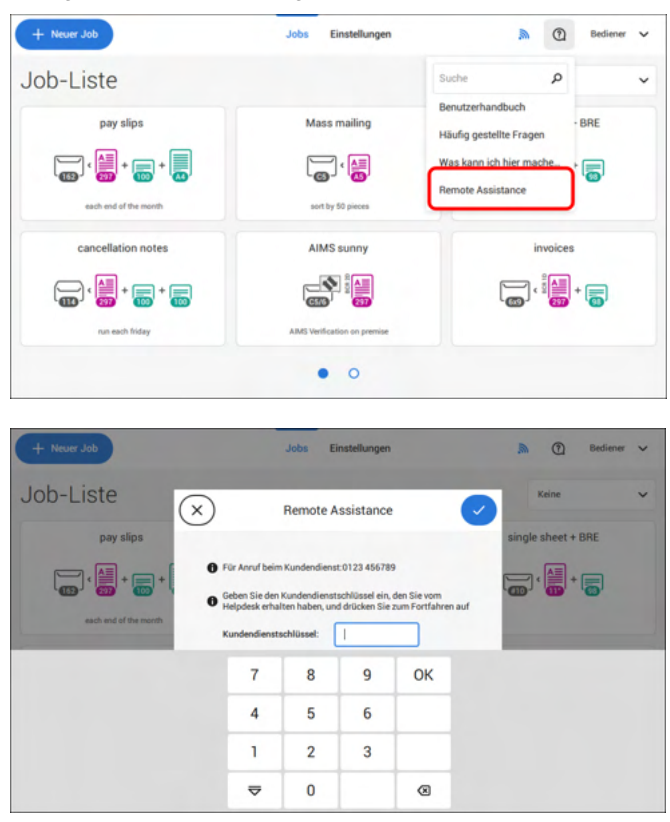

#### <span id="page-10-0"></span>**Informationen zu Ihrem Dokumentsystem 3**

### <span id="page-10-1"></span>**Einführung**

Das System ist ein Falz- und Kuvertiersystem zur einfachen Verarbeitung von Postgütern. Das System übernimmt folgende Aufgaben:

- Dokumente zuführen
- Dokumente falzen
- Dokumente in Kuverts einfügen
- Kuverts verschließen
- Kuverts ablegen

Die automatische Überwachung stellt die richtige Anzahl von Dokumenten pro Kuvert sicher. Das System kann über eine benutzerfreundliche Oberfläche bedient werden. Die Einstellungen des Systems (Dokumenttypen, Kuverttypen und Falztyp) werden in so genannten Jobs aufgezeichnet. Diese Jobs können vom Bediener erstellt werden.

#### **Bediener und Manager**

Sie können das System als Bediener oder als Manager verwenden. Der Manager hat Zugriff auf mehr Einstellungen als der Bediener. Sie können auf jedem Bildschirm vom Bediener zum Manager umschalten. Wenn Sie zum Manager umschalten, sehen Sie den Effekt sofort: Es werden zusätzliche Registerkarten für die erweiterten Einstellungen angezeigt.

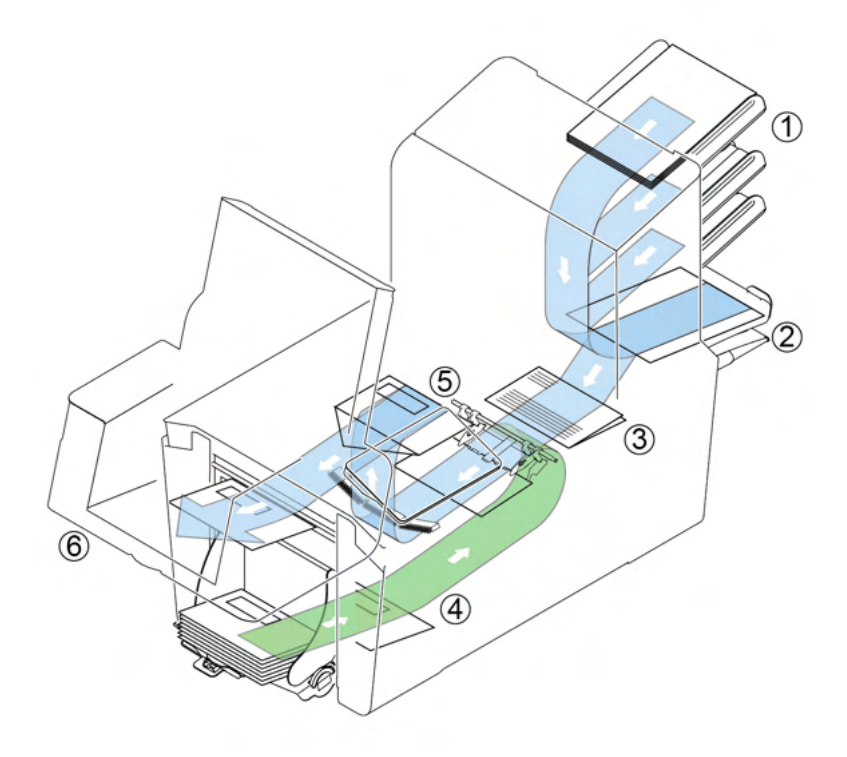

Die Abbildung zeigt eine Übersicht über das System.

#### **Dokumentzuführungen (1)**

Die Zuführung stellt die zuführende Komponente des Systems dar. Es sind zwei Zuführungstypen verfügbar: die automatische und die Spezialzuführung. Die automatische Zuführung erfordert keine Anpassungen hinsichtlich der Separation. Sie können ein oder mehrere Dokumente (Mehrfachzuführung) über die Zuführung zuführen. Die Zuführungen verfügen über eine Doppelblattkontrolle (DBK). Die DBK erkennt, ob mehr als ein Dokument zugeführt wird.

Zuführungen können miteinander verbunden werden. Das bedeutet, dass zwei Zuführungen zu einem Paar zusammengeschlossen werden können. Sobald die erste Zuführung leer ist, wechselt das System zur anderen Zuführung. In der Zwischenzeit kann die leere Zuführung ohne Unterbrechung des Systems aufgefüllt werden.

Die obere automatische Zuführung ist mit einer Tagespostfunktion ausgestattet. Mit Hilfe dieser Zuführung können Sie Dokumentensätze bearbeiten, die nicht automatisch verarbeitet werden können (z. B. gestapelte Dokumente und Sätze mit variierender Dicke).

#### **Sammelbereich (2)**

Alle Dokumente eines Dokumentensatzes werden im Sammelbereich gesammelt und angeordnet.

#### **Falzeinheit (3)**

Die Falzeinheit falzt die Dokumente. Folgende Falztypen sind möglich (siehe [Terminologie](#page-153-1) auf Seite 149):

- Kein Falz
- Einbruchfalz
- Wickelfalz
- Z-Falz
- Doppelparallelfalz

#### **Kuvertzuführung (4)**

Vom Benutzer auf einen Stapel gelegte Kuverts werden dem System durch die Kuvertzuführung einzeln zugeführt.

#### **Kuvertierer (5)**

Nach dem Falzen werden die Dokumente zur Kuvertierstation befördert und dort in ein wartendes Kuvert eingefügt. In Abhängigkeit von den Einstellungen wird das Kuvert dann ggf. verschlossen.

#### **Ablage (6, optional)**

Die kuvertierten (oder auch nicht) Dokumente werden in Abhängigkeit vom programmierten Job zur Ablage befördert. Die Ablage stapelt kuvertierte Dokumente automatisch.

### **Betriebskontrollen**

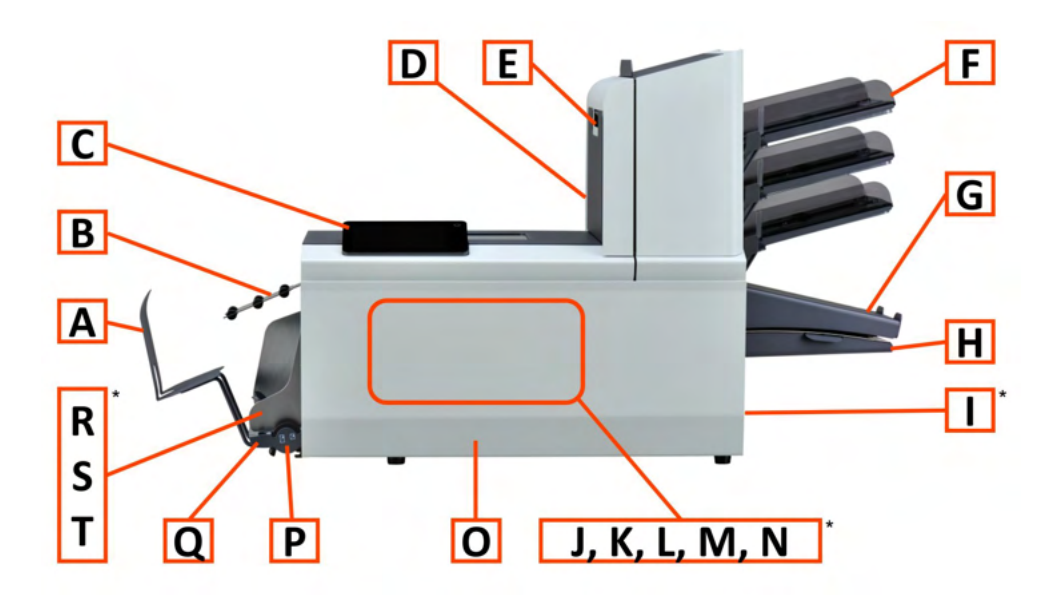

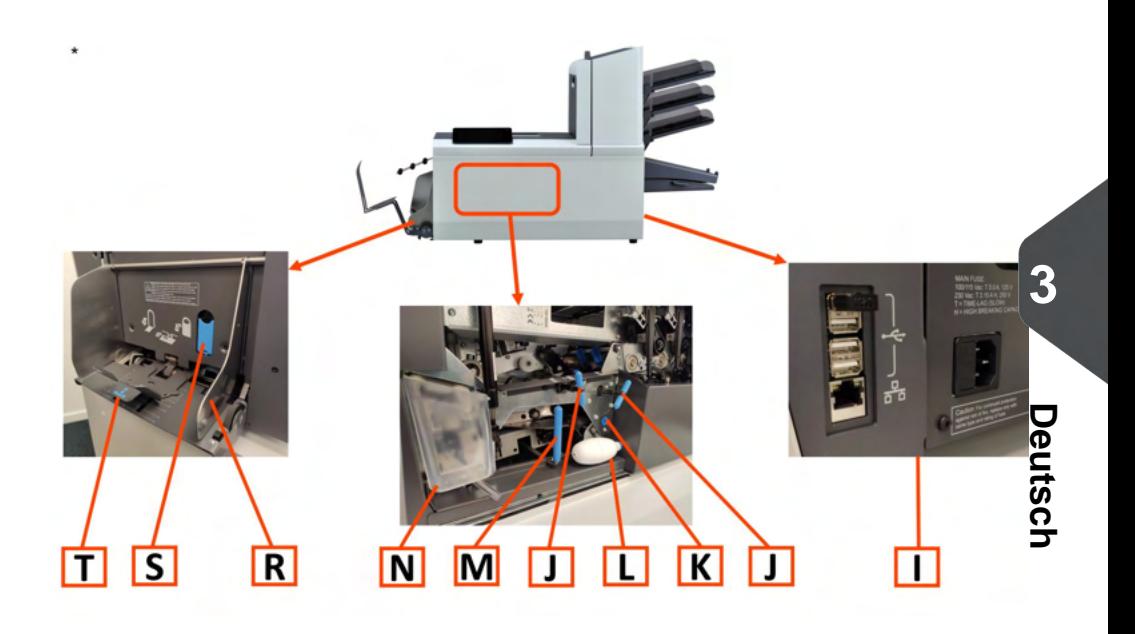

- **A** Kuvertablage (optional)
- **B** Kuvertführung (optional)
- **C** Display mit Bedientasten
- **D** Obere Einheit
- **E** Sperrgriff der oberen Einheit
- **F** Dokumentzuführungen
- **G** Sortierer
- **H** Sammelbereich
- **I**: Netzanschluss, USB, LAN
- **J** Entstörregler
- **K** Fotozellen
- **L -** Balg
- **M** Entstörhebel
- **N -** Verschließflüssigkeitsbehälter
- **O**: Vordere Abdeckung (Lineal auf der Innenseite)
- **P**: Rändelrad für Seitenführungseinstellung
- **Q**: Feststellknopf für Rändelrad
- **R** Seitenführungen des Kuvertmagazins
- **S** Separationsregler
- **T** Kuvertstütze

### **Bedienfeld**

**3**

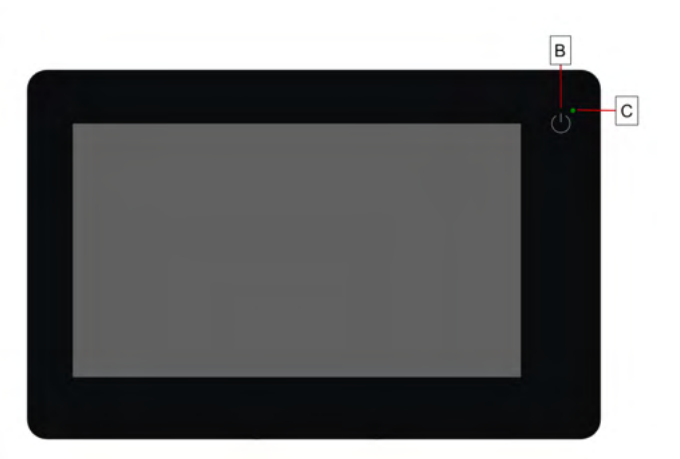

**Ein/Aus (B)**: Über die berührungsempfindliche Taste oben rechts an der Anzeige kann das System ein- und ausgeschaltet werden. Wenn das System über eine Stunde lang nicht verwendet wird, schaltet das System automatisch ab, um Strom zu sparen.

**Status-LED (C)**: Der Betriebszustand der Maschine wird über eine Status-LED angezeigt. Bei grün leuchtender LED ist das System eingeschaltet, bei rot blinkender LED ist es ausgeschaltet.

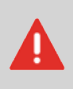

Die Anzeige ist als kapazitiver Touchscreen konstruiert. Verwenden Sie keine spitzen Gegenstände zur Bedienung der Anzeige, um permanente Schäden zu vermeiden.

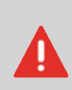

Reinigen Sie die Anzeige mit einem trockenen, fusselfreien Tuch oder einem Mikrofasertuch. Verwenden Sie erforderlichenfalls ein nebelfeuchtes Mikrofasertuch. Geben Sie kein Wasser direkt auf die Anzeige. Verwenden Sie zur Reinigung des Displays weder große Wassermengen, noch aggressive Chemikalien, raue Tücher oder Papiertücher.

### **Einschalten**

So starten Sie das System:

System an die Stromversorgung anschließen. **1.**

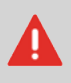

Die Maschine kann schweren Schaden nehmen, wenn sie an eine falsche Netzspannung angeschlossen wird. Überprüfen Sie daher, ob die lokale Spannung mit der Angabe auf dem Typenschild übereinstimmt, bevor Sie die Maschine anschließen.

**2.** Drücken Sie den Ein-/Ausschalter neben der Anzeige.

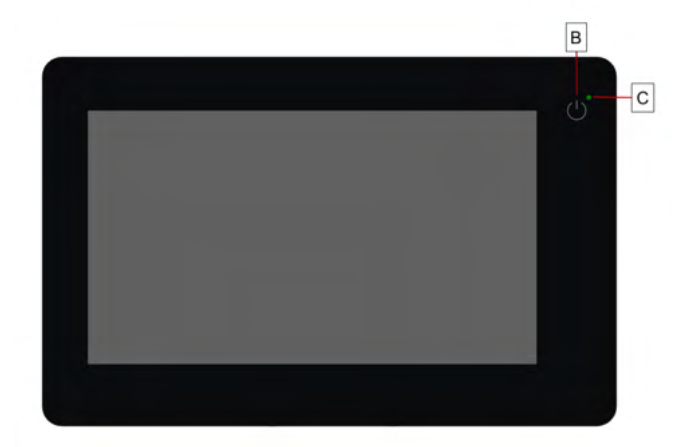

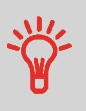

Wenn das System nicht reagiert oder sich nicht ausschalten lässt, halten Sie die berührungsempfindliche Ein-/Aus-Taste für 10 Sekunden gedrückt, um das System auszuschalten.

Auf dem Touchscreen wird die Anzeige "Jobliste" angezeigt.

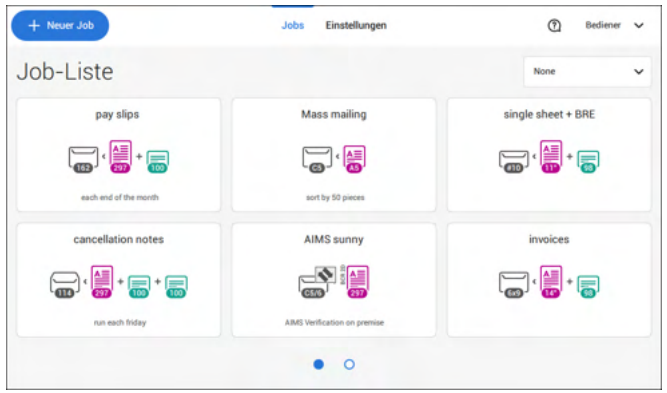

### <span id="page-16-0"></span>**Bedienung über den Touchscreen**

Der Touchscreen wird wie ein Tablet-Computer bedient:

- **Tippen :** Den Bildschirm mit dem Finger berühren und dann wieder loslassen.
- **Wischen**: Den Bildschirm berühren, gedrückt halten und den oder die Finger nach links, rechts, oben oder unten bewegen.
- **Tippen und halten**: Den Bildschirm mit dem Finger berühren und zwei Sekunden lang gedrückt halten.
- **Fingerspitzen auseinanderbewegen/zusammenführen**: verkleinern/vergrößern. Nur in der Hilfe/im Inhaltsbrowser verfügbar.

#### **Tippen**

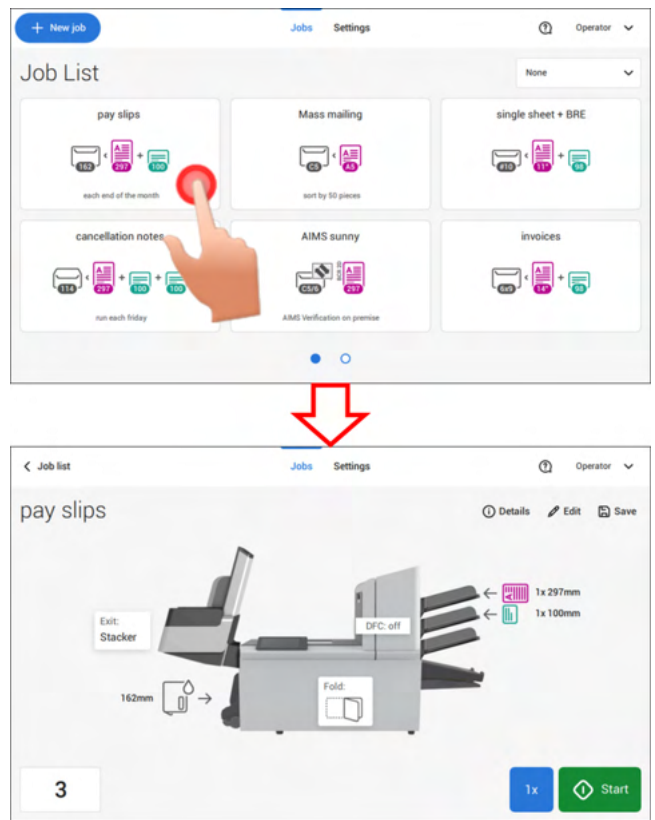

#### **Wischen**

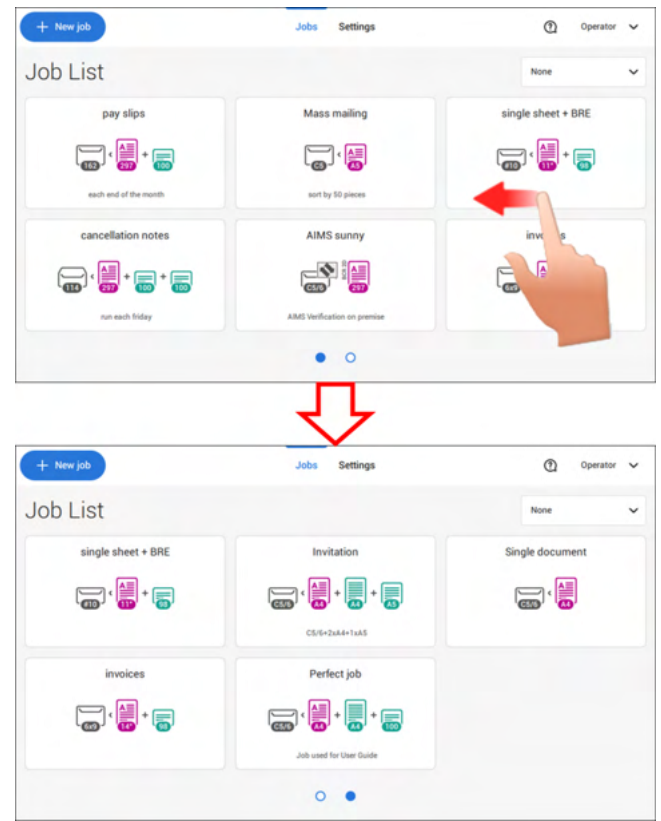

#### **Tippen und halten**

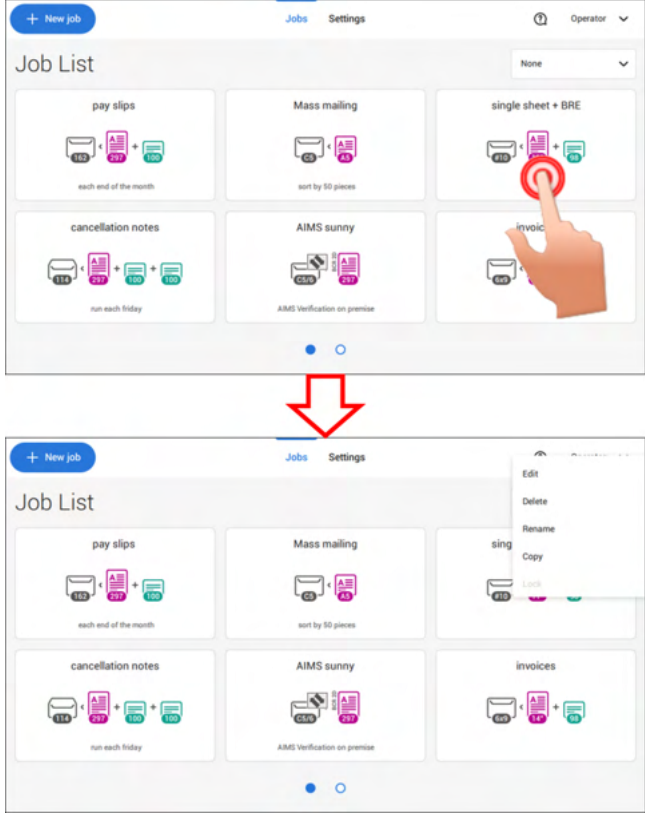

#### **Fingerspitzen auseinanderbewegen/zusammenführen (nur in der Hilfe/im Inhaltsbrowser verfügbar)**

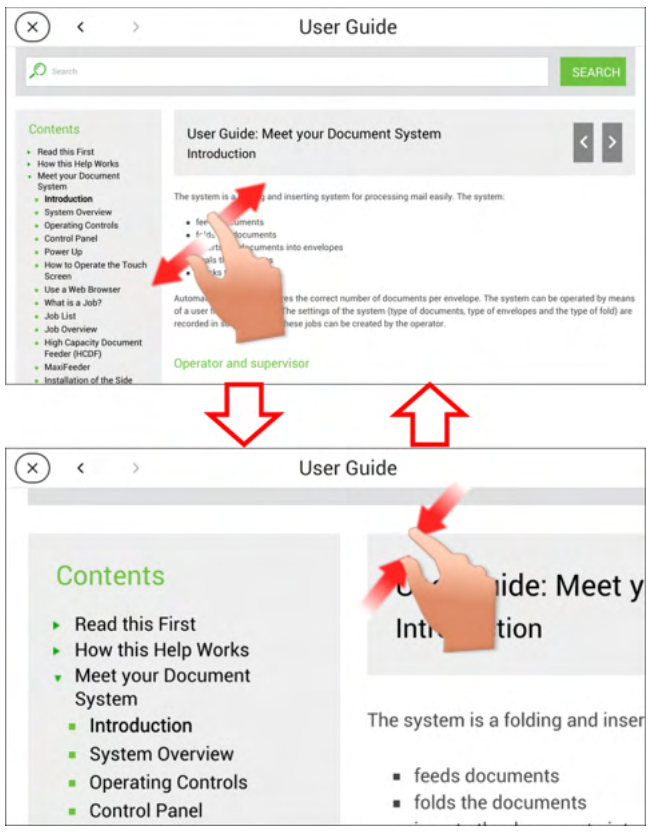

### **Informationen zu Jobs**

Wenn Sie eine große Menge von Briefsendungen desselben Typs verarbeiten müssen (z. B. Rechnungen), können Sie die Eingaben als "Job" speichern. Beim nächsten Mal wählen Sie einfach den Job aus und können so unmittelbar starten, ohne Einstellungen definieren zu müssen.

Folgende Eingaben werden im Job gespeichert:

- Kuverttyp/-größe
- Verschließen ein/aus
- Welche Dokumentzuführungen verwendet, wie viele Dokumente über die einzelnen Zuführungen zugeführt werden sollen und die Dokumenthöhe für die einzelnen Zuführungen;
- Zuführungsverknüpfung ein/aus
- Einbeziehen von Rückumschlägen oder Beilagenkarten
- Adressposition
- Falzeingaben
- DBK-Eingaben
- OME-Lesungseingaben (Option):
- Stoppzähler (auch als Stapelzähler bezeichnet), der die Anzahl der im Rahmen des Jobs zu verarbeitenden Poststücke angibt. Der Job beendet die Verarbeitung automatisch, wenn diese Anzahl erreicht wurde.

### **Job-Liste**

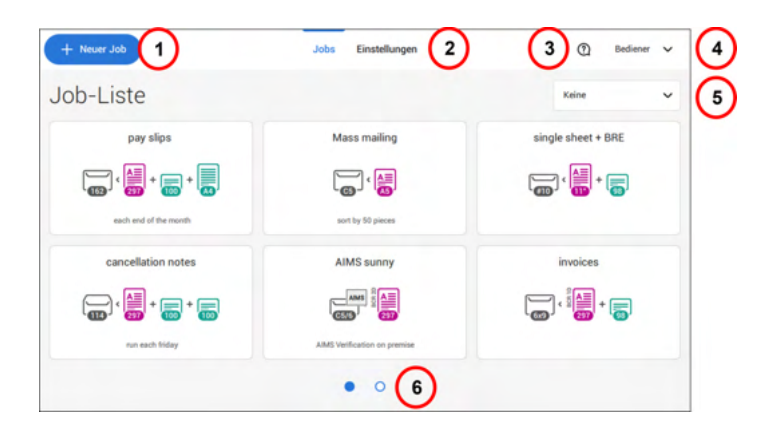

Nach dem Starten des Systems wird das Menü "Job-Liste" angezeigt. Hier können Sie Folgendes durchführen:

- **1.** Auf (1) tippen, um einen neuen Job zu erstellen.
- **2.** Auf (2) tippen, um das Menü "Einstellungen" für Bediener zu öffnen. Für als Manager angemeldete Benutzer umfasst das Menü "Einstellungen" auch erweiterte Einstellungen (siehe Menü ["Einstellungen" für Manager](#page-85-0) auf Seite 81).
- **3.** Zum Aufrufen des Hilfemenüs auf das Fragezeichen (3) tippen. Siehe auch [Hilfe-Menü](#page-7-1) auf Seite 3.
- **4.** Tippen Sie auf (4), um auf das Menü "Manager" oder "Service" zuzugreifen. Siehe [Einführung](#page-10-1) auf Seite 6.
- **5.** Tippen Sie auf (5), um die Job-Listen-Sortierung zu ändern.
- **6.** Auf (6) tippen, um zwischen den verfügbaren Job-Listen-Bildschirmen zu wechseln.

Wenn weitere Informationen über einen Job erforderlich sind, wählen Sie den Job aus. Mit der Startschaltfläche **[Job-Liste]** wird das Startmenü wieder geöffnet.

Siehe auch: [Arbeiten mit Jobs](#page-31-1) auf Seite 27.

### **Job-Übersicht**

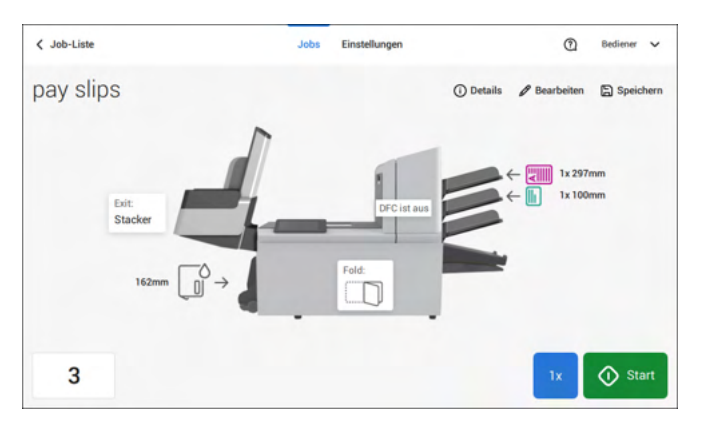

Weitere Informationen zu einem Job können durch Auswählen des Jobs in der Job-Liste abgerufen werden.

Auf dem Touchscreen werden die folgenden Informationen zum ausgewählten Job angezeigt:

- Job-Name
- Job-Eingaben (z. B. Dokument- und Kuvertart)
- Wie müssen Sie die Dokumente und Kuverts für diesen Job einlegen?
- Die Gesamtanzahl der mit diesem Job verarbeiteten Kuverts

Über diesen Bildschirm können die folgenden Einstellungen geändert werden:

- Zählereinstellungen (siehe [Ändern der Zählereinstellungen](#page-42-0) auf Seite 38)
- Job-Eingaben (siehe [Ändern von Jobs](#page-59-0) auf Seite 55).
- Dokumente zwischen Zuführungen bewegen (siehe [Wechseln zu einer anderen](#page-57-0) [Zufuhrablage](#page-57-0) auf Seite 53)
- Zuführungen verbinden (siehe [Verbinden von Zufuhrablagen](#page-58-0) auf Seite 54)
- Job starten oder Testlauf durchführen (siehe [Erstellen einer Testbriefsendung](#page-46-0) auf Seite 42)

Auf die Schaltfläche "**(i) Details**" tippen, um eine Zusammenfassung aller Informationen zum Job aufzulisten.

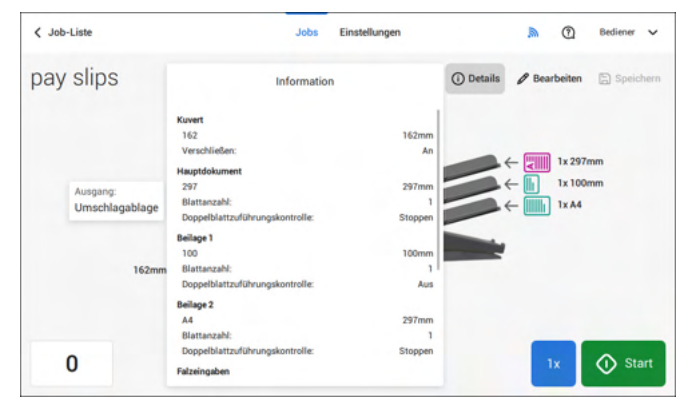

Nachfolgend sind einige Symbole und ihre Beschreibungen aufgelistet.

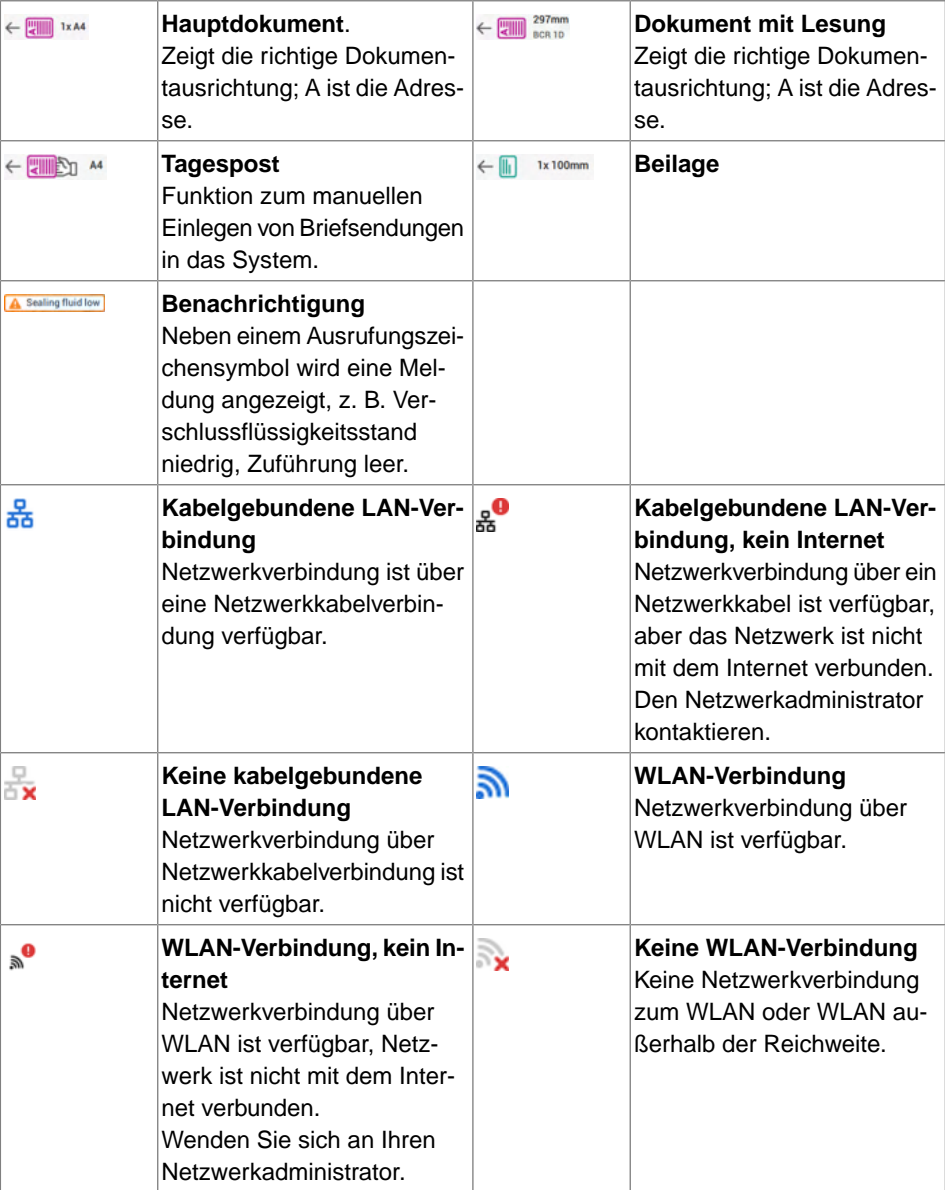

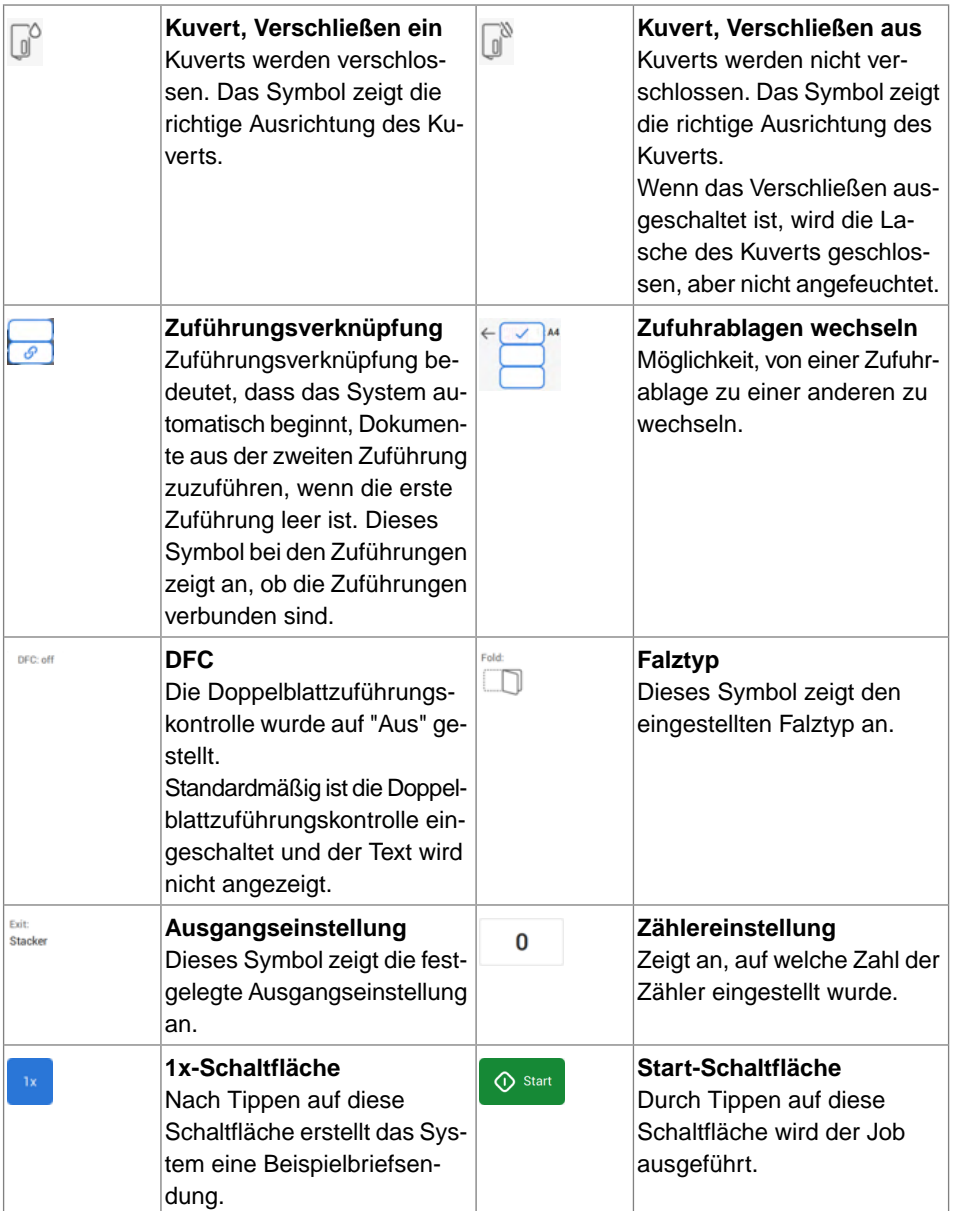

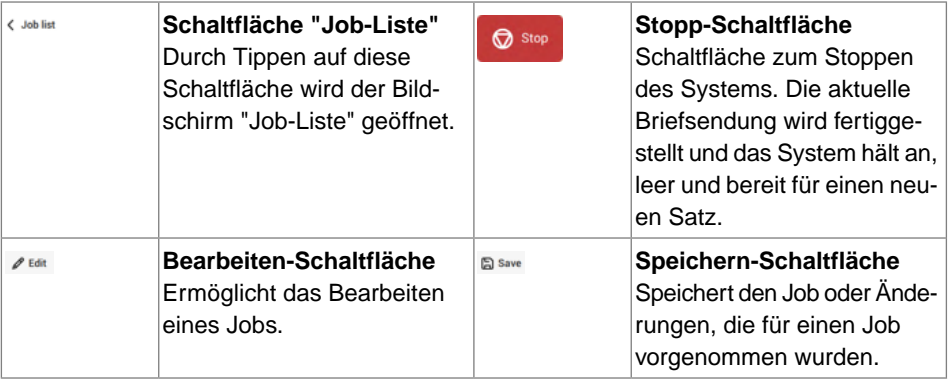

**3**

### **Dokumentzuführung mit hoher Kapazität**

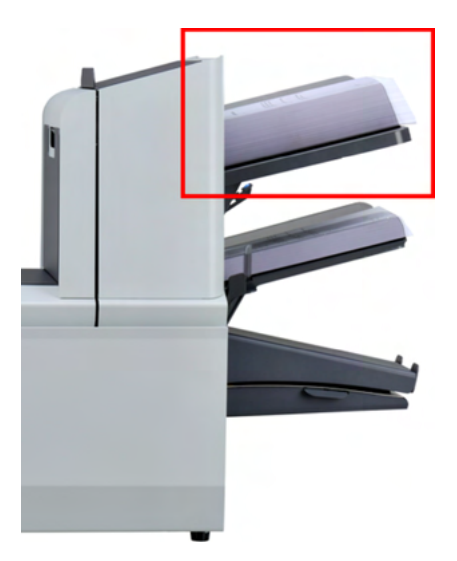

Die Dokumentzuführung mit hoher Kapazität ist eine Option, die ab Werk ausgeliefert werden kann. Die Dokumentzuführung mit hoher Kapazität verfügt über eine Kapazität von bis zu 725 Blättern. Die normale Dokumentzufuhrablage besitzt eine Kapazität von 325 Blatt.

Weitere Informationen zur Bedienung der Dokumentzuführung finden Sie im Thema [Einlegen](#page-76-0) [von Dokumenten in die Dokumentzuführung mit hoher Kapazität](#page-76-0) auf Seite 72.

### **MaxiFeeder**

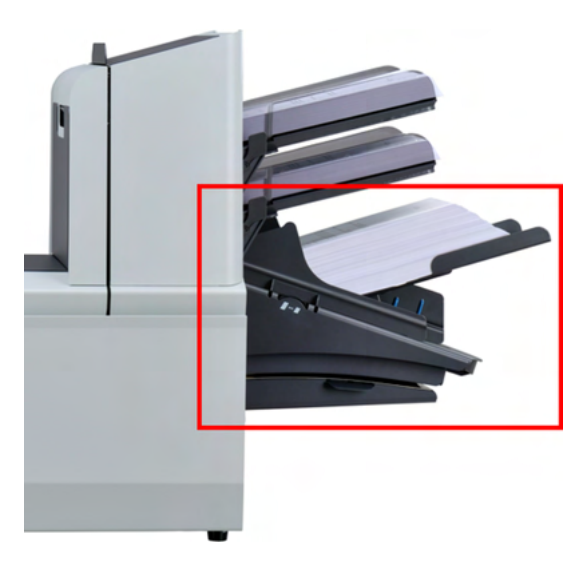

Der maxiFeeder ist eine Zuführung, die eine hohe Anzahl von Dokumenten aufnehmen kann. Diese Zuführung wurde für den Einsatz mit Rückumschlägen entwickelt, kann aber auch für Standarddokumente mit einer Länge bis 156 mm (6,1 in) verwendet werden.

Weitere Informationen zur Bedienung des maxiFeeder finden Sie im Thema [Einlegen von](#page-73-0) [Dokumenten in den maxiFeeder](#page-73-0) auf Seite 69.

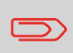

Um den maxiFeeder mit Dokumenten zu verwenden, die länger als 156 mm (6,14 in) sind, wird eine Lizenz benötigt.

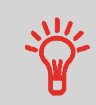

Für lange Dokumente ist eine A4- oder 11-Zoll-Trägerplatte verfügbar, die diese längeren Dokumente stützt. Weitere Informationen zu diesen optionalen Trägerplatten sind beim lokalen Händler erhältlich.

### **Vertikale Ablage mit hoher Kapazität**

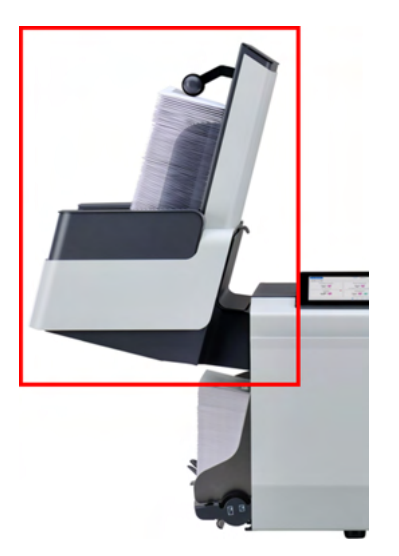

Die vertikale Ablage mit hoher Kapazität kann zum Stapeln gefüllter Kuverts verwendet werden. Die vertikale Ablage kann bis zu 325 gefüllte Kuverts aufnehmen. Bei einer vertikalen Ablage mit hoher Kapazität die Seitenführungen folgendermaßen einstellen:

Seitenführungen mit Rad **A** so anpassen, bis sich ein Spielraum von 3 bis 5 mm zwischen den Kuverts und den Seitenführungen ergibt. **1.**

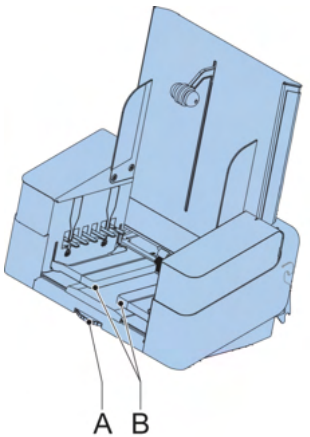

**2.** Für kleine Kuverts kann es erforderlich sein, die Erweiterungen **B** der Kuvertstütze zu entfernen.

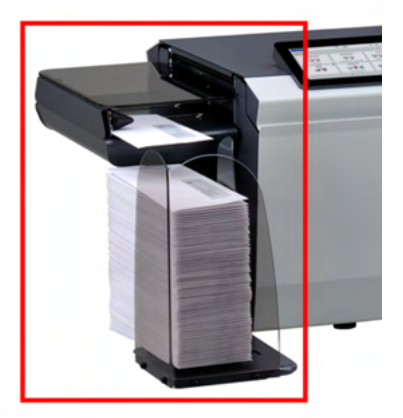

Das System kann mit einem Seitenausgang und einer Ablage ausgestattet werden. Der Seitenausgang ermöglicht das Anbringen eines Transportbands oder eines Frankiersystems am System.

Der Seitenausgang kann auch mit einer Ablage verwendet werden, um vertikales Stapeln (siehe Abbildung) zu ermöglichen. Die Ablage wird zusammen mit dem Seitenausgang geliefert.

Der Seitenausgang ist in zwei Versionen (links/rechts) erhältlich und transportiert die Kuverts entweder zur Vorder- oder zur Rückseite des Systems.

### **Auffangkorb**

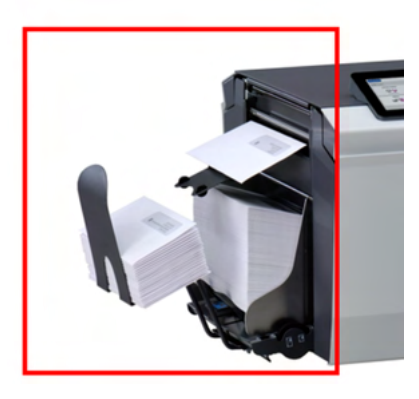

Das System kann mit einer einfachen Auffangschale am Ausgang ausgestattet werden. Wenn die Auffangschale angebracht ist, werden Dokumente (ob eingelegt oder nicht) zum hinteren Ausgang transportiert.

### **AIMS (Automatisches Kuvertier-Management-System)**

Das AIMS (Automatisches Kuvertier-Management-System) ist eine optionale Softwarefunktion.

AIMS ist ein Softwaresystem, das den Fortschritt der Dokumentverarbeitung in Echtzeit über ein Dokumentensystem (Falz-/Kartoniereinheit) überwacht und unterschiedlich umfangreiche Berichte bereitstellt. Außer den vom Dokumentensystem verarbeiteten Dokumenten kann es auch die Leistung der zur Verarbeitung der Dokumente eingesetzten Systeme melden.

Lokalen Distributor kontaktieren, um zu ermitteln, ob diese Funktion für Ihre Organisation verfügbar ist.

### **Herunterfahren des Systems**

**1.** Die Taste **[Ein/Aus]** drücken, um das System herunterzufahren.

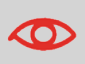

Wenn das System nicht reagiert oder sich nicht ausschalten lässt, halten Sie die berührungsempfindliche Ein-/Aus-Taste für 10 Sekunden gedrückt, um das System auszuschalten.

Wenn das System beschäftigt ist, beendet und kuvertiert es den aktuellen Satz, hält dann an und wird heruntergefahren.

### <span id="page-31-1"></span><span id="page-31-0"></span>**Einführung**

Mit dem System können Briefsendungen auf die folgenden Weisen verarbeitet werden:

- **Verwenden von vorhandenen Jobs**: Vorhandene Jobs werden in der Job-Liste angezeigt und über den "automatischen" oder "manuellen" Job-Erstellungsprozess gespeichert. Wie ein vorhandener Job verwendet werden kann, wird unter [Verwenden](#page-31-2) [von vorhandenen Jobs](#page-31-2) auf Seite 27 beschrieben.
- **Automatischer Job**: Das System nimmt automatisch ein Blatt aus jeder gefüllten Zuführung und verarbeitet sie zu Briefsendungen. Die automatische Funktion wird unter [Informationen zu automatischen Jobs](#page-33-0) auf Seite 29 beschrieben.
- <span id="page-31-2"></span>• **Manueller Job**: Verschiedene Einstellungen, die für einen automatischen Job nicht verfügbar sind, können in einem "manuellen" Job festgelegt werden. Dies bezieht die Verwendung von Tagespost mit ein. Die Arbeit mit manuellen Jobs ist unter [Erstellen von manuellen Jobs](#page-34-0) auf Seite 30 beschrieben.

### **Verwenden von vorhandenen Jobs**

Wenn Sie einen vorhandenen Job verwenden möchten:

- **1.** Die Job-Liste öffnen.
- **2.** Auf den zu verwendenden Job tippen.

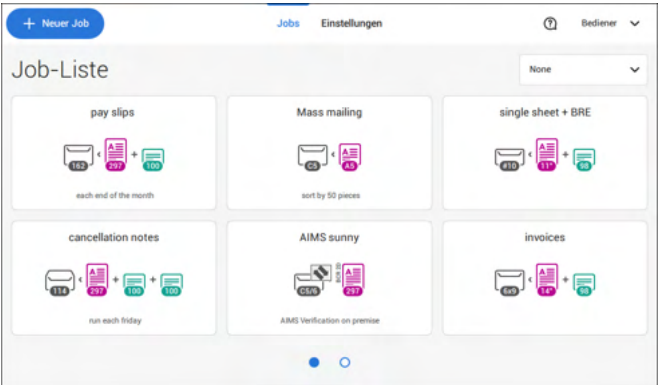

- **3.** Die Zuführungen wie auf dem Bildschirm angezeigt befüllen.
- **4.** Auf **[1x]** tippen, um eine Testbriefsendung zu erstellen (siehe [Testbriefsendung](#page-46-0) auf Seite 42).
- **5.** Die Testbriefsendung prüfen.
- **6.** Wenn die Testbriefsendung in Ordnung ist: Auf **[Start]** tippen. Wenn die Testbriefsendung nicht in Ordnung ist: Die Adressposition oder die Kuvertanschlagsposition justieren oder die Job-Eingaben prüfen und anpassen.

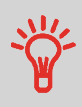

Sie können auf die Zähler-Schaltfläche tippen, um die Zähler einzustellen. Siehe [Zählereinstellungen](#page-42-0) auf Seite 38.

- **7.** Auf **[Start]** tippen, um den Job zu starten.
- **8.** Auf die Schaltfläche **[Stoppen]** tippen, um den Job zu beenden.
- **9.** Auf **[Job-Liste]** tippen, um zur Job-Liste zurückzukehren.

### **Erstellen eines neuen Jobs**

So erstellen Sie einen neuen Job:

- **1.** In der Job-Liste auf **[Neuer Job]** tippen.
- **2. [Automatisch]** oder **[Manuell]** wählen, um einen neuen Job zu erstellen.

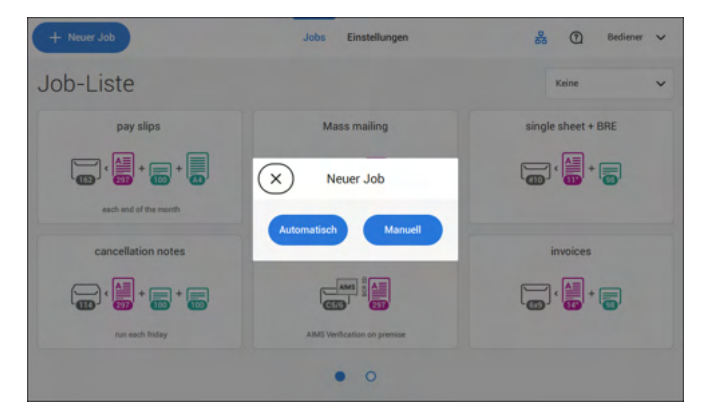

- **3.** Bei Auswahl von "Automatisch" der Beschreibung unter [Erstellen von automatischen](#page-33-1) [Jobs](#page-33-1) auf Seite 29 folgen.
- **4.** Bei Auswahl von "Manuell" der Beschreibung unter [Erstellen von manuellen Jobs](#page-34-1) auf Seite 30 folgen.

<span id="page-33-0"></span>Sie können jeden automatisch erstellten Job speichern und wie jeden anderen Job bearbeiten.

Bei automatischen Jobs werden Briefsendungen gemäß den folgenden Regeln verarbeitet:

- Die Maschine entnimmt aus jeder gefüllten Zuführung ein Blatt.
- Die aufgenommenen Dokumente werden ggf. gefalzt und kuvertiert.
- Es wird nur die DBK (Doppelblattkontrolle) der oberen Zuführung ausgewählt (dies erfolgt automatisch).

Die folgenden Funktionen werden bei der automatischen Job-Verarbeitung nicht unterstützt.

- Verknüpfte Zuführungen (bei dieser Option verwendet das System automatisch die nächste Zuführung, falls eine Zuführung leer ist)
- Mehrfacheinzug (mehrere Blätter aus einer bestimmten Zuführung entnehmen);
- Tagespost:
- Funktionsweise der Leseoption;
- Keine Kuverts (Kuverts verwenden ja/nein).

<span id="page-33-1"></span>Wenn Sie eine dieser Funktionen verwenden möchten, müssen Sie manuelle Jobs auswählen, um die Briefsendung zu verarbeiten, oder Sie müssen den Job im Anschluss bearbeiten.

### **Erstellen von automatischen Jobs**

Gehen Sie wie folgt vor, um einen automatischen Job zu erstellen:

- **1.** Im Menü "Job-Liste" auf **[Neuer Job]** tippen.
- **2.** Tippen Sie auf **[Automatisch]**, um einen automatischen Job zu starten.

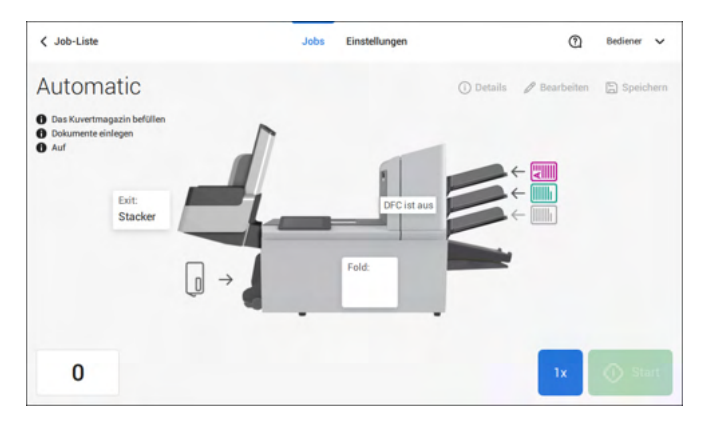

**3.** Füllen Sie das Kuvertmagazin, legen Sie Ihre Dokumente ein und tippen Sie auf **[1x]**, um eine Testbriefsendung zu erstellen.

- **4.** Darauf achten, dass Adressposition und Position des Kuvertanschlags richtig sind. Ist dies nicht der Fall, müssen [die Adressposition](#page-50-0) auf Seite 46 und die [Kuvertanschlagsposition](#page-47-0) auf Seite 43 angepasst werden.
- **5.** Sie können auf das Zählersymbol tippen, um die Zähler einzustellen, falls erforderlich. Siehe [Zählereinstellungen](#page-42-0) auf Seite 38.
- **6.** Auf **[Start]** tippen, um den Job zu starten.
- **7.** Tippen Sie auf **[Stoppen]**, um den Job zu beenden.

<span id="page-34-0"></span>Tippen Sie auf **[Speichern]**, wenn Sie die Einstellungen des automatischen Jobs in einem neuen Job speichern möchten.

### **Erstellen von manuellen Jobs**

### **Einführung**

Jobs lassen sich sehr einfach manuell anlegen: die Benutzeroberfläche führt Sie mit einfachen Schritten durch die Jobdefinition.

<span id="page-34-1"></span>Diese Schritte sind:

- Definieren der Briefsendung: Kuvertart, Hauptdokument und optionale Beilagen.
- Definieren, wie der Dokumentsatz gefalzt wird.
- Definieren des Systemausgangs, der für diesen Job verwendet wird.

### **Erstellen von manuellen Jobs**

So erstellen Sie einen Job manuell:

- **1.** In der Job-Liste auf **[Neuer Job]** tippen.
- **2. [Manuell]** wählen, um die Job-Eingaben zu definieren.

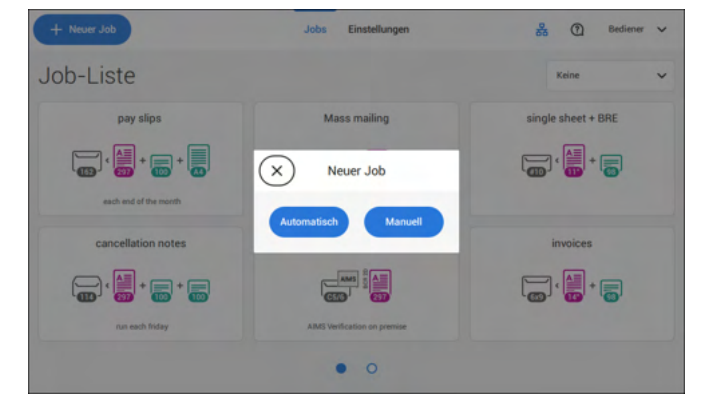

### **Briefeingaben**

### <span id="page-35-0"></span>**Kuvert auswählen**

**1.** Auf **[Kuvert]** tippen.

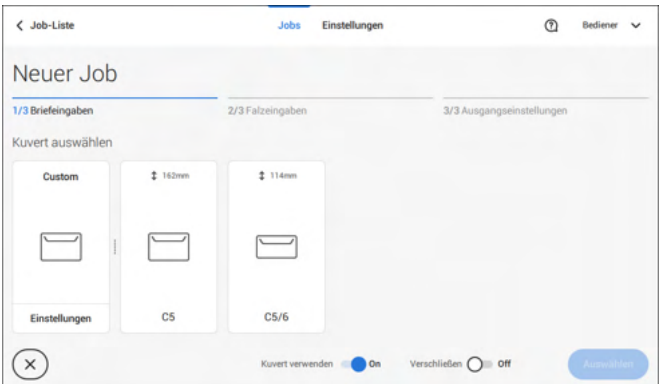

**2.** Ein vordefiniertes Kuvert auswählen oder [ein benutzerdefiniertes Kuvert erstellen](#page-54-0) auf Seite 50.

Wahlweise auf **[Kuvert verwenden]** tippen, um das Verwenden von Kuverts auszuschalten, wenn ein Job ohne Verwenden von Kuverts erstellt werden soll.

**3.** Auf **[Verschließen]** tippen, um das Verschließen ein- oder auszuschalten.

Standardmäßig werden die Umschläge verschlossen.  க

**4.** Die Kuverteinstellungen mit **[Auswählen]** bestätigen.

Hauptdokumenteinstellungen eingeben (siehe [Hauptdokument auswählen](#page-36-0) auf Seite 32).
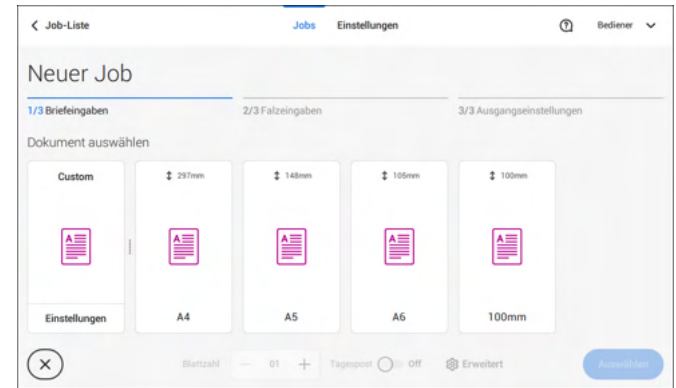

#### **1.** Auf **[Hauptdokument]** tippen.

- **2.** Ein vordefiniertes Dokument auswählen oder [ein benutzerdefiniertes Dokument](#page-56-0) [erstellen](#page-56-0) auf Seite 52.
- **3.** Die **[Anzahl]** ändern, um mehr als ein Dokument aus einer Zuführung hinzuzufügen (Mehrfacheinzug).
- **4.** Wahlweise auf "Tagespost" tippen, um die Tagespost zu aktivieren (siehe auch [Tagespost](#page-53-0) auf Seite 49), oder auf **[Erweitert]** tippen, um die DBK-Eingaben einzustellen (siehe [DBK-Eingaben](#page-36-0) auf Seite 32).
- <span id="page-36-0"></span>**5.** Die Dokumenteinstellungen durch Tippen auf **[Auswählen]** bestätigen.

Mit den [Beilageneinstellungen](#page-37-0) auf Seite 33 fortfahren.

# **Ein- oder Ausschalten von DBK für Zuführungen**

Für jede Zuführung können Sie die Doppelblattzuführungskontrolle (DBK) ein- oder ausschalten.

So ändern Sie die DBK-Eingaben:

- **1.** Auf den Job tippen, dessen DBK-Eingaben Sie ändern möchten.
- **2.** Auf **[Bearbeiten]** tippen.
- **3.** Auf das Dokument tippen, dessen DBK Sie ändern möchten.

#### **4.** Auf **[Erweitert]** tippen.

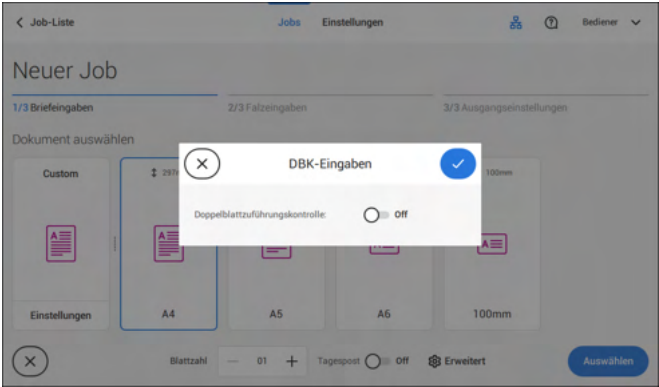

- **5.** Auf die Doppelblattzuführungskontrolle (DBK) tippen, um sie ein- oder auszuschalten.
- <span id="page-37-0"></span>**6.** Die Einstellungen durch Tippen auf **[Auswählen]** bestätigen und mit den Dokumenteinstellungen fortfahren.

# **Beilage auswählen**

**1.** Auf **[Beilage hinzufügen]** tippen.

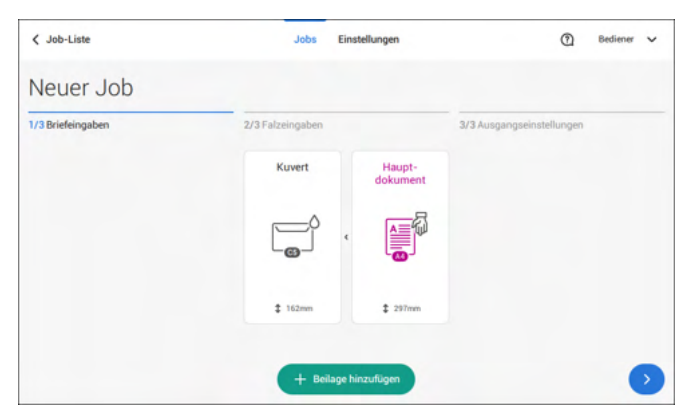

**2.** Als Beilage ein vordefiniertes Dokument auswählen oder ein benutzerdefiniertes Dokument erstellen (siehe [Benutzerdefiniertes Dokument erstellen\)](#page-56-0) auf Seite 52.

Wenn Sie eine Beilage aus dem Job entfernen möchten oder die Reihenfolge der Beilagen ändern möchten, finden Sie weitere Informationen unter [Entfernen oder](#page-60-0) [Verschieben von Beilagen](#page-60-0) auf Seite 56.

**3.** Die **[Anzahl]** ändern, um mehr als ein Dokument aus einer Zuführung hinzuzufügen.

**4.** Die Beilageneinstellungen durch Tippen auf **[Auswählen]** bestätigen.

<span id="page-38-0"></span>Falzeingaben einstellen (siehe [Falzeingaben](#page-38-0) auf Seite 34).

# **Falzeingaben**

Standardmäßig schlägt das System den sinnvollsten Falztyp vor. Dieser Falztyp wird hervorgehoben. Sie können jedoch einen anderen Falztyp auswählen und dessen Einstellungen ändern.

**1.** Falztyp antippen.

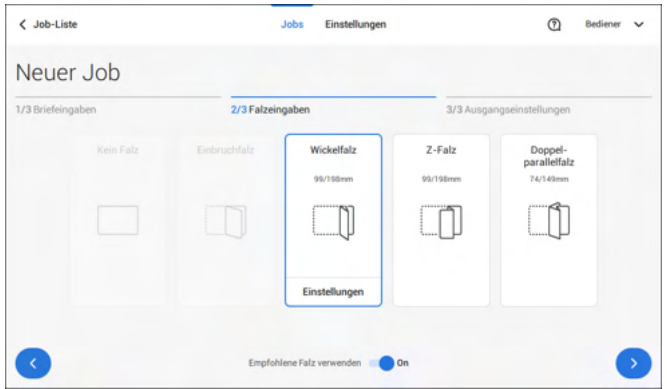

- **2.** Bei Bedarf auf [**Einstellungen**] tippen, um die Falzeingaben zu ändern.
- **3.** Auf **[>]** tippen.

Wenn Sie die Maschine auf den empfohlenen Falztyp zurücksetzen möchten, [**Empfohlene Falz verwenden**] auf "Ein" stellen.

[Ausgangseinstellungen](#page-39-0) eingeben (siehe Ausgangseinstellungen auf Seite 35).

<span id="page-39-0"></span>**1.** Als Ausgang ist standardmäßig der feste Ausgang ausgewählt.

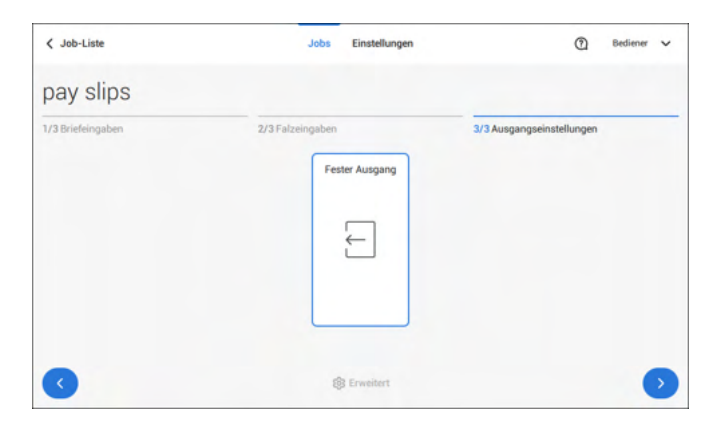

- **2.** Optional auf die Schaltfläche [**Erweitert**] tippen, um "Erweiterte Einstellungen" jobspezifisch festzulegen.
- **3.** Auf **[>]** tippen.

Jobdefinition abschließen und den Job starten (siehe [Abschließen der Jobdefinition und](#page-44-0) [Starten des Jobs](#page-44-0) auf Seite 40) oder die Zähler einstellen (siehe [Zählereinstellungen](#page-42-0) auf Seite 38).

#### < Job-Liste  $\odot$  $(x)$ Erweiterte Einstellungen pay slips Job Versatz für Laschenverschlief  $\overline{0}$  $\cdots$ Mod. 1 Systemausgabe  $\checkmark$ Dokumentversatz 35 ₩ BRE-Versatz  $\bullet$  or

**Job-Eingaben (jobspezifisch)**

Der Bereich "Job-Eingaben" im Menü "Erweiterte Einstellungen" enthält Einstellungen, die die Verarbeitung von Jobs verbessern:

• **Versatz für Laschenverschließer**: Zum besseren Verschließen bestimmter Kuverts können Sie den Zeitpunkt des Verschließens verzögern oder vorziehen. Sie geben

die Anzahl von Impulsen an. Ein negativer Wert bedeutet, dass das Verschließen vorgezogen wird, ein positiver Wert bedeutet, dass das Verschließen verzögert wird. Eine Zahl zwischen -20 und 20 kann eingegeben werden.

- **Systemausgabe**: Modus 1 Modus 2 Modus 1 konzentriert sich auf die Vielseitigkeit von Papierparametern (Papierdicke, Dokumentlänge), d. h. auf den korrekten Betrieb auch unter extremen Papierbedingungen. Modus 2 ist der Standardmodus und konzentriert sich auf hohe Geschwindigkeiten. Modus 1 wird bei einer Papierstärke von 65 g/m2 oder weniger, bei einer Dokumentlänge von 305 mm (12 Zoll) oder mehr sowie in Situationen verwendet, in denen Modus 2 nicht ordnungsgemäß funktioniert. In allen anderen Situationen wird Modus 2 verwendet.
- **Dokumentversatz** (A in Abbildung): Der Umfang, in dem sich die Dokumente beim vertikalen Vorschub nicht überlappen. Beim vertikalen Transport von Dokumenten, die über verschiedene Zuführungen zugeführt werden, überlappen die Dokumente einander teilweise. Damit soll sichergestellt werden, dass die Dokumente im Sammelbereich ordnungsgemäß angeordnet sind. Der Standardwert ist 50 mm (2,0 Zoll). Der Dokumentversatz kann zwischen 20 mm (0,8 Zoll) und 250 mm (9,8 Zoll) variieren.

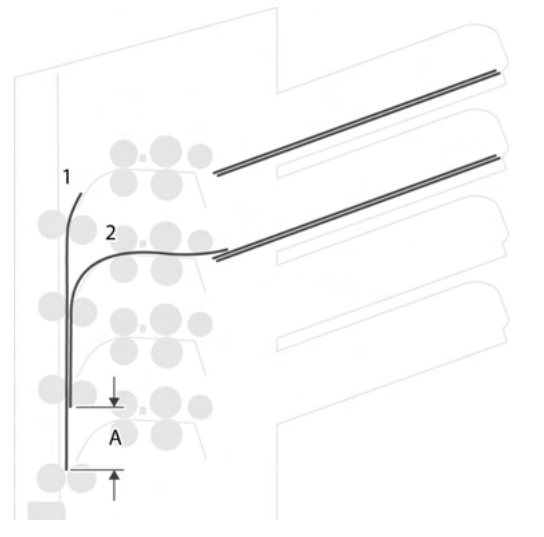

• **BRE-Versatz**: Wenn für den Versatz "Ja" eingestellt ist, wird das zuletzt zum Satz hinzugefügte Dokument vom Rest des Satzes versetzt angeordnet (siehe "Versatz" unten).

Erklärung zum BRE-Versatz: Wenn ein BRE länger als der festgelegte Falz, aber kürzer als die Kuverthöhe ist, kann dieser BRE gefalzt werden (A in Abbildung). Unter bestimmten Bedingungen (siehe unten) kann das Falzen des BRE verhindert werden. Wenn für den Versatz "Ja" eingestellt ist, wird der BRE bis zum Erreichen eines bestimmten Abstands zurückgehalten (B in Abbildung). Das bedeutet, das die Hinterkante des BRE den Sortierer

**4**

zuletzt verlässt. Das Dokument wird nicht gefaltet. Während der Kuvertierung werden die Dokumente des Satzes neu angeordnet.

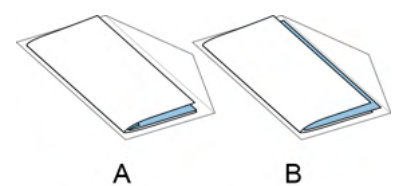

Die Bedingungen sind:

- Für die BRE wird kein Mehrfacheinzug verwendet.
- Das direkt unter dem BRE befindliche Dokument muss mindestens 60 mm (2,4 Zoll) höher sein als der BRE.
- Die Höhe des BRE ist größer als die eingestellte Falzlänge.
- Der Falzmodus ist entweder Einbruchfalz oder Wickelfalz (kein Z-Falz).
- Der BRE muss kürzer sein als die Kuverthöhe.

Der gesamte BRE-Versatz basiert auf der Reibung zwischen Dokumenten innerhalb eines Satzes. Daher ist es erforderlich, diese Bedingungen zu verwenden, um das Risiko falscher Transporte, Falzvorgänge und Kuvertierungen zu verringern.

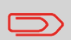

Es ist möglich, den BRE-Versatz für einen BRE und eine Beilage (Karte) in einem Satz zu verwenden. Die zusätzliche Bedingung ist, dass diese Beilage gleich oder kleiner als der festgelegte Adressfalz ist und im Satz direkt unter dem BRE positioniert werden sollte.

#### **AIMS-Einstellungen**

Wenn "AIMS-Postgut-ID" und "Job-ID" in einer Barcodedefinition verwendet werden, kann der Modus "Verifizierung" aktiviert werden. Wenn "Verifizierung" aktiviert ist, werden alle Postgüter mit dem AIMS-Server verifiziert.

Wenn "Verifizierung" ausgeschaltet ist, wird der Job normal ausgeführt, die Postgüter werden aber mit dem AIMS-Server verifiziert.

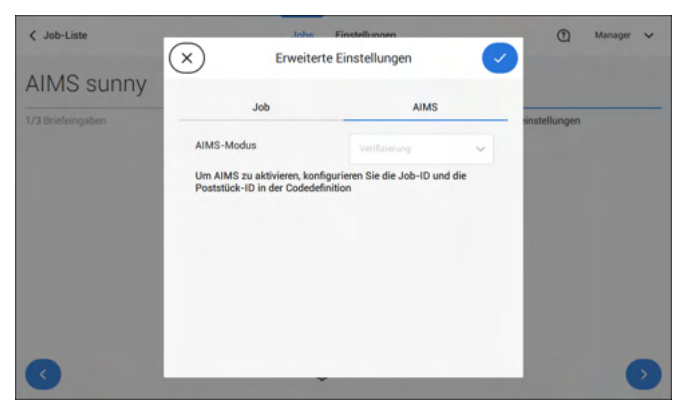

# <span id="page-42-0"></span>**Ändern der Zählereinstellungen**

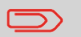

Die Zählereinstellungen hängen vom Job ab.

Deutsch **Deutsch**

**4**

Im Untermenü "Zähler" können Sie den Job-Tageszähler, den Stoppzähler und den Zähler für Jobs gesamt zurücksetzen. Die folgende Abbildung zeigt das Untermenü "Zähler":

- Jobzähler (wie angezeigt), der Job-Tageszähler: Anzahl der mit diesem Job verarbeiteten Briefsendungen nach dem Tippen auf [Start].
- Stoppzähler/Bei Wert anhalten: eine Anzahl (verarbeiteter Briefsendungen) festlegen, nach dem die Systemverarbeitung stoppt. Es kann ein Wert zwischen 5 und 9999 festgelegt werden. Das System fährt so lange mit der Verarbeitung von Briefsendungen fort, bis der Jobzähler den Wert des Stoppzählers erreicht. Das System wird angehalten und kann neu gestartet werden. Wenn die Verarbeitung der Briefsendungen unterbrochen wurde, zeigt das System, wie viele Briefsendungen fertig sind. Dies wird unter "bisher abgeschlossen" angezeigt.

**C** Details

൫

1x 297m  $1x100t$ 

 $\n *P* Bearbeiten$ 

Rediener N

**A** Speichern

• Zähler für Jobs gesamt: Gesamtanzahl der mit diesem Job verarbeiteten Briefsendungen.

#### **Zum Einstellen/Zurücksetzen der Zähler gehen Sie folgendermaßen vor:**

Einstellungen

**1.** Auf dem Job-Übersichtsbildschirm auf die Zählerschaltfläche tippen.

Inha

 $\angle$  Job-Liste

pay slips

Evit Stacker

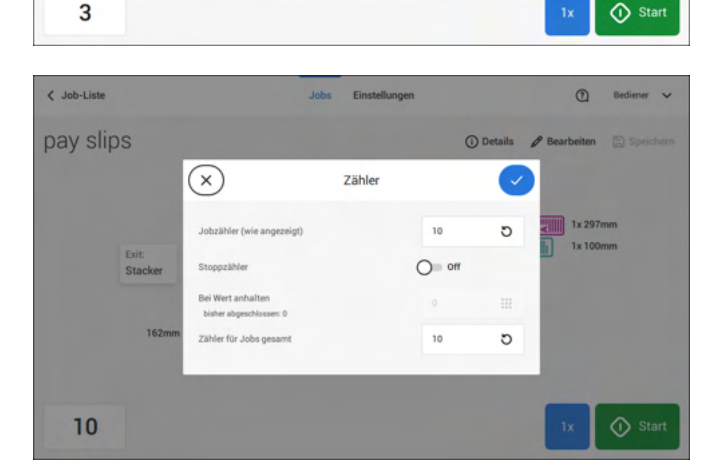

**2.** Auf die Schaltfläche **[ ]**

für den Job-Tageszähler tippen, um ihn auf Null zurückzusetzen.

**3.** Auf die **[Ein/Aus]**-Schaltfläche tippen, um den Stoppzähler ein- oder auszuschalten.

Wenn Sie den Stoppzähler einschalten, können Sie einen Wert für "Bei Wert anhalten" eingeben. Einen Wert zwischen 5 und 9999 eingeben.

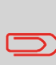

Wenn das System aufgrund des Stoppzählers stoppt, können sich noch Dokumente im System befinden. Dokumente aus den Zufuhrablagen nehmen und in der Warnmeldung auf [Start] tippen. Die verbliebenen Dokumente werden verarbeitet, um das System zu leeren.

- **4.** Auf die Schaltfläche
	- **[ ]**

für den Job-Gesamtzähler tippen, um ihn auf Null zurückzusetzen.

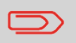

Wenn Sie den Zähler für Jobs gesamt auf Null setzen, geht der Zählerverlauf dieses Jobs verloren.

<span id="page-44-0"></span>**5.** Auf **[√]** tippen, um zur Job-Übersicht zurückzukehren, und dann auf **[Start]** tippen.

# **Abschließen der Jobdefinition und Starten des Jobs**

Nachdem Sie die Ausgangseinstellungen abgeschlossen haben, zeigt der Touchscreen eine Übersicht der Job-Eingaben.

Über diesen Bildschirm können Sie die folgenden Einstellungen ändern:

- Dokumente zwischen Zuführungen bewegen (siehe [Wechseln zu einer anderen](#page-57-0) [Zufuhrablage](#page-57-0) auf Seite 53)
- Zuführungen verbinden (siehe [Verbinden von Zufuhrablagen](#page-58-0) auf Seite 54)
- Ändern der Zählereinstellungen (siehe [Ändern der Zählereinstellungen](#page-42-0) auf Seite 38)

Gehen Sie nach dem Einstellen folgendermaßen vor:

Die Dokumente wie auf dem Job-Informationsbildschirm angegeben einlegen (siehe auch [Einlegen von Dokumenten](#page-68-0) auf Seite 64). **1.**

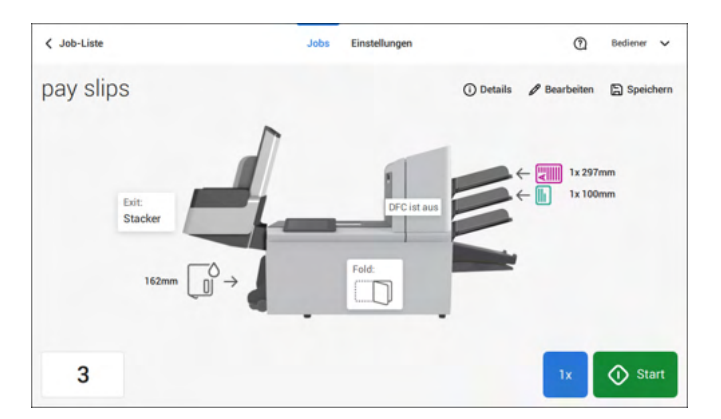

- **2.** Auf **[1x]** tippen, um eine Testbriefsendung zu erstellen (siehe [Testbriefsendung](#page-46-0) auf Seite 42).
- **3.** Den Job ggf. speichern (siehe [Speichern von Jobs](#page-59-0) auf Seite 55).
- **4.** Auf **[Start]** tippen, um den Job zu starten.

#### <span id="page-46-0"></span>**Erstellen einer Testbriefsendung**

Bevor ein vorhandener Job oder ein neuer, manuell erstellter Job gestartet wird, ist es möglich, eine Testbriefsendung zu erstellen.

Dieser Testlauf dient zum Validieren der Einstellungen des Dokumentsystems:

- Überprüfen der korrekten Adressposition im Kuvertfenster. Siehe [Justieren der](#page-50-0) [Adressposition](#page-50-0) auf Seite 46.
- Überprüfen und Einstellen der Kuvertanschlagsposition Siehe [Justieren der](#page-49-0) [Kuvertöffnungslaschen](#page-49-0) auf Seite 45.
- Überprüfen der Falzeinstellungen für einen Satz. Siehe [Falzeinstellungen](#page-38-0) auf Seite 34.

Bei Tippen auf die Schaltfläche **[1x]** kann zwischen Testbriefsendungen gewählt werden:

- Ausgewählter Ausgang: Eine Briefsendung wird erstellt, die das System über den festgelegten Ausgang verlässt. Verwenden Sie die Option, um den vollständigen Prozess zu testen.
- Kuvertanschlagsposition: Separiert ein Kuvert und transportiert das Kuvert an die Kuvertanschlagsposition. Verwenden Sie diese Option, um die Kuvertanschlagsposition zu überprüfen und zu justieren.

Nach einer Testbriefsendung fragt das System, ob die Briefsendung okay ist oder nicht. Wenn Sie "nicht OK" auswählen, werden Sie durch einen Assistenten geleitet, der Ihnen bei der Ursachensuche hilft.

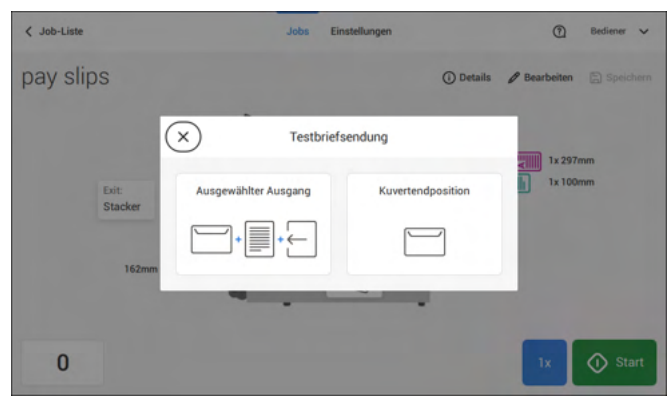

# <span id="page-47-0"></span>**Überprüfen der Kuvertierposition**

Diese Einstellung muss nur bei Problemen oder beim Wechseln des Kuverttyps überprüft werden.

Um die gewünschte Kuvertierposition zu erreichen, muss die Falzlinie der Kuvertlasche richtig ausgerichtet werden. Gehen Sie folgendermaßen vor:

- **1.** Einen Job auswählen und auf **[1x]** (nur Kuvert) tippen.
- **2.** Auf **Kuvertendposition** tippen. Das System ruft ein Kuvert ab.

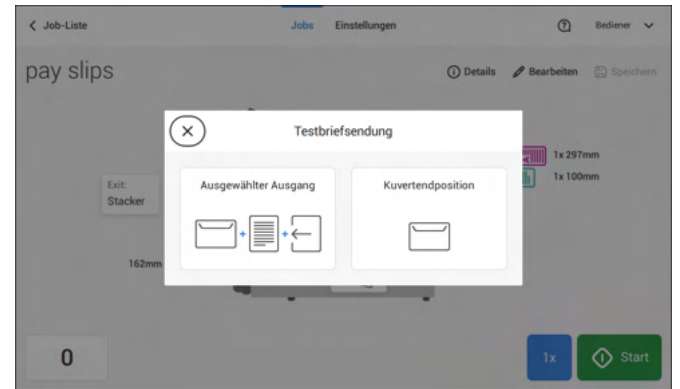

**3.** Entsperren des Entsperrhebels A der oberen Einheit und die obere Einheit nach oben ziehen.

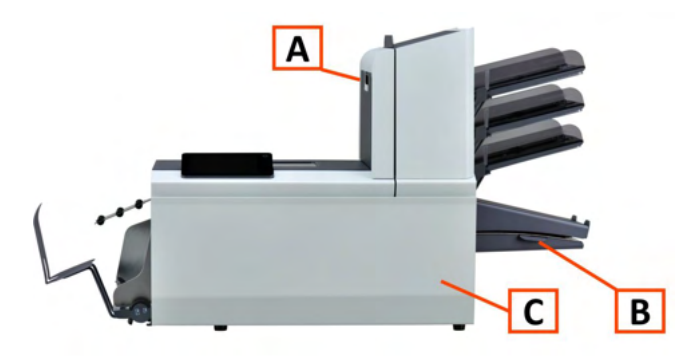

 $\bigcirc$ 

**4.** Die Falzlinie der Kuvertlasche durch Tippen auf die Pfeile an der blauen Markierung ausrichten.

**4**

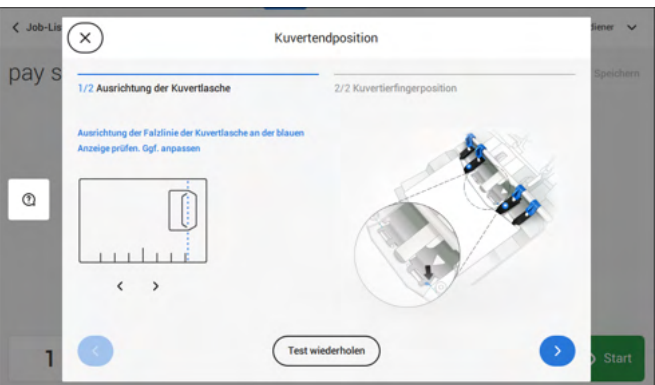

Auf die Schaltfläche **[Test wiederholen]** tippen, um ein weiteres Kuvert abzurufen. (Hinweis: Die obere Einheit muss geschlossen sein.) Die Ausrichtung erneut prüfen. Auf den Pfeil unten rechts tippen, wenn die Ausrichtung in Ordnung ist.

**5.** Die Kuvertierfinger wie angegeben positionieren.

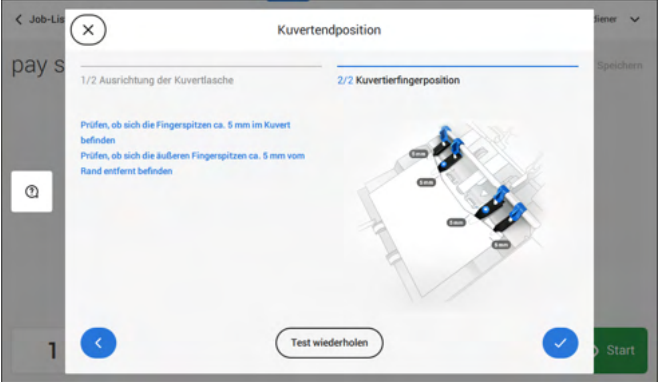

Auf die Schaltfläche **[Test wiederholen]** tippen, um ein weiteres Kuvert abzurufen. (Hinweis: Die obere Einheit muss geschlossen sein.) Die Positionierung der Kuvertierfinger erneut prüfen. Auf **[√]** tippen, wenn die Ausrichtung in Ordnung ist.

- **6.** Auf die Kuvert-Schaltfläche tippen, um ein anderes Kuvert auszuwählen.
- **7.** Sicherstellen, dass die Kuvertierposition richtig ist. Falls nicht, Schritte zur Kuvertierpositionsanpassung wiederholen.

<span id="page-49-0"></span>Falls die Kuvertierfinger nicht richtig positioniert sind, die Position folgendermaßen justieren:

**1.** Rändelrad **C** über den einzelnen Öffnungslaschenn lösen.

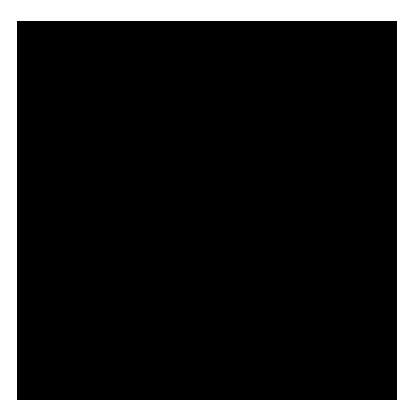

- **2.** Alle Öffnungslaschen **A** so einstellen, dass die Spitze etwa 5 mm (0,2 Zoll) in das Kuvert ragt.
- **3.** Rändelrad wieder festziehen.

Die Öffnungslaschen können seitlich an die gewünschte Position verschoben werden.

**4.** Die äußeren Öffnungslaschen **D** so einstellen, dass sie sich etwa 5 bis 10 mm (0,2 bis 0,4 Zoll) vom Kuvertrand befinden.

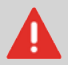

Überprüfen Sie die Position der Öffnungslaschen, wenn ein Wechsel zu einem anderen Kuverttyp erfolgt.

- **5.** Auf die Kuvert-Schaltfläche auf dem Touchscreen tippen, um ein anderes Kuvert auszuwählen.
- **6.** Sicherstellen, dass die Fingerposition richtig ist. Falls nicht, Schritte zur Fingeranpassung wiederholen.

<span id="page-50-0"></span>Wenn die Adresse des Postguts nicht ordnungsgemäß im Kuvertfenster positioniert ist, können Sie die Adressposition wie folgt ändern:

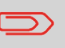

Die Adressposition kann nur justiert werden, nachdem eine Testbriefsendung erstellt wurde (mit Hilfe der Schaltfläche **[1x]**).

- **1.** Einen Job auswählen und auf **1x** tippen.
- **2.** Auf **Ausgewählter Ausgang** tippen. Das System ruft eine Briefsendung ab: Kuvert und Dokumente.

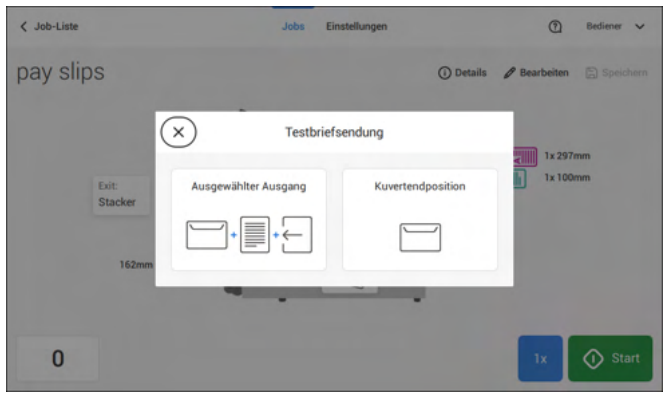

**3.** Auf **Briefsendung nicht OK** tippen.

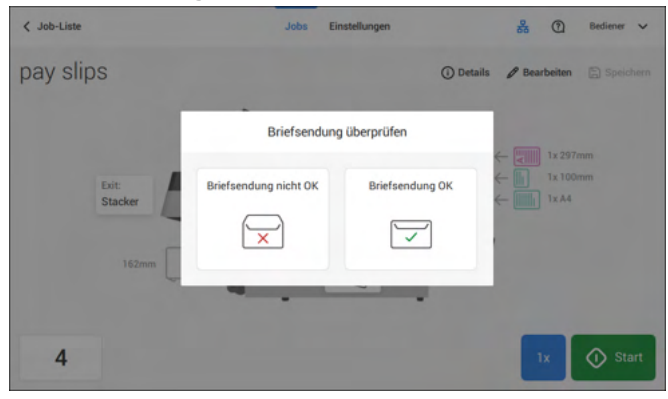

#### **4.** Auf **Adressposition nicht korrekt** tippen.

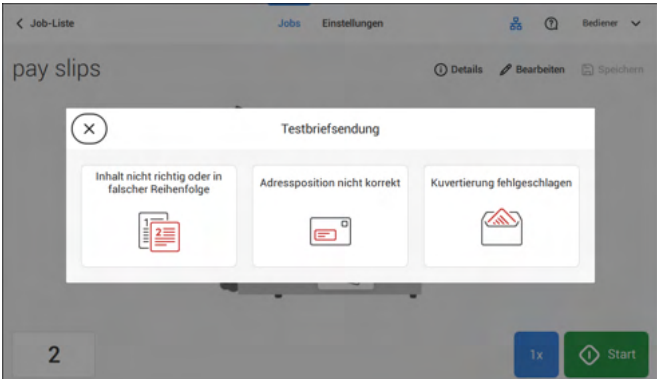

**5.** Adressposition ändern: Positionsanzeige an die richtige Position schieben.

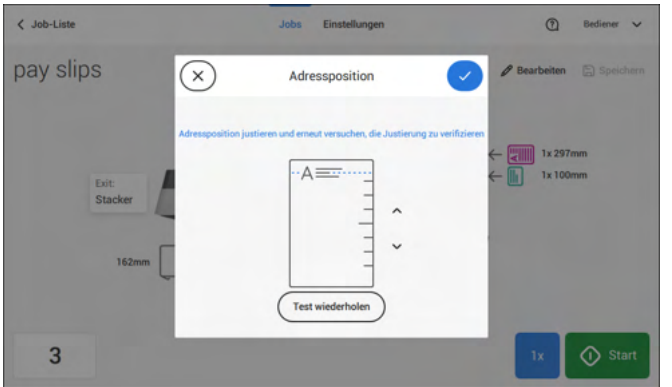

**6.** Auf die Schaltfläche **[Test wiederholen]** tippen, um eine weitere Testbriefsendung zu erstellen, oder auf **[√]** tippen, um die Einstellungen zu bestätigen.

### <span id="page-52-0"></span>**Justieren der Separation von Spezialzuführungen**

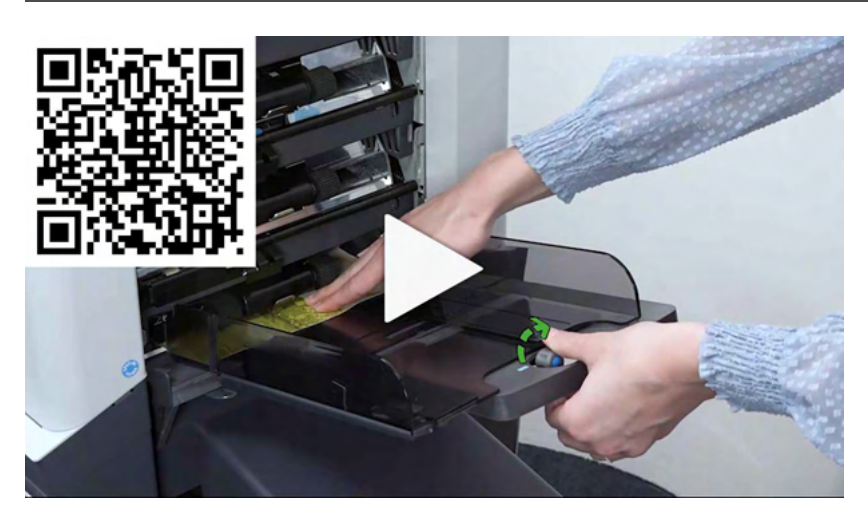

Justieren Sie die Separation von Spezialzuführungen wie folgt:

**1.** Knopf **A** nach vorne drücken, bis dieser klickt.

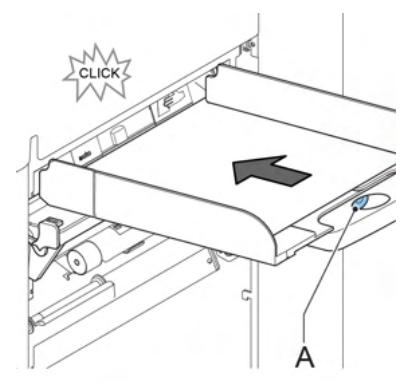

- **2.** Knopf **A** entgegen dem Uhrzeigersinn drehen, um den Abstandhalter zu öffnen.
- **3.** Ein Dokument auf die Zufuhrablage legen und in das System schieben, bis es sich nicht weiter voranschieben lässt.
- **4.** Knopf **B** im Uhrzeigersinn drehen, bis Widerstand spürbar ist.
- **5.** Das Dokument hin und her bewegen. Die Separation ist korrekt eingestellt, wenn ein leichter Widerstand am Dokument zu spüren ist. Wird der Widerstand zu stark, Knopf A im Gegenuhrzeigersinn drehen.

# **Verarbeiten einer Briefsendung mit Rückumschlag oder Beilagen**

Eine Briefsendung mit Rückumschlag (BRE) oder Beilage besteht aus einem Hauptdokument (Adressträger), einem BRE oder einer Beilage und möglicherweise weiteren Beilagen. Dieser Satz wird in ein Kuvert eingefügt.

- **1.** Im Menü "Job-Liste" auf **[Neuer Job]** tippen.
- **2.** Rückumschlag als (benutzerdefinierte) Beilage hinzufügen.
- <span id="page-53-0"></span>**3.** Job-Erstellungsprozess befolgen (siehe [Erstellen von manuellen Jobs](#page-34-0) auf Seite 30).

# **Verarbeiten von Briefsendungen mit Tagespost**

So verarbeiten Sie Briefsendungen mit Tagespost:

**1.** Siehe [Erstellen von manuellen Jobs](#page-34-0) auf Seite 30. "Tagespost" auf "An" stellen.

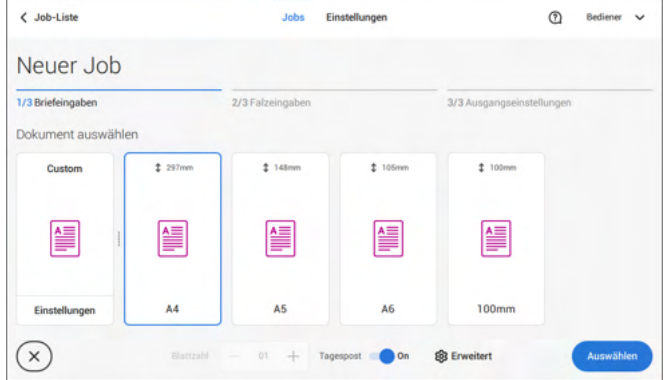

- **2.** Die Job-Eingaben vervollständigen.
- **3.** Auf **[Start]** tippen, um den Job zu starten.

Eine Tagespostschalter-Benachrichtigung und Anweisungen werden auf dem Bildschirm angezeigt.

**4.** Linke Seitenführung **A** der oberen Zuführung nach unten kippen. Jetzt wird der Tagespostschalter **B** angezeigt.

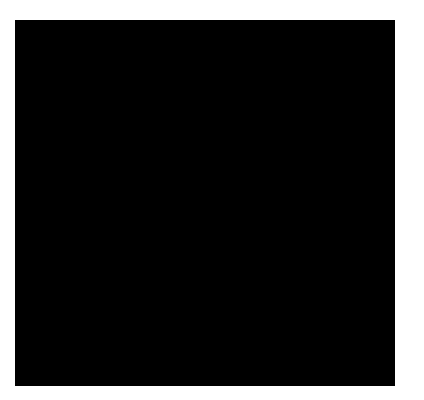

- **5.** Schalter **B** nach rechts schieben, um die Tagespostfunktion zu aktivieren.
- **6.** Die Seitenführung **A** nach oben klappen.
- **7.** Dokument oder Dokumentensatz in die Zufuhrablage einlegen.

Das Dokument oder der Dokumentensatz wird gefalzt und kuvertiert, wie im gewählten Job definiert.

- **8.** Das nächste Dokument oder den nächsten Dokumentensatz in die Zufuhrablage einlegen. Das System läuft zur Verarbeitung des eingefügten Dokuments oder Dokumentensatzes weiter.
- **9.** Sobald die Tagespost abgeschlossen ist, auf die Schaltfläche **[Stopp]** tippen, um den Job zu beenden.
- **10.** Tagespostschalter **B** in die Position "AUTO" stellen, um die Tagespostfunktion auszuschalten und die automatische Dokumenttrennung einzuschalten.

# **Erstellen von Jobs mit benutzerdefinierten Kuverts**

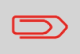

Sicherstellen, dass Ihre benutzerdefinierten Kuverts die Spezifikationen erfüllen (siehe [Kuvertspezifikationen](#page-149-0) auf Seite 145).

Manuellen Job wie unter [Einen manuellen Job erstellen](#page-34-0) auf Seite 30 angegeben erstelle und ein Kuvert auswählen. **1.**

**2.** Auf **[Einstellungen]** unter "Benutzerdefiniert (Kuvert)" tippen.

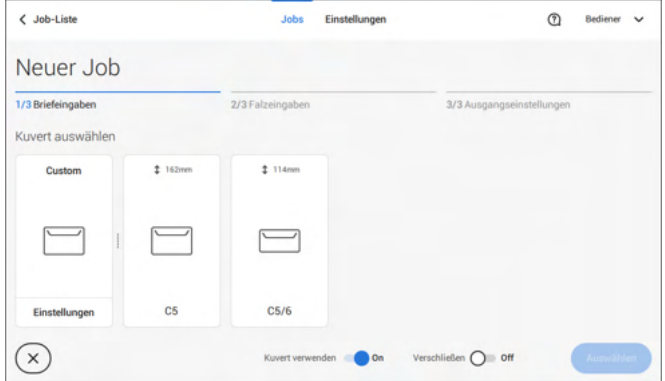

**3.** Kuverthöhe eingeben.

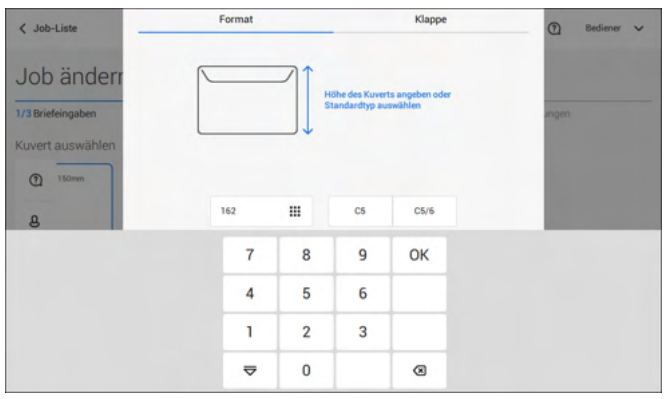

- **4.** Auf die Registerkarte [**Klappe**] tippen, falls Sie Kuverts mit offener Klappe verwenden.
- **5.** Auswählen, ob Sie Kuverts mit den Laschen nach oben (Ein) oder mit den Laschen nach unten (Aus) zuführen möchten.
- **6.** Auf **[√]** tippen, um die benutzerdefinierten Kuverteinstellungen zu speichern und zu schließen. Dann auf **[Auswählen]** tippen.
- **7.** "Falzeingaben" und "Ausgangseinstellungen" vervollständigen, um die Job-Eingaben fertigzustellen. In der Job-Übersicht auf **[Speichern]** tippen, um den Job zu speichern.

Den Anweisungen unter ["Erstellen einer Testbriefsendung"](#page-46-0) auf Seite 42 folgen.

#### <span id="page-56-0"></span>**Erstellen von Jobs mit benutzerdefinierten Dokumenten**

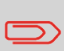

Sicherstellen, dass Ihre benutzerdefinierten Dokumente die Spezifikationen erfüllen (siehe [Dokumentspezifikationen](#page-149-1) auf Seite 145).

- Einen manuellen Job wie unter [Einen manuellen Job erstellen](#page-34-0) auf Seite 30 angegeben erstellen und ein benutzerdefiniertes Dokument als Hauptdokument oder Beilage auswählen. **1.**
	- **2.** Auf **[Einstellungen]** unter "Benutzerdefiniert" (Dokument) tippen, um ein benutzerdefiniertes Dokument zu erstellen.

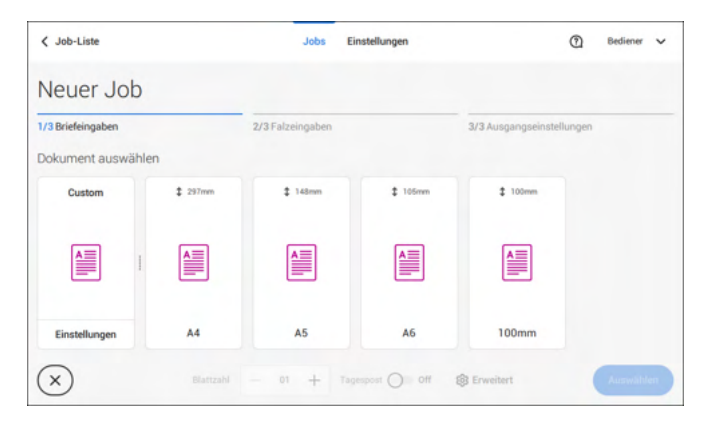

**3.** Die Höhe des Dokumentes eingeben.

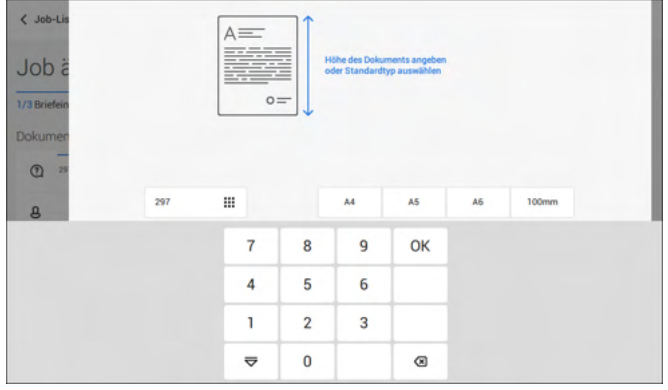

**4.** Die Einstellungen für das benutzerdefinierte Dokument mit **[√]** bestätigen.

**5.** "Falzeingaben" und "Ausgangseinstellungen" vervollständigen, um die Job-Eingaben fertigzustellen. In der Job-Übersicht auf **[Speichern]** tippen, um den Job zu speichern.

<span id="page-57-0"></span>Den Anweisungen unter ["Erstellen einer Testbriefsendung"](#page-46-0) auf Seite 42 folgen.

#### **Wechseln zu einer anderen Zufuhrablage**

Sie können die Reihenfolge der Dokumente in der Briefsendung nicht durch Wechseln der Zuführungen ändern. Wenn Sie die Reihenfolge der Briefsendung ändern möchten, finden Sie weitere Informationen unter [Entfernen oder Verschieben von Beilagen](#page-60-0) auf Seite 56.

Wenn das Hauptdokument oder die Beilagen zu einer anderen Zufuhrablage bewegt werden sollen:

- **1.** Einen Job aus der Job-Liste auswählen.
- **2.** Auf das Dokument tippen, das zu einer anderen Zufuhrablage bewegt werden soll.

Alle verfügbaren Zufuhrablagen sind mit einem blauen Feld gekennzeichnet.

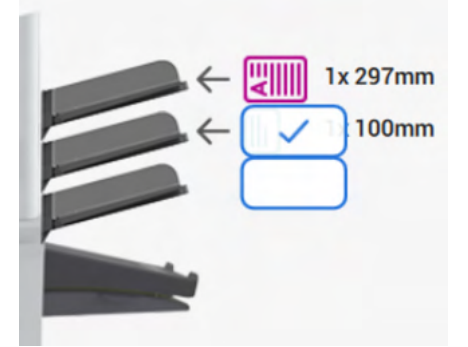

**3.** Auf das blaue Feld der Zufuhrablage tippen, zu der das Dokument bewegt werden soll.

Die neue Zufuhrablage wird für das Zuführen des Dokuments ausgewählt.

**4.** Auf **[Speichern]** tippen, um die Auswahl der Zufuhrablage für den Job zu speichern.

<span id="page-58-0"></span>Zufuhrablagen werden wie folgt verbunden:

- **1.** Einen Job aus der Job-Liste auswählen.
- **2.** Auf die Zufuhrablage tippen, die mit einer anderen Zufuhrablage verbunden werden soll.

Das Verbindungssymbol wird angezeigt.

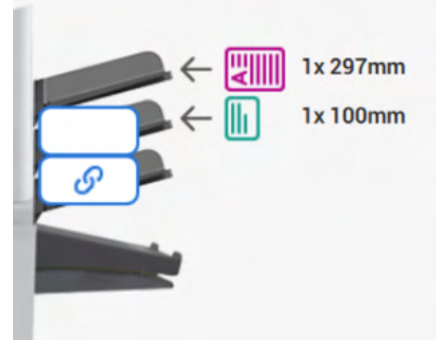

**3.** Auf das Verbindungssymbol tippen.

Die Abbildung zeigt ein Beispiel für verbundene Zuführungen.

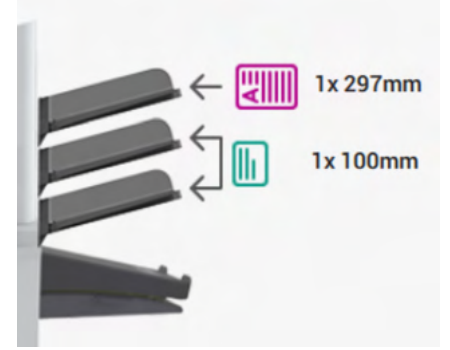

**4.** Auf **[Speichern]** tippen, um die Verbindung für den Job zu speichern.

Wenn die Verbindung der Zufuhrablagen aufgehoben werden soll, auf die Zufuhrablagen tippen und dann auf das Symbol für das Aufheben der Verbindung tippen.

# **Ändern eines Jobs**

So ändern Sie einen vorhandenen Job:

**1.** In der Job-Liste den zu bearbeitenden Job auswählen.

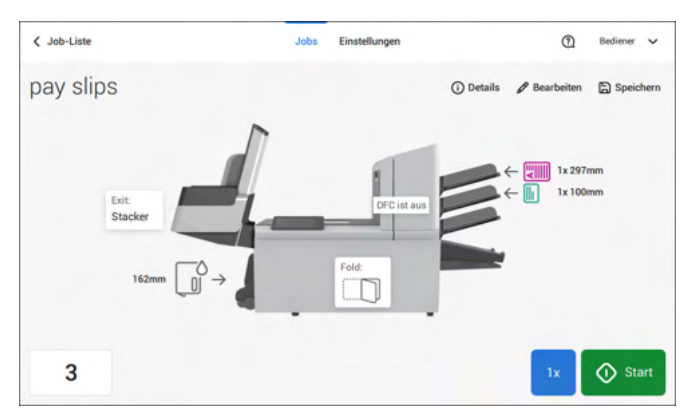

**2.** Auf **[Bearbeiten]** tippen.

Wenn Sie auf [**Bearbeiten**] tippen, werden Sie durch den Jobablauf geleitet, um die gewünschten Änderungen vorzunehmen.

- **3.** Die gewünschten Änderungen vornehmen. Wenn die Job-Programmierung abgeschlossen ist, auf **[Speichern]** tippen, um die Änderungen zu speichern.
- <span id="page-59-0"></span>**4.** Auf **[1x]** tippen, um sicherzustellen, dass die Kuvertierposition und die Adressposition richtig sind (siehe [Überprüfen der Kuvertierposition](#page-47-0) auf Seite 43 und [Justieren der](#page-50-0) [Adressposition](#page-50-0) auf Seite 46).

# **Speichern von Jobs**

Nachdem Sie einen neuen Job erstellt oder einen Job bearbeitet haben, speichern Sie den Job wie folgt:

- **1.** Nachdem die Jobdefinition abgeschlossen ist, auf **[Speichern]** tippen.
- **2.** Jobnamen eingeben.

**3.** Bei Bedarf eine Beschreibung des Jobs hinzufügen. Die Beschreibung wird in der Job-Liste angezeigt.

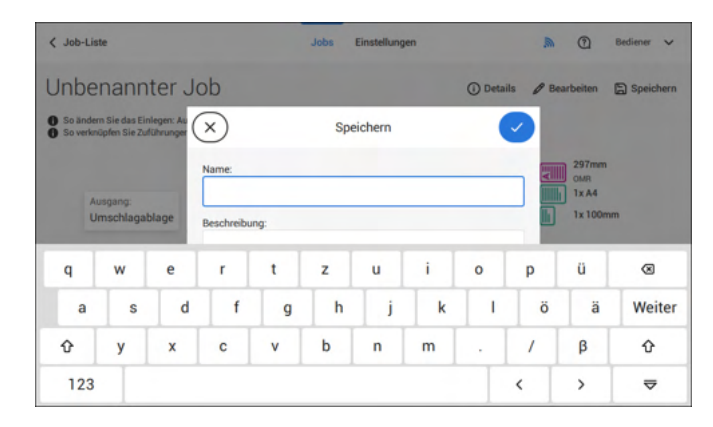

<span id="page-60-0"></span>**4.** Auf **[√]** tippen, um den Job zu speichern.

Der Job wird zur Job-Liste hinzugefügt.

### **Entfernen oder Verschieben von Beilagen**

Wenn Sie eine Beilage aus dem Job entfernen möchten oder die Reihenfolge der Beilagen ändern möchten, gehen Sie wie folgt vor:

- **1.** In der Job-Liste den zu bearbeitenden Job auswählen.
- **2.** Auf **[Bearbeiten]** tippen.
- **3.** Beilage antippen und festhalten, die Sie verschieben oder entfernen möchten.

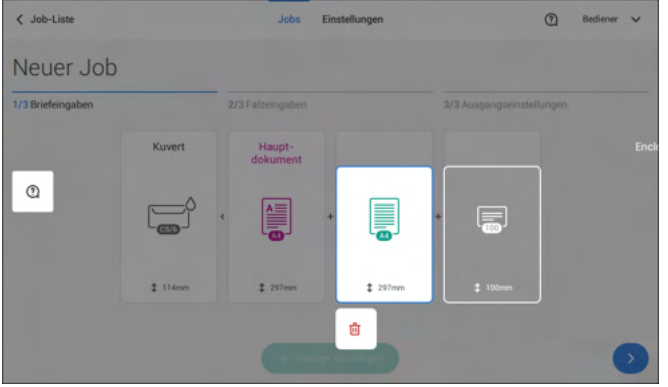

Die Beilage an eine andere Position ziehen. Oder auf den Papierkorb tippen, um die Beilage aus der Briefsendung zu entfernen.

- **4.** Auf die Pfeilschaltflächen [**>**] tippen, um die anderen Jobdefinitionsschritte zu überspringen und den Job-Editor zu schließen.
- **5.** Auf **[Speichern]** tippen, um die Änderungen zu speichern.
- **6.** Auf **[1x]** tippen, um sicherzustellen, dass die Kuvertierposition und die Adressposition richtig sind (siehe [Überprüfen der Kuvertierposition](#page-47-0) auf Seite 43 und [Justieren der](#page-50-0) [Adressposition](#page-50-0) auf Seite 46).

# **Kopieren eines Jobs**

So kopieren Sie vorhandene Job-Eingaben in einen neuen Job:

**1.** In der Job-Liste auf den Job tippen und halten. Ein Popup-Bildschirm wird angezeigt.

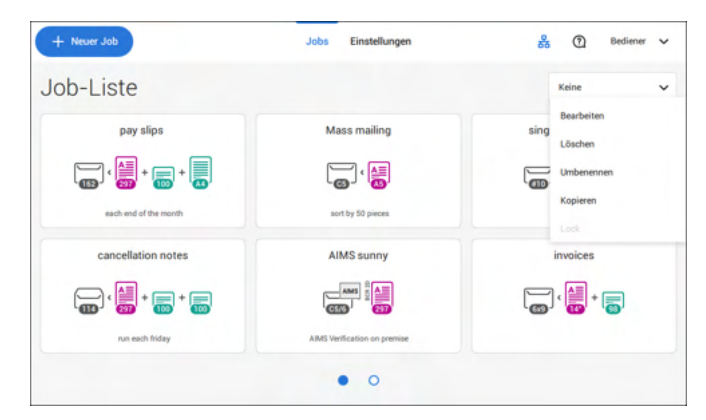

- **2.** Auf **[Kopieren]** tippen.
- **3.** Den Namen des neuen Jobs eingeben und auf [**√**] tippen.

### **Löschen eines Jobs**

So löschen Sie einen vorhandenen Job:

**1.** In der Job-Liste auf den Job tippen und halten.

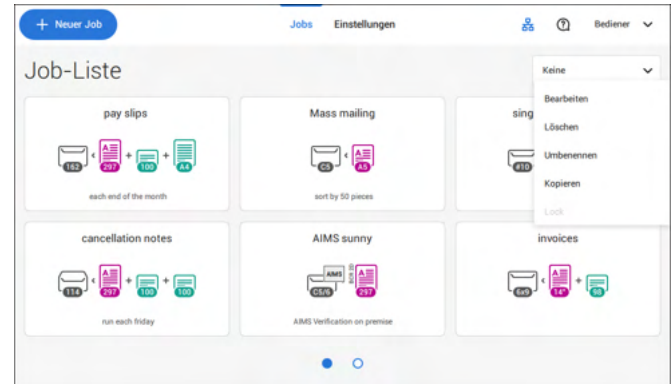

- **2.** Auf [**Löschen**] tippen.
- **3.** Zum Bestätigen auf **[√]** tippen.

### **Umbenennen eines Jobs**

So benennen Sie einen Job um:

**1.** In der Job-Liste auf den Job tippen und halten.

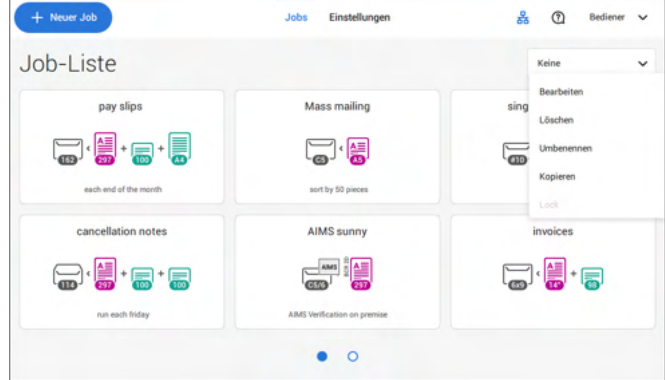

- **2.** Auf **[Umbenennen]** tippen.
- **3.** Den Namen des neuen Jobs eingeben und auf [**√**] tippen.

# **Sperren eines Jobs**

So sperren Sie einen vorhandenen Job:

- **1.** Als Manager anmelden.
- **2.** In der Job-Liste auf den Job tippen und halten.

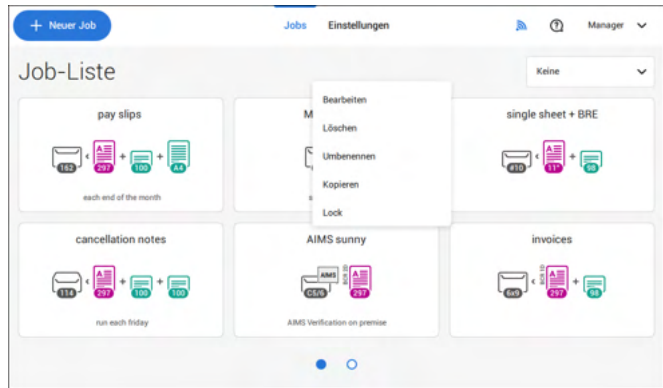

- **3.** Auf **[Sperren]** tippen.
- **4.** Zum Bestätigen auf **[√]** tippen.

Der Job wird in der Job-Liste mit einem Vorhängeschloss angezeigt. Wenn der Manager angemeldet ist, ist das Vorhängeschloss geöffnet. Wenn der Bediener angemeldet ist, ist das Vorhängeschloss geschlossen. Der Bediener kann den Job nicht bearbeiten, löschen oder umbenennen, wenn dieser gesperrt ist.

# **Dokumentausrichtung**

Der Touchscreen zeigt, wie Dokumente und Kuverts in die Zuführungen eingelegt werden. Die Tabelle erläutert die Bedeutung der Symbole:

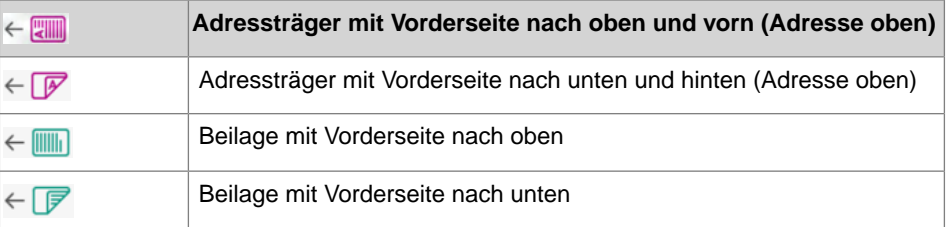

### <span id="page-65-0"></span>**Installieren der Dokumentzufuhrablagen**

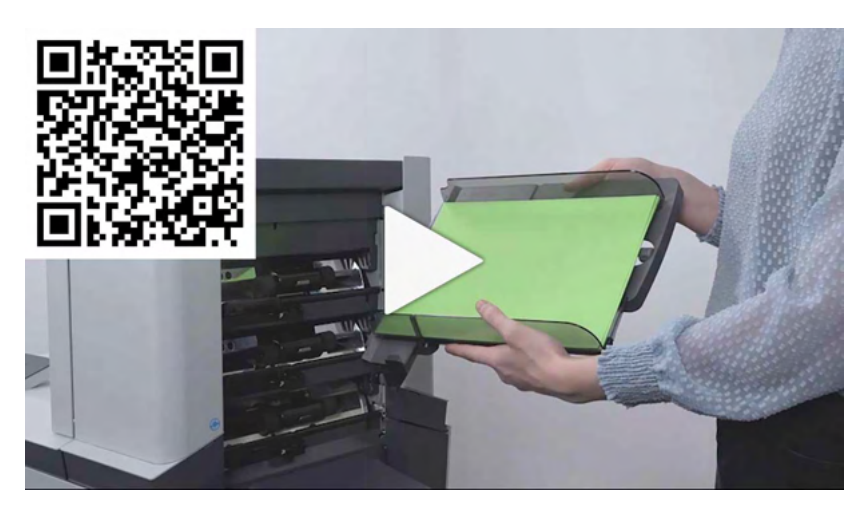

Die Dokumentzufuhrablagen in Position bringen:

**1.** Dokumentzufuhrablage leicht schräg halten, wie in der Abbildung gezeigt.

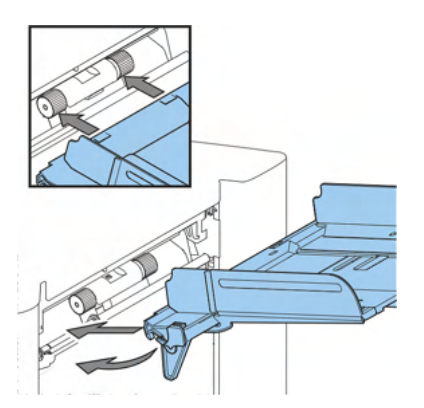

**2.** Vorderes Ende der Dokumentzufuhrablage unterhalb der beiden schwarzen Rollen platzieren

**3.** Dokumentzufuhrablage nach oben schieben (dabei die schwarzen Rollen anheben), bis die Zufuhrablage "eingehakt" werden kann

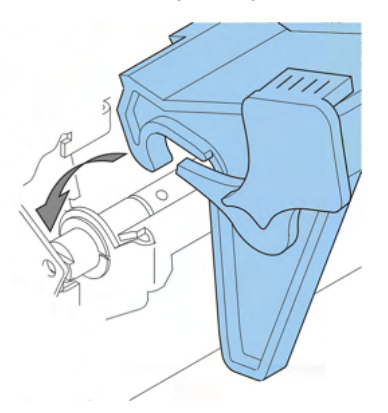

- **4.** Dokumentzufuhrablage auf die Maschine zu bewegen und Haken über die Befestigungen (auf beiden Seiten) schieben
- **5.** Die Dokumentzufuhrablage muss auf der Maschine aufliegen

# **Justieren der Seitenführungen**

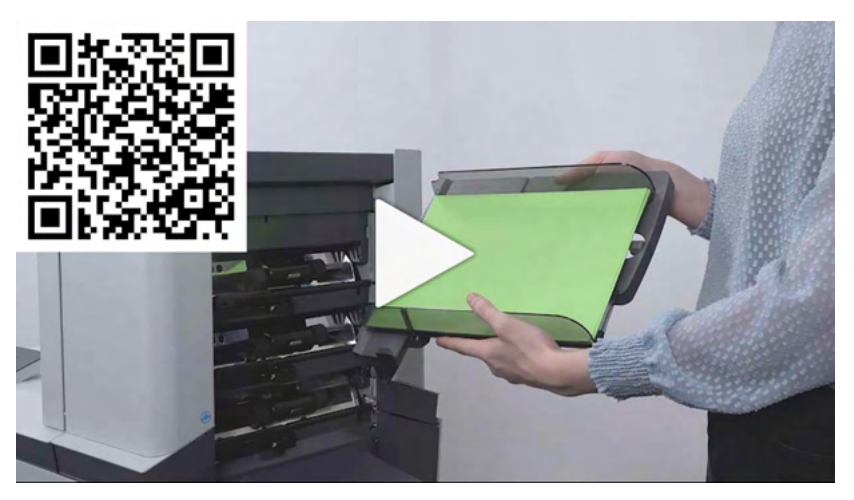

Um die Seitenführungen anzupassen, entfernen Sie am besten die Dokumentzufuhrablage wie folgt von der Zuführung:

**1.** Hebel **A** nach unten ziehen.

Deutsch **Deutsch**

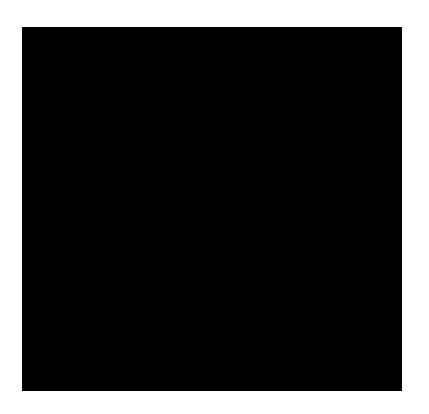

- **2.** Dokumentzufuhrablage zum Entriegeln anheben und anschließend aus der Zuführung ziehen.
- **3.** Drehknopf **B** um eine halbe Drehung lösen.

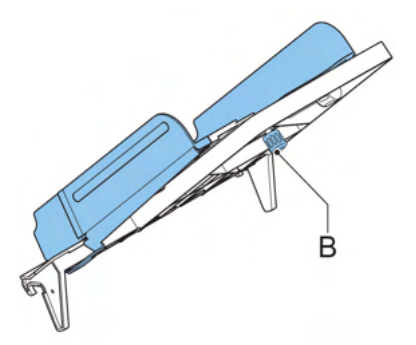

- **4.** Seitenführungen in der Mitte anfassen und so weit wie möglich auseinander ziehen.
- **5.** Einen kleinen Stapel Dokumente zwischen die Seitenführungen legen.
- **6.** Seitenführungen in der Mitte anfassen und in Richtung der Dokumente drücken.

Der Abstand zwischen den Seitenführungen und den Dokumenten sollte nur so viel Spiel haben, dass diese frei bewegt werden können.

- **7.** Drehknopf **B** wieder anziehen.
- **8.** Dokumentstapel entfernen.
- **9.** Die Dokumentzufuhrablage wieder einsetzen (siehe [Installieren der](#page-65-0) [Dokumentzufuhrablagen](#page-65-0) auf Seite 61).

### <span id="page-68-0"></span>**Einlegen von Dokumenten**

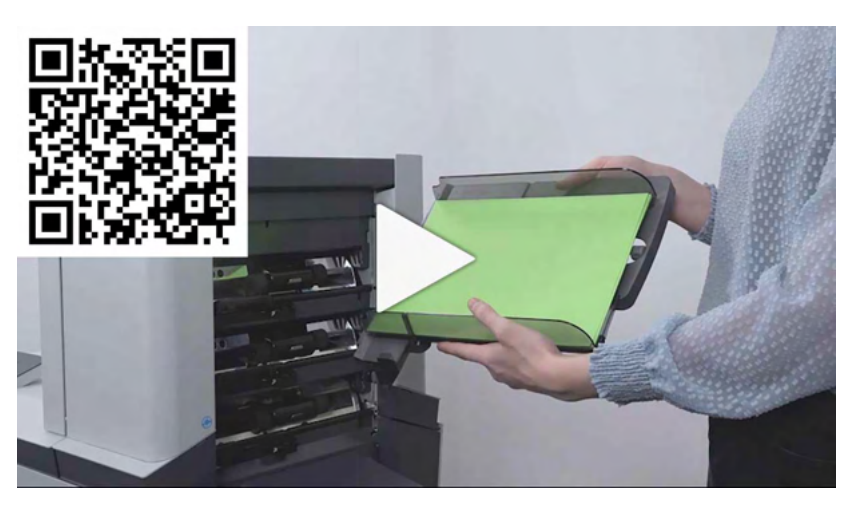

Füllen Sie die Dokumentzufuhrablage wie folgt:

**1.** Die linke Seitenführung **A** öffnen, indem diese nach unten gekippt wird. Die Zuführrollen werden automatisch angehoben.

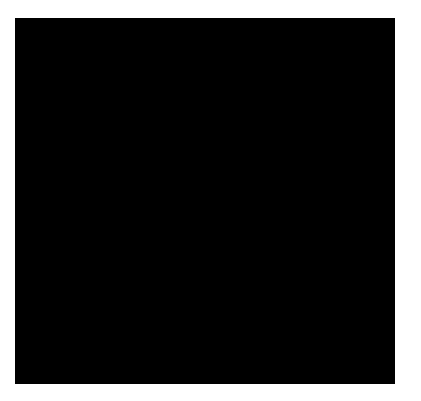

- **2.** Einen Stapel Dokumente zwischen die Seitenführungen legen
- **3.** Linke Seitenführung erneut nach oben kippen.

# 65

**5**

### **Dokumenttrennung**

Mit dem Begriff "Dokumenttrennung" ist die Einstellung gemeint, die zum Trennen des obersten Dokuments von den übrigen Dokumenten auf dem Stapel erforderlich ist. Hierdurch wird verhindert, dass zu viele Dokumente gleichzeitig vom Stapel eingezogen werden.

Die Dokumenttrennung für die automatischen Zuführungen wird automatisch festgelegt. Es sind keine manuellen Justierungen erforderlich.

Zuführung 3 kann eine Spezialzuführung sein. Die Dokumenttrennung für Spezialzuführungen muss manuell angepasst werden. Während Spezialzufuhrablagen an alle Positionen passen, ist die Justierung der Separation nur möglich, wenn sie an den Positionen 1 und 2 angebracht sind.

Zum Justieren der Separation der Spezialzuführungen gehen Sie wie unter [Justieren der](#page-52-0) [Separation von Spezialzuführungen](#page-52-0) auf Seite 48 beschrieben vor.

# **MaxiFeeder**

# **Justieren der maxiFeeder-Seitenführungen**

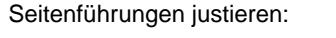

Einen Stapel Dokumente/Rückumschläge in den Zuführkorb legen. Rückumschläge mit der Lasche nach unten und nach vorne (Oberseite zeigt zum System) einlegen. **1.**

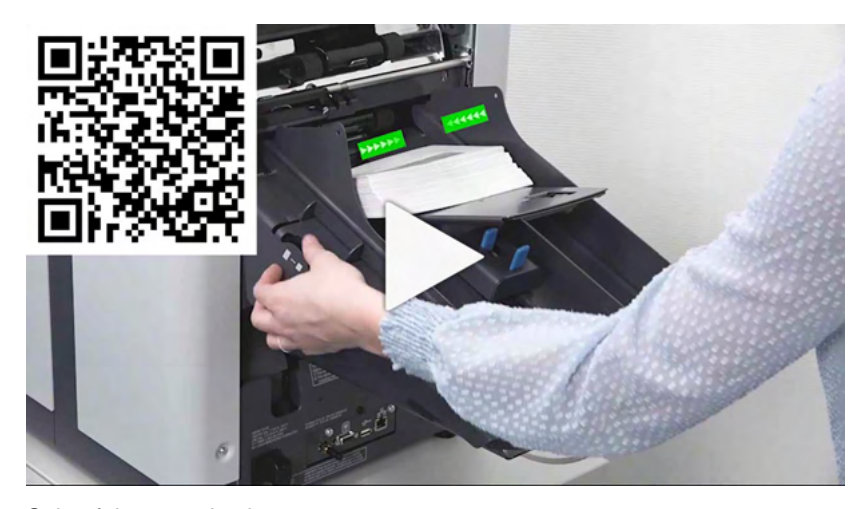

**2.** Seitenführungen durch Drehen des Rändelrads **A** so einstellen, dass die Dokumente/Rückumschläge genau passen und noch genügend Spiel bleibt. Zu viel Spiel verursacht Schieflauf.

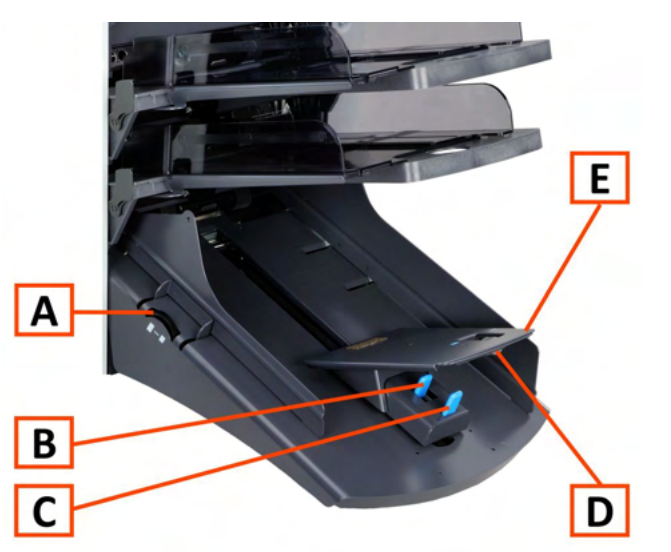

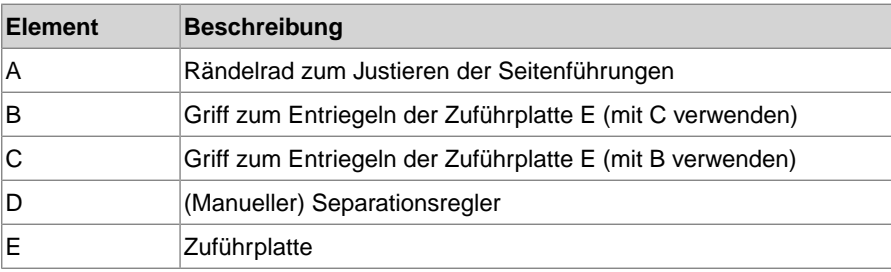

# **Justieren der maxiFeeder-Dokumenttrennung**

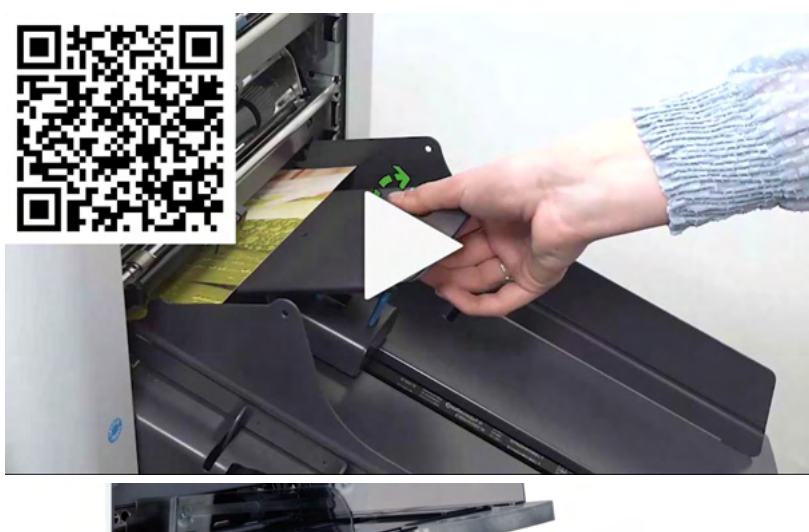

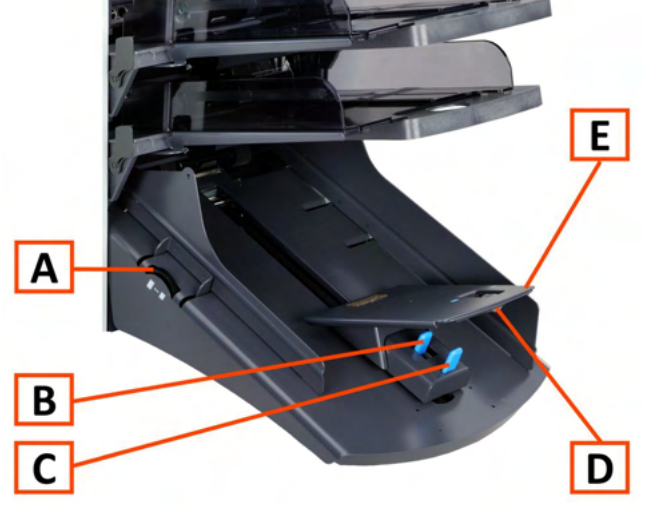

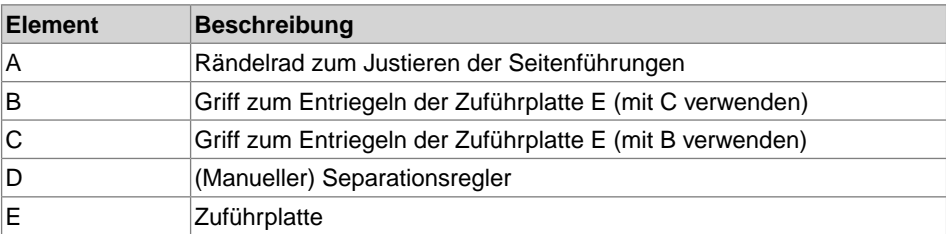
Wenn der maxiFeeder an einer Zuführung mit automatischer Separation verwendet wird, wird die Separation automatisch eingestellt.

Der maxiFeeder kann auch an einer Zuführungsposition mit manuell eingestellter Separation verwendet werden.

Gehen Sie zum Einstellen folgendermaßen vor:

**1.** Die Dokumentzufuhrablagen 2 und 3 entfernen.

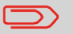

Die unterste Zuführung ist Zuführung 1.

- **2.** Die beiden blauen Griffe **B** und **C** zusammendrücken und die Zuführplatte **E** so weit wie möglich nach vorne schieben.
- **3.** Knopf **D** nach vorne drücken, bis dieser klickt.
- **4.** Ein Dokument bzw. einen Rückumschlag in die Zufuhrablage legen und in das System schieben, bis der oberste Rand nicht mehr sichtbar ist Knopf **D** entgegen dem Uhrzeigersinn drehen, wenn für die Separation "eng" festgelegt wurde.
- **5.** Dokument/Rückumschlag zwischen die Rollen schieben.
- **6.** Knopf **D** im Uhrzeigersinn drehen, um einen größeren Widerstand zu erhalten, oder den Knopf entgegen dem Uhrzeigersinn drehen, wenn für die Separation "eng" festgelegt wurde. Die Separation ist korrekt eingestellt, wenn ein leichter Widerstand am Dokument/BRE zu spüren ist.
- **7.** Knopf **D** wieder zurückziehen, wenn die Einstellung korrekt ist
- **8.** Die Dokumentzufuhrablagen 2 und 3 ersetzen.

### **Einlegen von Dokumenten (maxiFeeder)**

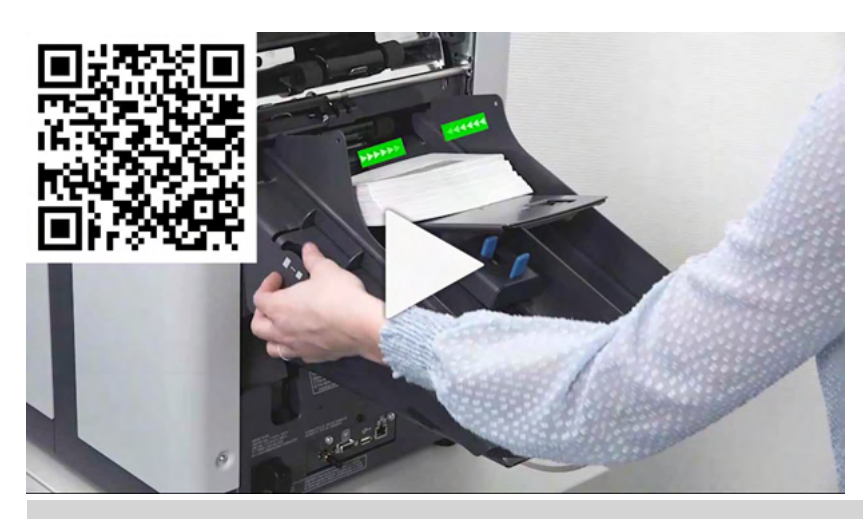

Deutsch **Deutsch**

**5**

Beim Füllen des maxiFeeder ist darauf zu achten, dass die Dokumente/Rückumschläge parallel zur Zuführplattenvorrichtung positioniert werden, um eine korrekte Zuführung sicherzustellen.

Die Zuführplattenvorrichtung wird automatisch angehoben (wenn das System die Verarbeitung beginnt), bis sich Dokumente/Rückumschläge unter den Papiereinziehern aus Gummi befinden.

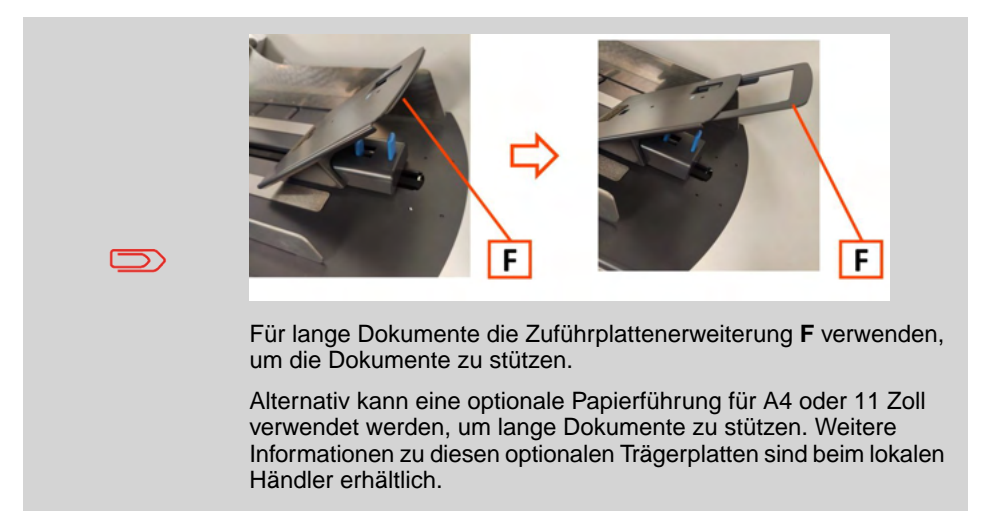

#### **So legen Sie Dokumente ein:**

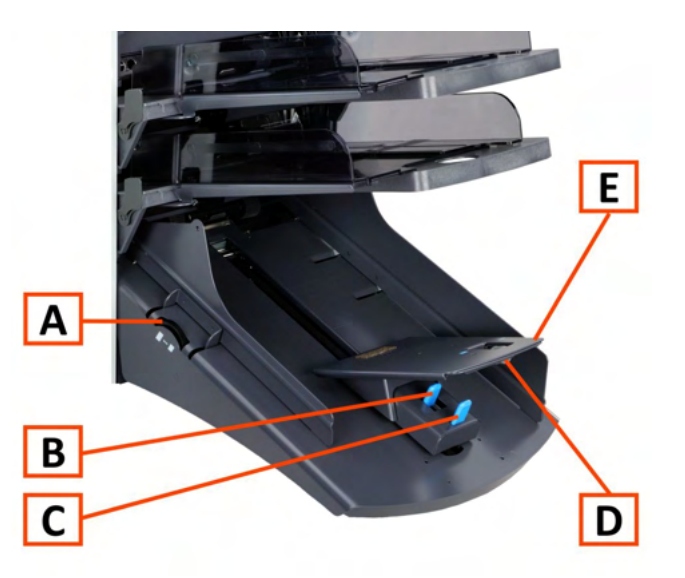

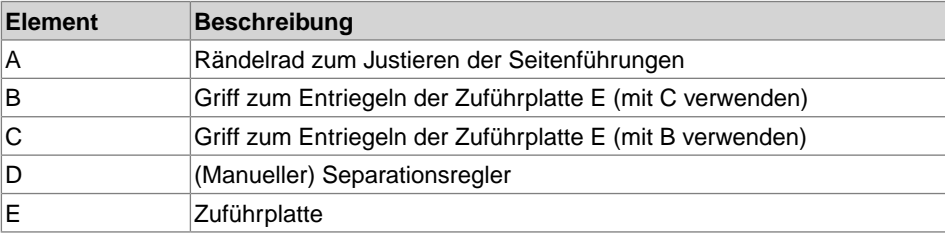

- **1.** Die beiden blauen Griffe **B** und **C** zusammendrücken
- **2.** Die Zuführplattenvorrichtung **E** in die hintere Position schieben.
- **3.** Dokumentenstapel auflockern und in der Zufuhrablage ablegen. Rückumschläge mit der Lasche nach unten und nach vorne (Oberseite zeigt zum System) einlegen.

### **Justieren der Seitenführungen**

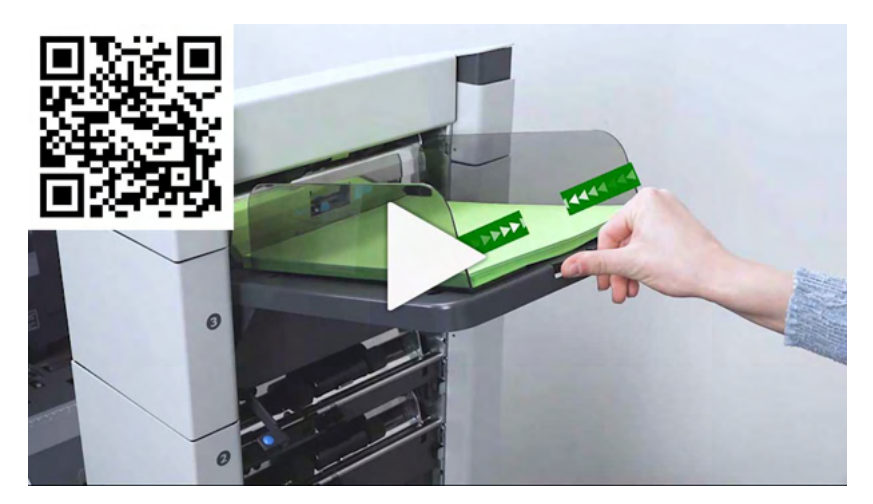

So passen Sie die Seitenführungen B an:

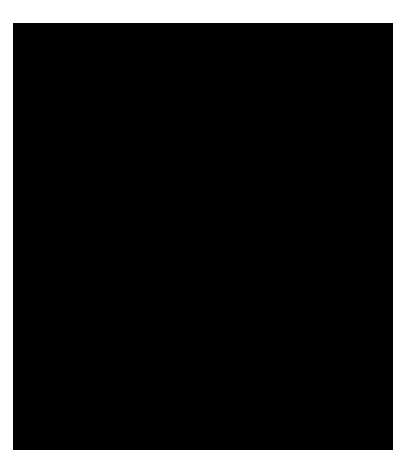

- **1.** Knopf **D**, der sich unterhalb der Zufuhrablage befindet, um eine halbe Drehung lösen.
- **2.** Einen kleinen Stapel Dokumente zwischen die Seitenführungen legen.
- **3.** Drehen Sie Rad **E**.

Der Abstand zwischen den Seitenführungen und den Dokumenten sollte nur so viel Spiel haben, dass diese frei bewegt werden können.

### **Einlegen von Dokumenten (Dokumentzuführung mit hoher Kapazität)**

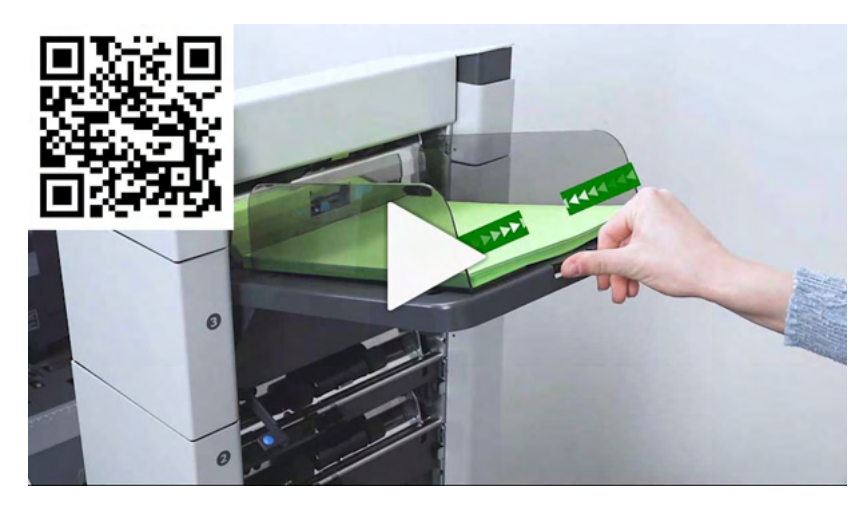

So füllen Sie die Dokumentzufuhrablage:

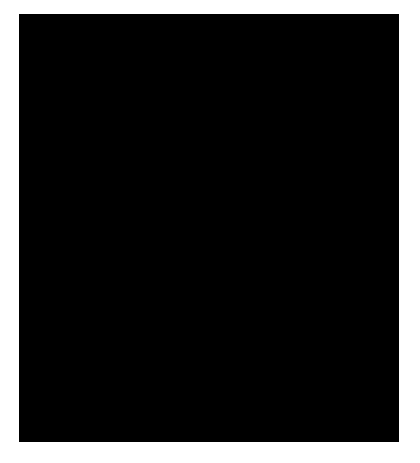

- **1.** Ziehen Sie den Hebel **A** nach unten. Die Zuführrollen **C** bewegen sich hinauf bis zum Füllstand.
- **2.** Einen Stapel Dokumente zwischen die Seitenführungen legen (max. 725 Blatt (80 g/m²). Wie die Dokumente in die Zufuhrablage einlegt werden, siehe unter [Dokumentausrichtung](#page-64-0) auf Seite 60.

# **Nachlegen von Kuverts**

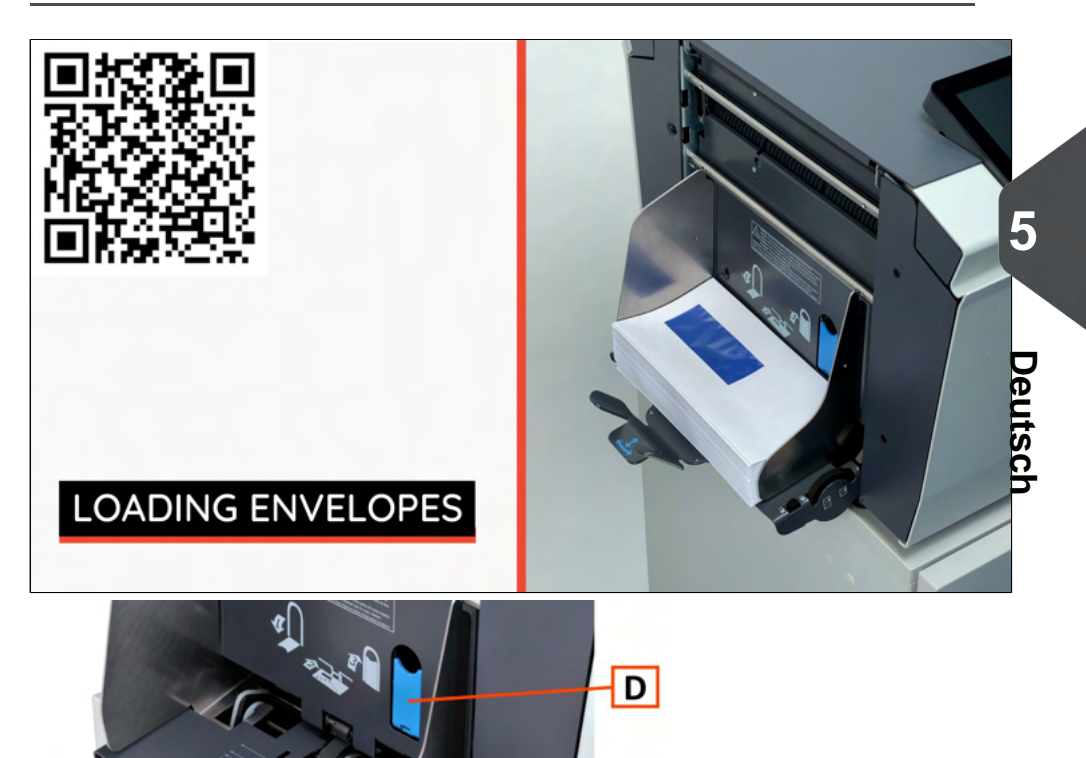

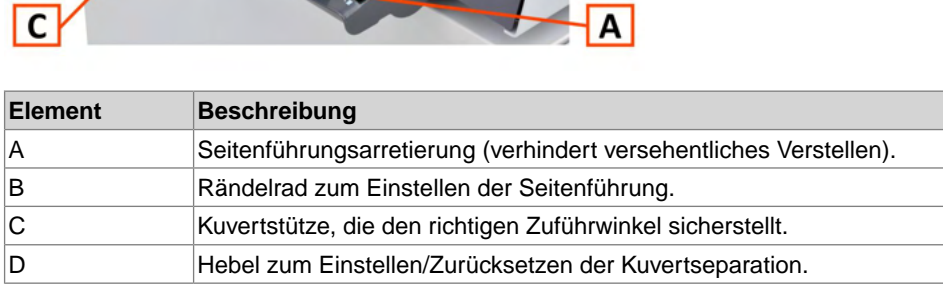

 $\overline{B}$ 

Das ordnungsgemäße Einlegen von Kuverts verhindert Papierstaus und Fehlzuführungen. Verifizieren, dass die Kuvertseparation und die Seitenführungen richtig eingestellt sind. Gehen Sie folgendermaßen vor:

- **1.** Der Feststellgriff **A** muss entriegelt sein.
- **2.** Rändelrad **B** drehen, um die Seitenführungen auseinander zu ziehen.
- **3.** Kuvertstütze **C** nach außen schieben.
- **4.** Einen Kuvertstapel lösen und den Stapel zwischen den Seitenführungen platzieren.
- **5.** Die Seitenführungen in Richtung der Kuverts schieben.

Der Abstand zwischen den Seitenführungen und den Kuverts sollte nur so viel Spiel haben, dass diese frei bewegt werden können.

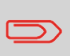

Bei einem zu großen Abstand zwischen den Seitenführungen verschieben sich die Kuverts beim Transport in die Maschine seitlich.

- **6.** Die Seitenführungen mit dem Verriegelungsknopf **A** verriegeln.
- **7.** Den Kuvertstapel entfernen.
- **8.** Die Kuvertstütze **C** in die richtige Position gemäß der aufgedruckten Skala und der Kuvertgröße (Höhe) bewegen.

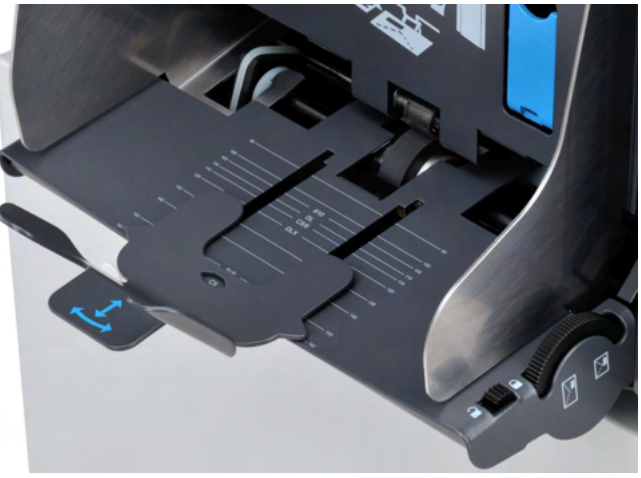

**5**

**9.** Hebel **D** nach unten ziehen und ein Kuvert bis zu den Anschlägen einführen. Das Kuvert ist mit der Lasche nach unten und hinten (Unterseite des Kuverts zeigt zum System) positioniert.

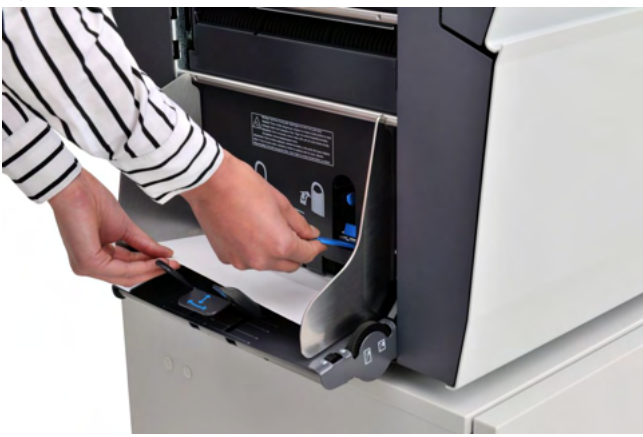

**10.** Hebel D in die ursprüngliche Position bringen.

Beim Zurückführen des Hebels wird die Separation auf die Kuvertdicke zwischen den Walzen eingestellt.

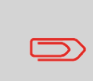

Wenn der Kuvertseparationshebel **B** heruntergezogen wird, wird die Kuvertseparation freigegeben. Wenn Hebel **B** versehentlich heruntergezogen wird, muss die Separation mit einem Kuvert zurückgesetzt werden.

**11.** Kuvertstapel auflockern und auf dem untersten Kuvert zwischen den Seitenführungen ablegen.

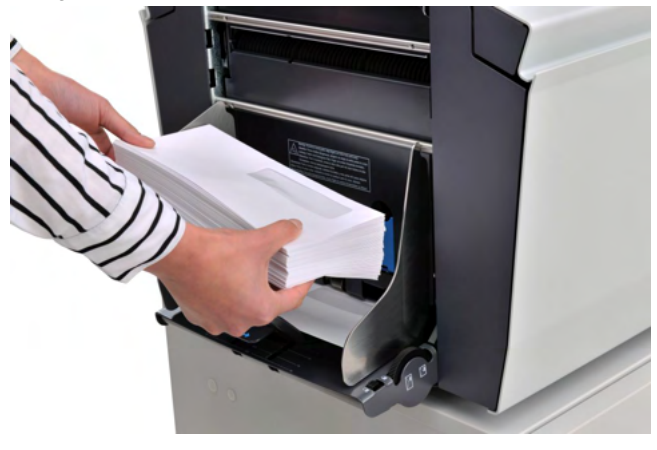

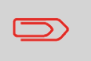

Wenn Kuverts verformt sind, kann die Kuvertstütze auf einen Winkel eingestellt werden, um den Kuverttransport besser zu führen.

## **Auffüllen des Verschlussflüssigkeitsbehälters**

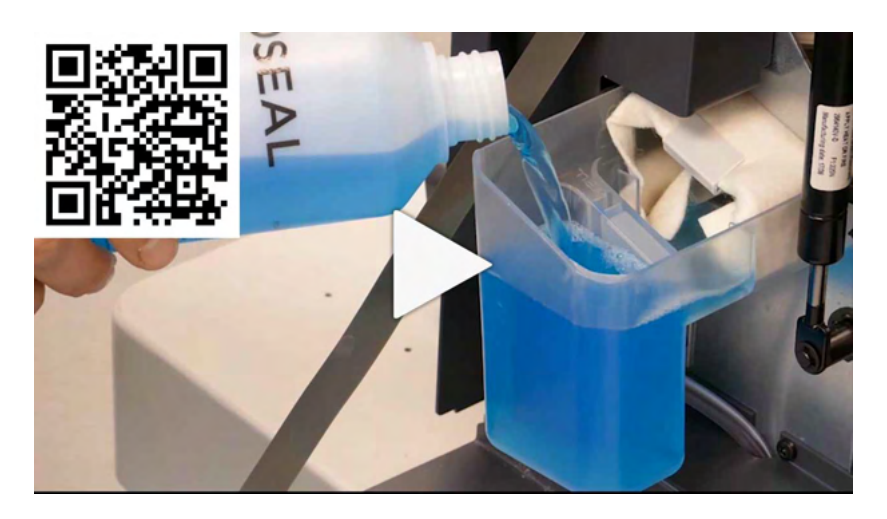

- **1.** Öffnen Sie die vordere Abdeckung **B**
- **2.** Füllen Sie den Flüssigkeitsbehälter **A** bis zum Rand "Max" mit Verschlussflüssigkeit auf.

**3.** Schließen Sie die vordere Abdeckung **B**.

Bevor der Job gestartet wird, warten Sie etwa fünf Minuten, damit die Bürsten die Flüssigkeit aufnehmen können, oder verwenden Sie feuchte Bürsten. Anweisungen zum Installieren von Bürsten finden Sie im Abschnitt [Reinigen und Ersetzen der Bürsten](#page-131-0) auf Seite 127 der Bedienungsanleitung.

# **Ändern der Bildschirmanzeige**

Die in den Einstellungsmenüs (Bediener und Manager) angezeigten Informationen sind nicht immer sofort sichtbar. Gelegentlich wird das folgende Symbol angezeigt:

. Mit diesem Symbol kann die Bildschirmdarstellung vergrößert werden.

In den Anzeigeeinstellungen enthält die Normalansicht Folgendes:

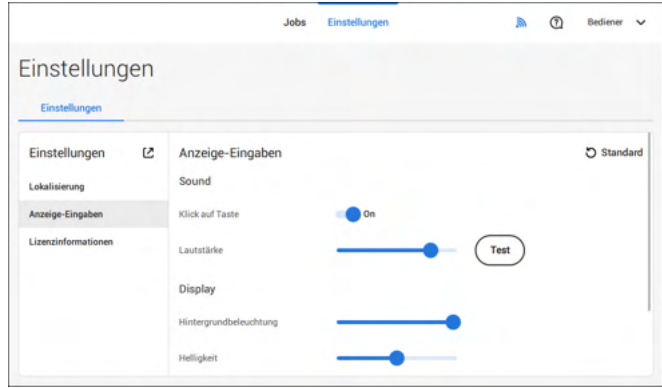

Durch Tippen auf das Symbol  $\mathcal C$  wird die Ansicht vergrößert.

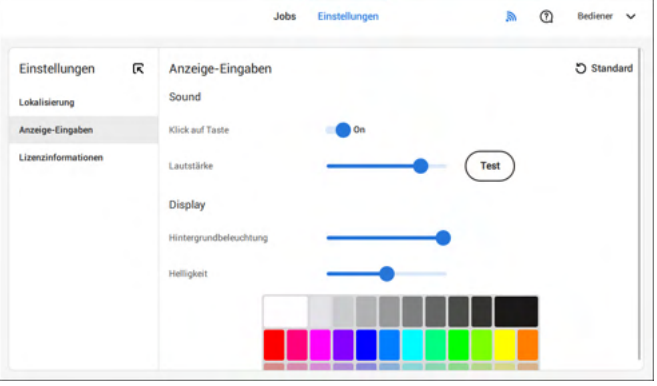

Die vergrößerte Ansicht enthält das Symbol  $\mathsf{\mathsf{R}}$ . Durch Tippen auf dieses Symbol wird die Bildschirmdarstellung wieder verkleinert (zurück zur Normalansicht).

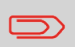

Durch zweimaliges Tippen auf den Touchscreen (in einem der Einstellungsmenüs) wird die Ansicht ebenfalls vergrößert oder verkleinert.

### <span id="page-83-0"></span>**Menü "Einstellungen" für Bediener öffnen**

Im Menü "Einstellungen" für Bediener können Anzeigeeinstellungen bearbeitet, die Sprache eingestellt und Lizenzinformationen angezeigt werden.

Wenn Sie Einstellungen für den Bediener anzeigen oder bearbeiten möchten:

**1.** Oben auf dem Touchscreen auf **[Einstellungen]** tippen.

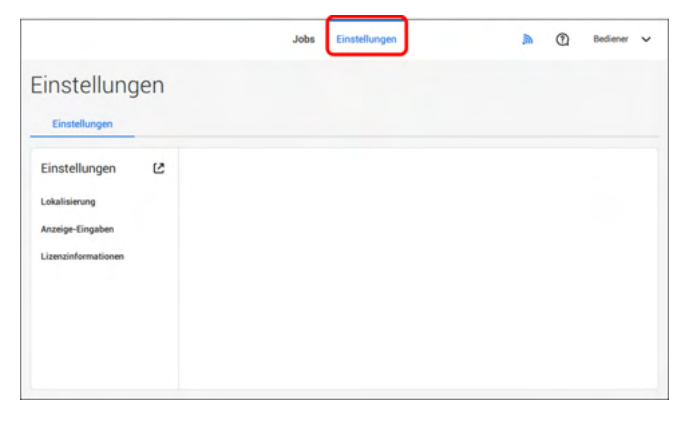

**2.** Auf **[Lokalisierung]** tippen, wenn der Dokumentstandard oder die Sprache geändert werden soll.

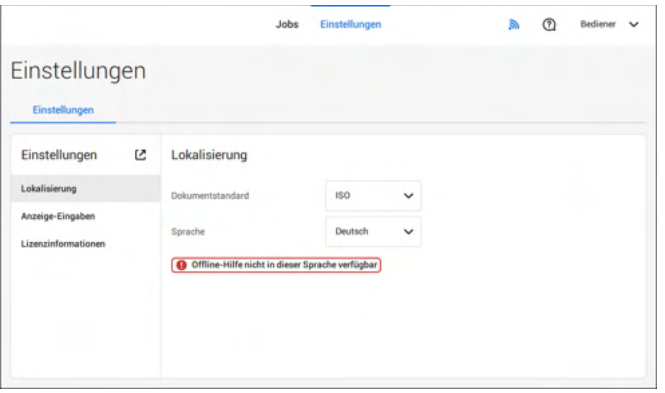

#### **3.** Auf **[Anzeige-Eingaben]** tippen, wenn Folgendes eingestellt werden soll:

- "Tasten"-Klicken ein-/ausschalten
- Lautstärke einstellen
- Hintergrundbeleuchtung einstellen
- Helligkeit einstellen

Zum Einstellen von Hintergrundbeleuchtung und Helligkeit steht ein Testmuster als Referenz zur Verfügung.

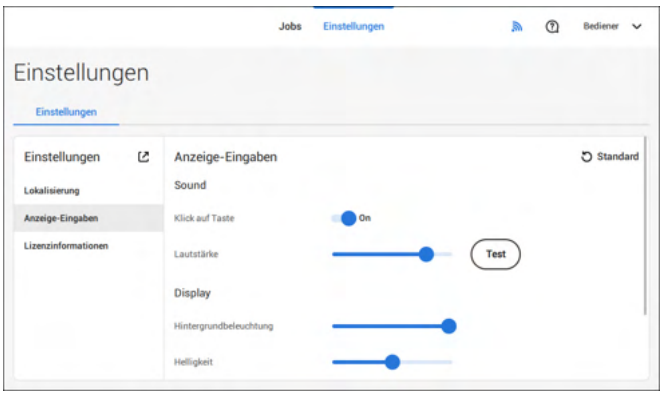

**4.** Auf **[Lizenzinformationen]** tippen, um weitere Informationen zu Open-Source-Lizenzen anzuzeigen.

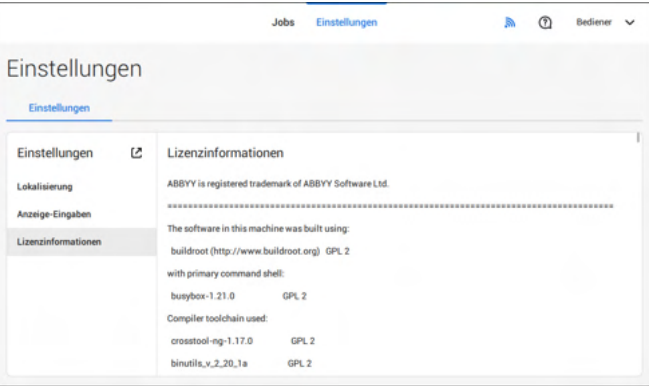

Weitere Informationen zu Open-Source-Lizenzen siehe [Lizenzinformationen](#page-97-0) auf Seite 93 (nur mit Anmeldung als Manager).

### **Das Menü "Einstellungen" für Manager**

Einstellungen für den Manager sind alle Einstellungen, die bei der Anmeldung als Manager (PIN-Code 2546) unter dem Menü "Einstellungen" angezeigt werden. Das folgende Flussdiagramm zeigt, welche Punkte über das Menü "Einstellungen für Manager" verfügbar sind. Sie können die Einstellungen für Manager anzeigen oder bearbeiten.

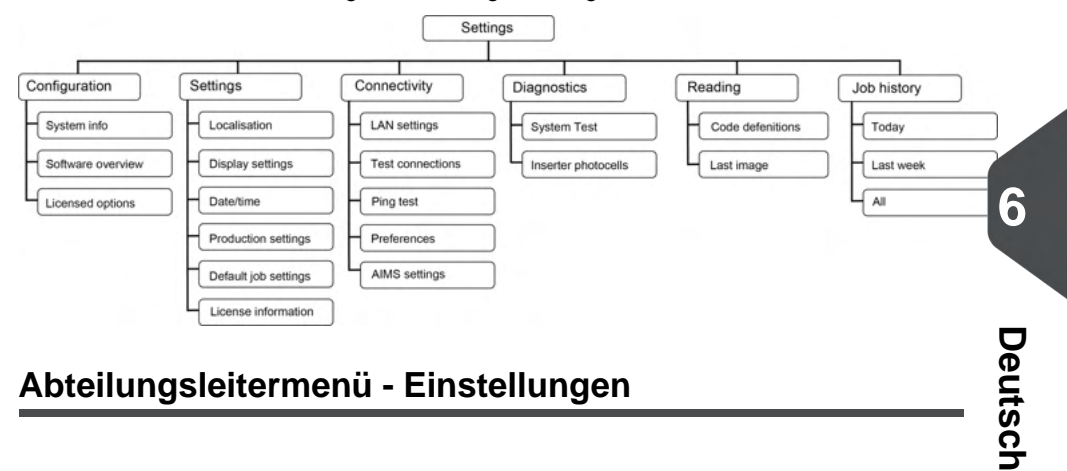

## **Abteilungsleitermenü - Einstellungen**

## **Das Menü "Einstellungen" für Manager öffnen**

Wenn Sie Einstellungen für den Manager anzeigen oder bearbeiten möchten, gehen Sie wie folgt vor:

**1.** Melden Sie sich als Manager mit dem PIN-Code **2546** an.

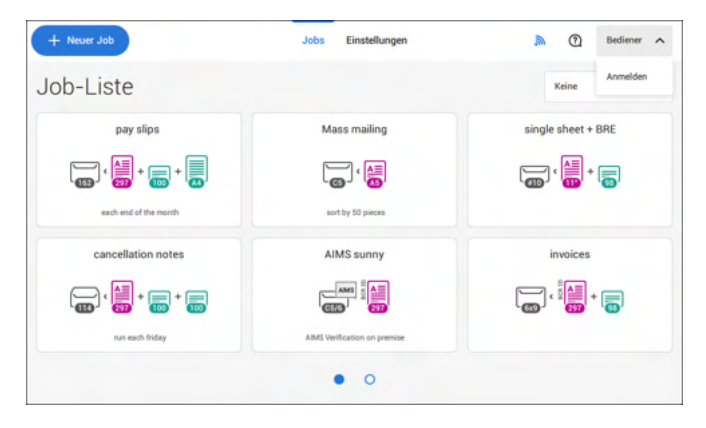

**2.** Oben auf dem Touchscreen auf **[Einstellungen]** tippen.

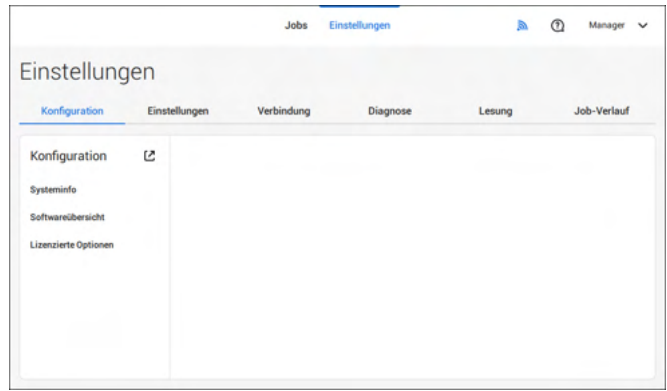

# **Konfiguration**

### **Konfiguration**

Das Menü "Konfiguration" enthält die Informationen und Einstellungen zum Konfigurieren des Systems.

### **Systeminfo**

Der Bereich "Systeminfo" des Menüs "Konfiguration" zeigt die folgenden Informationen an:

- Seriennummer des Systems
- Flex-Zertifikat Diese Option wird für die Lesung verwendet.
- Zähler seit letztem Besuch Der Zählerwert seit dem letzten Servicebesuch.
- Letzter Fehler (Beschreibung) Der vom System generierte letzte Fehler und die Fehlerbeschreibung.
- Platinenrevision

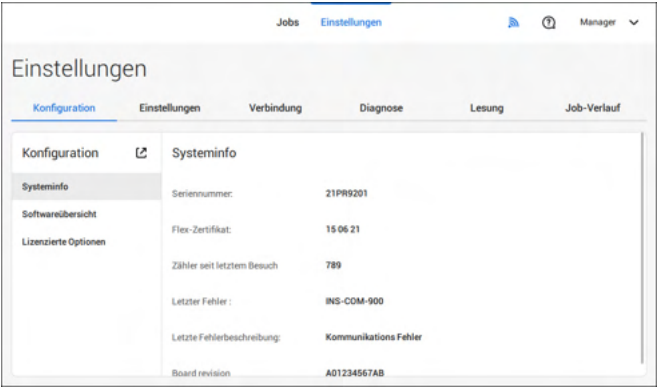

#### **Softwareübersicht**

Der Bereich "Softwareübersicht" des Menüs "Konfiguration" zeigt die Softwareversionen an, die im gesamten System vorhanden sind.

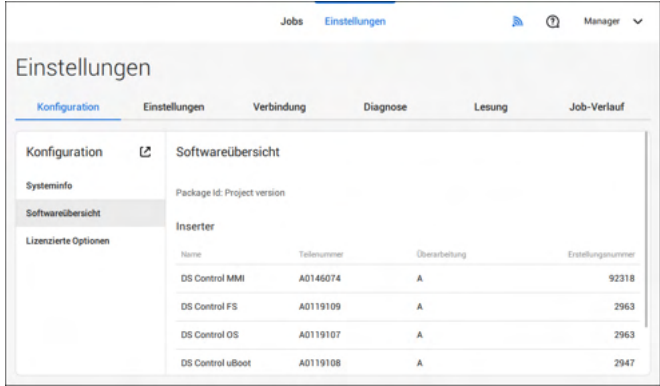

**Deutsch**

#### **Lizenzierte Optionen**

Der Bereich "Lizenzierte Optionen" des Menüs "Konfiguration" zeigt die folgenden Informationen an:

- Chip-ID
- Seriennummer
- Installierte Optionen

Die installierten Optionen werden mithilfe von Lizenzcodes aktiviert. Die Lizenzcodes aktivieren zusammen mit der Identifizierungsnummer der Maschine die entsprechenden Optionen. Die aktivierten und verfügbaren Softwareoptionen werden auf diesem Bildschirm angezeigt. Informationen zu Lizenzcodes erhalten Sie bei Ihrem Händler.

Das System unterstützt die folgenden lizenzierten Optionen:

- Fernwartung
- Onlinehilfe
- Erweiterte/Standardlesung
- OMR 1-Spur
- BCR 1D/2D
- Flex-Lesung
- Maxifeeder 356 mm

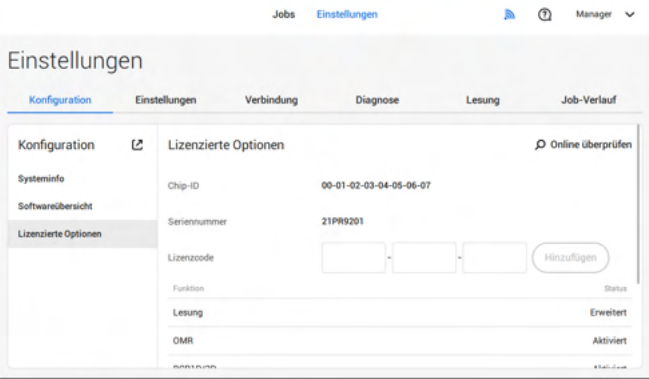

#### **Online-Management von Funktionen (Lizenzen)**

Wenn das System beim Start mit einem Netzwerk verbunden ist, wird eine Online-Prüfung durchgeführt, um zu ermitteln, ob neue Funktionen/Lizenzen verfügbar sind.

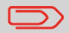

Neue Lizenzen werden automatisch installiert.

### **Lizenzierte Option manuell hinzufügen**

So wird eine lizenzierte Option manuell hinzugefügt:

**1.** Im Bildschirm "Konfiguration", Bereich "Lizenzierte Optionen" den Lizenzcode eingeben.

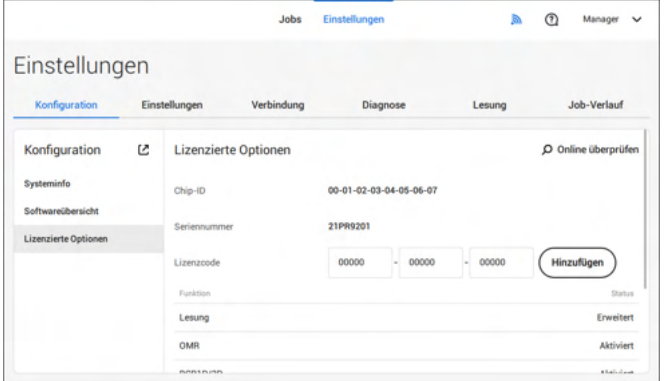

**2.** Auf **[Hinzufügen]** tippen.

Das System überprüft den Lizenzschlüssel.

Wenn der Lizenzschlüssel erfolgreich überprüft wurde, wird die Option zum System hinzugefügt und kann verwendet werden.

**Deutsch**

#### **Einstellung**

Das Menü "Einstellungen" enthält spezifische Konfigurationseinstellungen für das System. **Lokalisierung**

Auf **[Lokalisierung]** tippen, wenn der Dokumentstandard oder die Sprache geändert werden soll.

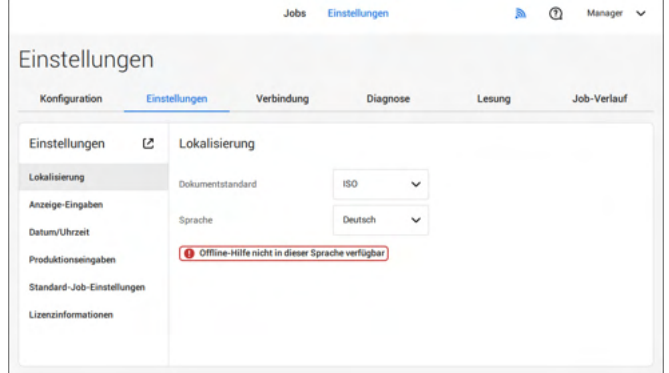

Wenn Sie eine Tastatur benötigen, um z. B. einen Job-Namen einzugeben, gibt es eine spezielle Tastatur für Russisch, Tschechisch und Katakana. Sie können jedoch jederzeit wieder zur englischen Tastatur wechseln.

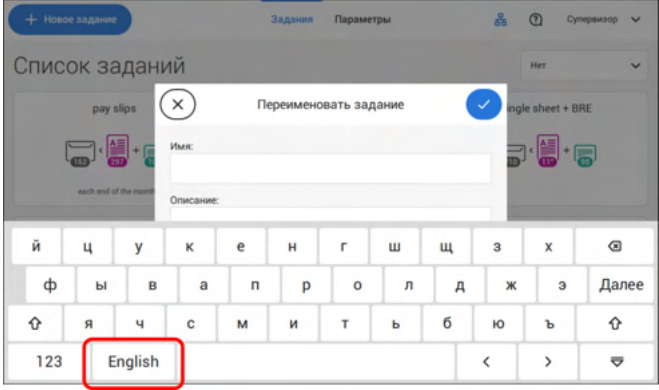

#### **Anzeige-Eingaben**

Siehe das Menü ["Einstellungen" für Bediener](#page-83-0) auf Seite 79 für den Bediener.

#### **Datum-Uhrzeit**

Auf **[Datum/Uhrzeit]** tippen, um Folgendes einzustellen:

- Datum
- Uhrzeit
- Datumsformat Zwischen drei Formaten der Datumsanzeige kann gewählt werden: tt-mm-jjjj, mm-tt-jjjj oder jjjj-mm-tt.
- Zeitformat Eine "12-Stunden"-Darstellung oder eine "24-Stunden"-Darstellung kann gewählt werden.
- Zeitzone

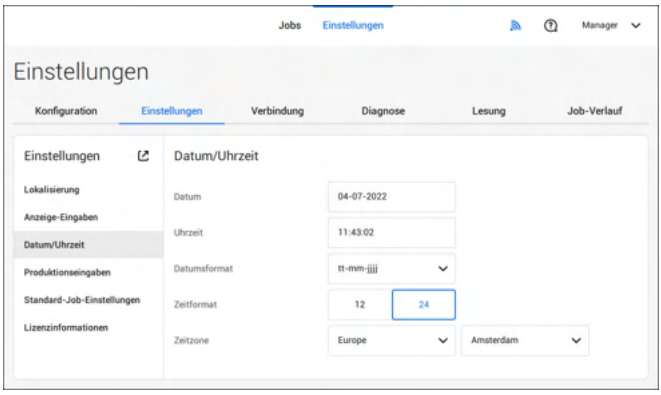

#### **Produktionseinstellungen**

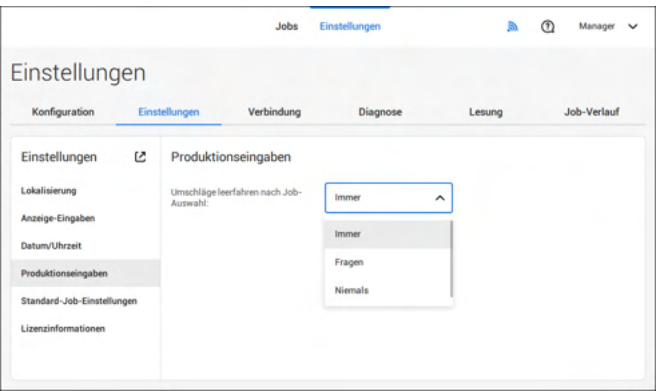

Der Bereich "Produktionseinstellungen" des Menüs "Einstellungen" umfasst Einstellungen zum Bereinigen der Kuvertbahn, wenn ein (anderer) Job aus der Job-Liste ausgewählt oder ein neuer automatischer Job gestartet wird.

Der Bildschirm zeigt drei Optionen:

- Immer
- Fragen
- Nie

Es macht einen Unterschied, ob Sie von einem Job zu einem anderen (bestehenden) Job aus der Job-Liste wechseln, oder ob Sie einen neuen automatischen Job erstellen.

**6**

#### **Wechseln zu einem bestehenden Job**

Bei Auswahl von "**Immer**": Nach einmaligem Tippen oder Tippen auf "Start": Es wird ein Popup-Fenster mit der Aufforderung angezeigt, die Kuverts zu entfernen oder ohne Bereinigung fortzufahren. Die folgenden zwei Optionen sind möglich:

**1.** Der Benutzer entscheidet, das Kuvert zu entfernen:

a. Die im System vorhandenen Kuverts werden zum Ausgang transportiert. Aus Sicherheitsgründen wird eine maximale Anzahl von Kuverts verarbeitet. Diese maximale Anzahl ist auf 3 eingestellt.

b. Wenn nach Erreichen der maximalen Anzahl immer noch Kuverts erkannt werden, wird die Warnung angezeigt (INS-EH1-002), dass sich im Magazin noch Kuverts befinden, die entfernt werden sollten.

c. Wenn der Benutzer das Dialogfeld über "X" abbricht, wird wieder der Bildschirm "Leerlauf" angezeigt, ohne Bereinigung oder Produktion.

d. Nach der Bereinigung kehrt das System zum Bildschirm "Leerlauf" zurück.

**2.** Der Benutzer entscheidet, ohne Bereinigung fortzufahren: a. Das System beginnt die Produktion mit den im System eingelegten Kuverts.

Bei Auswahl von "**Fragen**": Nach einmaligem Tippen oder Tippen auf "Start": Es wird ein Popup-Fenster mit der Aufforderung angezeigt, die Kuverts zu entfernen oder ohne Bereinigung fortzufahren. Die folgenden zwei Optionen sind möglich:

**1.** Der Benutzer entscheidet, das Kuvert zu entfernen:

a. Die im System vorhandenen Kuverts werden zum Ausgang transportiert. Aus Sicherheitsgründen wird eine maximale Anzahl von Kuverts verarbeitet. Diese maximale Anzahl ist auf 3 eingestellt.

b. Wenn der Benutzer das Dialogfeld mit "X" schließt, wird wieder der Bildschirm "Leerlauf" angezeigt, ohne Bereinigung oder Produktion.

c. Nach der Bereinigung kehrt das System zum Bildschirm "Leerlauf" zurück.

**2.** Der Benutzer entscheidet, ohne Bereinigung fortzufahren:

a. Das System beginnt die Produktion mit den im System eingelegten Kuverts.

Bei Auswahl von "**Nie**" und unveränderten Kuverteinstellungen: Nach einmaligem Tippen oder Tippen auf "Start": Das System beginnt die Produktion mit den im System eingelegten Kuverts.

Bei Auswahl von "**Nie**" und geänderten Kuverteinstellungen: Nach einmaligem Tippen oder Tippen auf "Start": Es wird ein Popup-Fenster mit der Aufforderung angezeigt, die Kuverts zu entfernen oder ohne Bereinigung fortzufahren. Die folgenden zwei Optionen sind möglich:

**1.** Der Benutzer entscheidet, das Kuvert zu entfernen:

a. Die im System vorhandenen Kuverts werden zum Ausgang transportiert. Aus Sicherheitsgründen wird eine maximale Anzahl von Kuverts verarbeitet. Diese maximale Anzahl ist auf 3 eingestellt.

b. Wenn der Benutzer das Dialogfeld mit "X" schließt, wird wieder der Bildschirm "Leerlauf" angezeigt, ohne Bereinigung oder Produktion.

c. Nach der Bereinigung kehrt das System zum Bildschirm "Leerlauf" zurück.

**2.** Der Benutzer entscheidet, ohne Bereinigung fortzufahren: a. Das System beginnt die Produktion mit den eingelegten Kuverts.

#### **Erstellen eines neuen automatischen Jobs**

Bei Auswahl von "**Immer**": Nach einmaligem Tippen: Es wird ein Popup-Fenster mit der Aufforderung angezeigt, die Kuverts zu entfernen oder ohne Bereinigung fortzufahren. Die folgenden zwei Optionen sind möglich:

**1.** Der Benutzer entscheidet, das Kuvert zu entfernen:

a. Die im System vorhandenen Kuverts werden zum Ausgang transportiert. Aus Sicherheitsgründen wird eine maximale Anzahl von Kuverts verarbeitet. Diese maximale Anzahl ist auf 3 eingestellt.

b. Wenn nach Erreichen der maximalen Anzahl immer noch Kuverts erkannt werden, wird die Warnung angezeigt (INS-EH1-002), dass sich im Magazin noch Kuverts befinden, die entfernt werden sollten.

- c. Wenn der Benutzer das Dialogfeld über "X" abbricht, wird wieder der Bildschirm "Leerlauf" angezeigt, ohne Bereinigung oder Produktion.
- d. Nach der Bereinigung kehrt das System zum Bildschirm "Leerlauf" zurück.
- **2.** Der Benutzer entscheidet, ohne Bereinigung fortzufahren: a. Das System beginnt die Produktion mit den eingelegten Kuverts.

Bei Auswahl von "**Fragen**" oder "**Nie**": Nach einmaligem Tippen: Es wird ein Popup-Fenster mit der Aufforderung angezeigt, die Kuverts zu entfernen oder ohne Bereinigung fortzufahren. Die folgenden zwei Optionen sind möglich:

**1.** Der Benutzer entscheidet, das Kuvert zu entfernen:

a. Die im System vorhandenen Kuverts werden zum Ausgang transportiert. Aus Sicherheitsgründen wird eine maximale Anzahl von Kuverts verarbeitet. Diese maximale Anzahl ist auf 3 eingestellt.

b. Wenn der Benutzer das Dialogfeld mit "X" schließt, wird wieder der Bildschirm "Leerlauf" angezeigt, ohne Bereinigung oder Produktion.

c. Nach der Bereinigung kehrt das System zum Bildschirm "Leerlauf" zurück.

**2.** Der Benutzer entscheidet, ohne Bereinigung fortzufahren: Das System beginnt die Produktion mit den eingelegten Kuverts.

#### **Job-Eingaben**

**KO** 

Job-Eingaben werden normalerweise nur von einem Servicetechniker geändert. Wenden Sie sich daher zuerst an den Kundendienst, bevor Sie Einstellungen ändern. Änderungen an den Job-Eingaben können zu fehlerhaften Jobs führen.

Sie können die Job-Eingaben auch für jeden Job festlegen. Einen Job aus der Job-Liste auswählen, auf "Bearbeiten" tippen, zu den Ausgangseinstellungen gehen, auf "Erweitert" tippen.

**6**

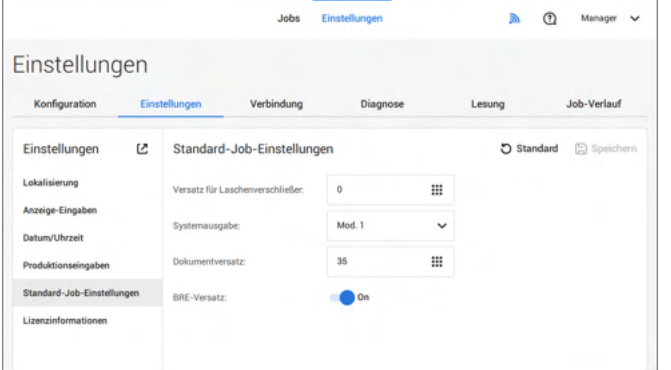

Der Bereich "Job-Eingaben" des Menüs "Einstellungen" enthält Einstellungen, die die Verarbeitung von Jobs verbessern:

- **Versatz für Laschenverschließer**: Um das Schließen der Klappe zu verzögern oder vorzuziehen, kann eine Zahl zwischen –20 und 20 eingegeben werden.
- **Systemausgabe**: Modus 1 Modus 2 Modus 1 konzentriert sich auf die Vielseitigkeit von Papierparametern (Papierdicke, Dokumentlänge), d. h. auf den korrekten Betrieb auch unter extremen Papierbedingungen. Modus 2 ist der Standardmodus und konzentriert sich auf hohe Geschwindigkeiten. Modus 1 wird bei einer Papierstärke von 65 g/m2 oder weniger, bei einer Dokumentlänge von 305 mm (12 Zoll) oder mehr sowie in Situationen verwendet, in denen Modus 2 nicht ordnungsgemäß funktioniert. In allen anderen Situationen wird Modus 2 verwendet.
- **BRE mit Fenster**: Wenn der BRE ein Fenster hat, auf "Ja" einstellen. Nur für Modus 2 verfügbar.
- **Dokumentversatz** (A in Abbildung): Der Umfang, in dem sich die Dokumente beim vertikalen Vorschub nicht überlappen. Beim vertikalen Transport von Dokumenten, die über verschiedene Zuführungen zugeführt werden, überlappen die Dokumente einander teilweise. Damit soll sichergestellt werden, dass die Dokumente im Sammelbereich ordnungsgemäß angeordnet sind. Der Standardwert ist 50 mm (2,0 Zoll). Der Dokumentversatz kann zwischen 20 mm (0,8 Zoll) und 250 mm (9,8 Zoll) variieren.

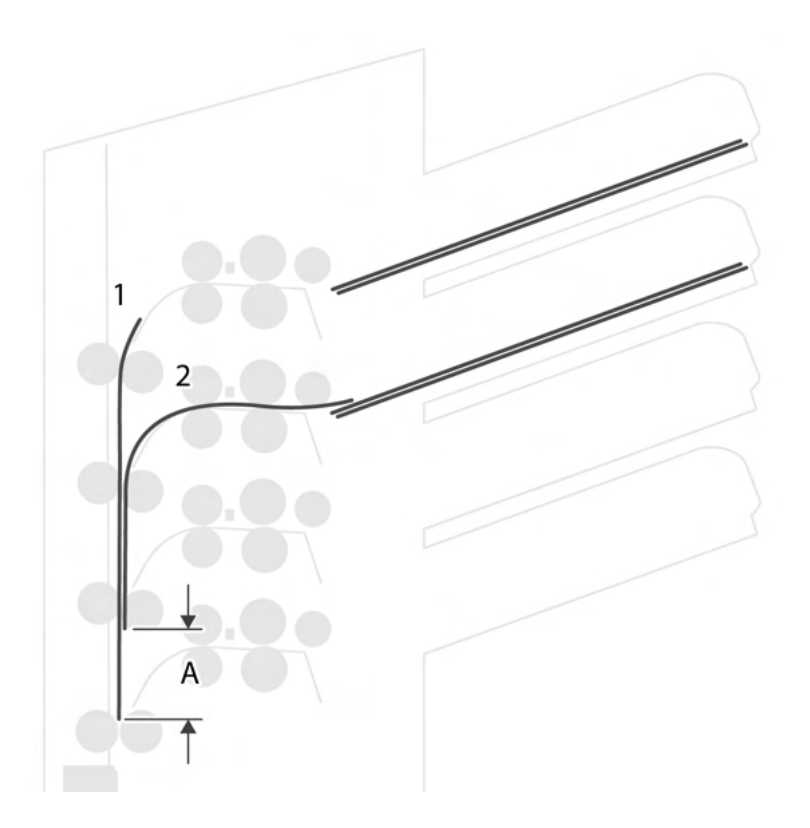

- **BRE-Versatz**: Wenn für den Versatz "Ja" eingestellt ist, wird das zuletzt zum Satz hinzugefügte Dokument vom Rest des Satzes versetzt angeordnet (siehe "Versatz" unten).
- **Sammelbereichanschlagsoptimierung**: Wenn "Aus" eingestellt ist, zeigt das System keine Meldung an, falls eine Änderung des Sammelbereichsanschlags die Systemausgabe verbessern kann.

Erklärung zum BRE-Versatz: Wenn ein BRE länger als der festgelegte Falz, aber kürzer als die Kuverthöhe ist, kann dieser BRE gefalzt werden (A in Abbildung). Unter bestimmten Bedingungen (siehe unten) kann das Falzen des BRE verhindert werden. Wenn für den Versatz "Ja" eingestellt ist, wird der BRE bis zum Erreichen eines bestimmten Abstands zurückgehalten (B in Abbildung). Das bedeutet, das die Hinterkante des BRE den Sortierer zuletzt verlässt. Das Dokument wird nicht gefaltet. Während der Kuvertierung werden die Dokumente des Satzes neu angeordnet.

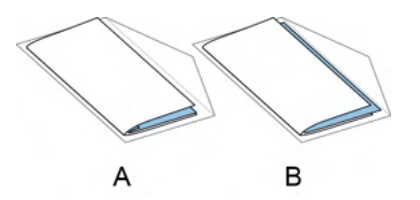

**6**

Die Bedingungen sind:

- Für die BRE wird kein Mehrfacheinzug verwendet.
- Das direkt unter dem BRE befindliche Dokument muss mindestens 60 mm (2,4 Zoll) höher sein als der BRE.
- Die Höhe des BRE ist größer als die eingestellte Falzlänge.
- Der Falzmodus ist entweder Einbruchfalz oder Wickelfalz (kein Z-Falz).
- Der BRE muss kürzer sein als die Kuverthöhe.

Der gesamte BRE-Versatz basiert auf der Reibung zwischen Dokumenten innerhalb eines Satzes. Daher ist es erforderlich, diese Bedingungen zu verwenden, um das Risiko falscher Transporte, Falzvorgänge und Kuvertierungen zu verringern.

<span id="page-97-0"></span>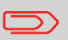

Es ist möglich, den BRE-Versatz für einen BRE und eine Beilage (Karte) in einem Satz zu verwenden. Die zusätzliche Bedingung ist, dass diese Beilage gleich oder kleiner als der festgelegte Adressfalz ist und im Satz direkt unter dem BRE positioniert werden sollte.

### **Lizenzinformationen**

Lizenzinformationen zeigt Informationen zur Open-Source-Software an, die im System verwendet wird.

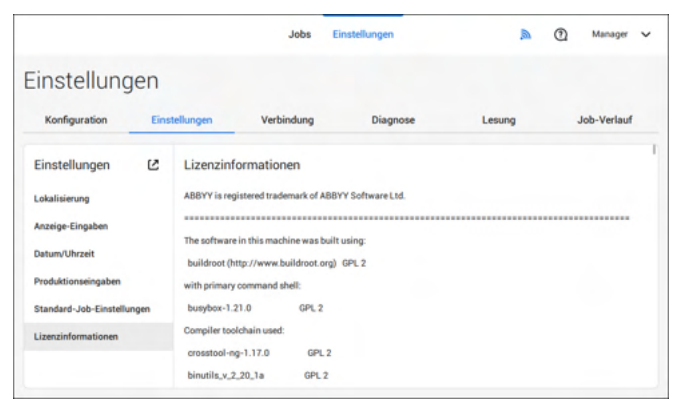

### **Verbindung**

Siehe [Verbinden Sie das System mit dem Internet](#page-105-0) auf Seite 101.  $\odot$ Manager v Jobs b. Einstellungen Konfiguration Einstellungen Verbindung Diagnose Job-Verlauf Lesung Verbindung Ø LAN-Einstellungen Verbindungen testen Ping-Test Voreinstellunger **AIMS** setting

# **6**

Deutsch **Deutsch**

# **Diagnostics**

#### **Diagnostics**

Das Menü "Diagnose" enthält die für den Manager verfügbaren grundlegenden Diagnosefunktionen.

## **Systemtest**

Mit dem **[Systemtest]** prüfen Sie, ob alle Motoren, Kupplungen und Fotozellen ordnungsgemäß angeschlossen sind. Bei diesem Test werden die Stellantriebe und Kupplungen kurz aktiviert und der Strom gemessen.

So führen Sie einen Systemtest aus:

**1.** Im Menü "Einstellungen" auf die Registerkarte **[Diagnose]** tippen.

#### **2.** Auf **[Systemtest]** tippen.

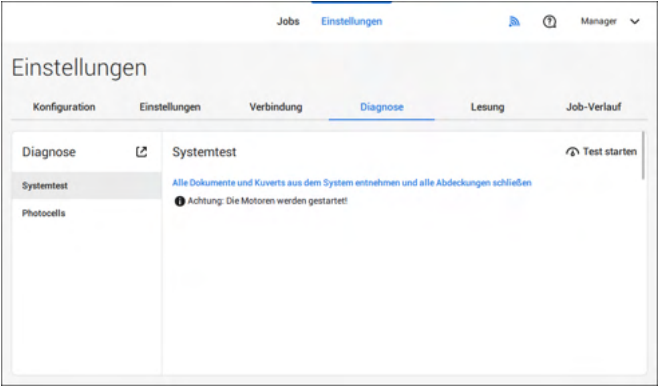

- **3.** Alle Dokumente und Kuverts entnehmen und alle Abdeckungen schließen, bevor die Diagnose gestartet wird.
- **4.** Auf **[Test starten]** tippen.
- **5.** Wenn der Test abgeschlossen ist, wird der Statusbericht angezeigt, der den Status der getesteten Element angibt. Wenn der Test fehlschlägt, wenden Sie sich an den Kundendienst.

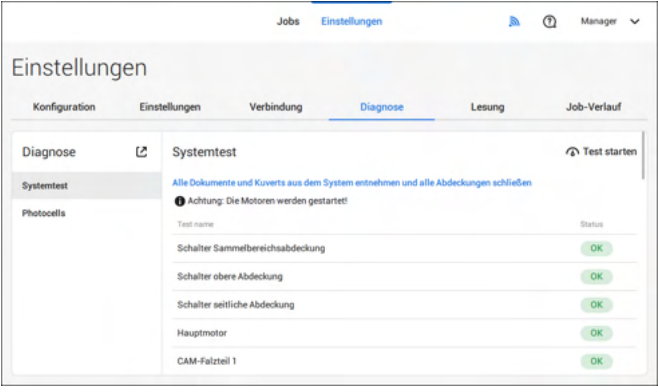

#### **Fotozellen**

Wenn sich zu viel Papierstaub auf die Sensoren legt, wird eine Warnmeldung angezeigt. Um den Zustand der Fotozellen zu prüfen oder diese zu kalibrieren, gehen Sie gemäß den Anweisungen unter [Fotozellen kalibrieren](#page-133-0) auf Seite 129 vor.

## **Lesung**

#### **Lesung**

Im Lesungsmenü können Codedefinitionen angezeigt und neue Codedefinitionen hinzugefügt werden. Außerdem kann das zuletzt vom System gelesene Bild angezeigt werden. Da die Lesung eine optionale Funktion ist, steht dieses Menü nur zur Verfügung, wenn mindestens eine Leselizenz vorhanden ist.

Weitere Informationen zu den Leseoptionen siehe [Lesung](#page-113-0) auf Seite 109.

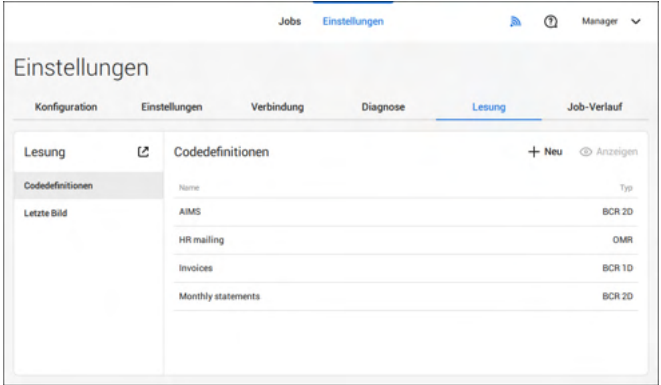

## **Anzeigen und Hinzufügen von Codedefinitionen**

Ein als Manager angemeldeter Benutzer kann Codedefinitionen anzeigen oder hinzufügen. Nur ein Servicetechniker kann Codedefinitionen bearbeiten, kopieren, umbenennen oder löschen.

Den lokalen Händler kontaktieren, wenn eine dieser Maßnahmen ausgeführt werden muss.

#### **Verfügbare Codedefinitionen anzeigen.**

**1.** Im Hauptfenster für Lesungen auf **[Code-Definitionen]** tippen.

Deutsch **Deutsch**

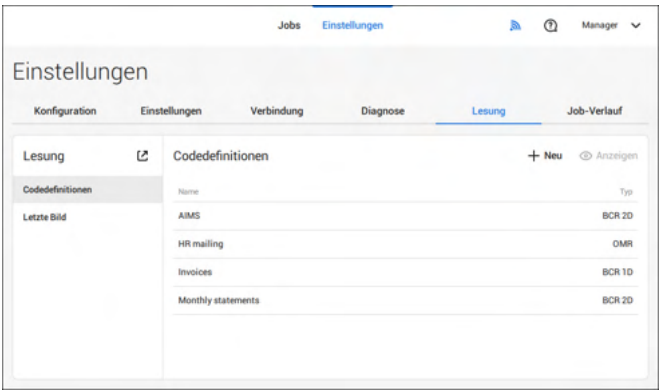

**2.** Eine Codedefinition wählen. Die Schaltfläche **[Anzeigen]** wird aktiv.

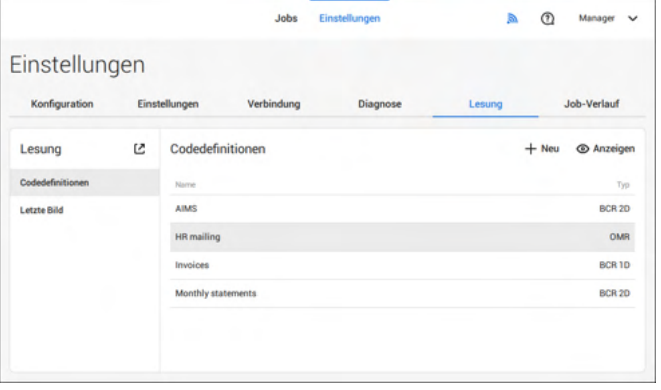

**3.** Auf **[Anzeigen]** tippen. Informationen zur Codedefinition werden angezeigt.

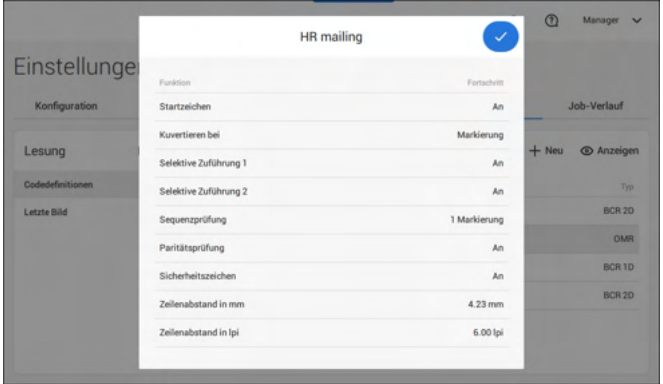

#### **Hinzufügen einer neuen Codedefinition**

**1.** Im Hauptfenster für Lesungen auf **[+ Neu]** tippen.

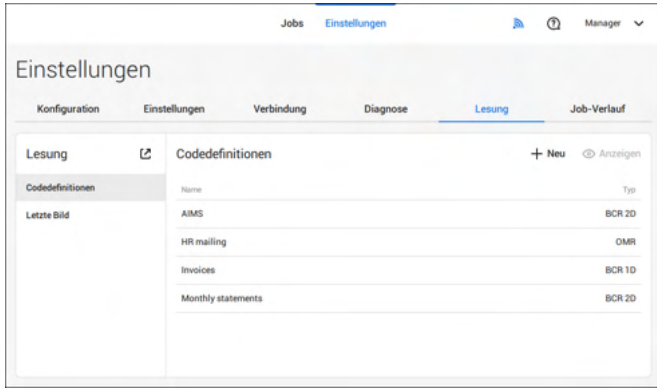

#### **2.** Neuen Codetyp wählen: BCR 1D oder BCR 2D.

Den lokalen Händler kontaktieren, um weitere Informationen zu verfügbaren Leselizenzen zu erhalten.

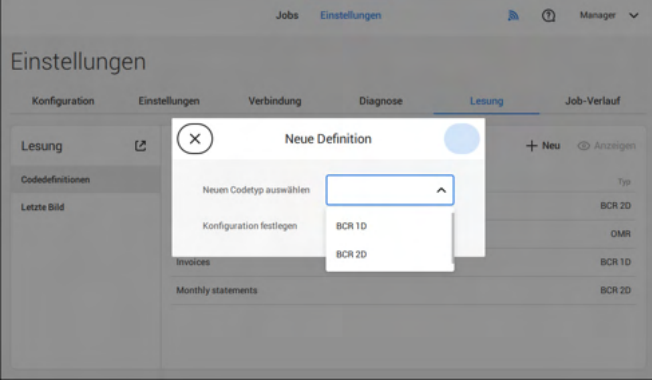

Ein als Manager angemeldeter Benutzer kann die Konfiguration nur über ein Konfigurationsblatt festlegen.

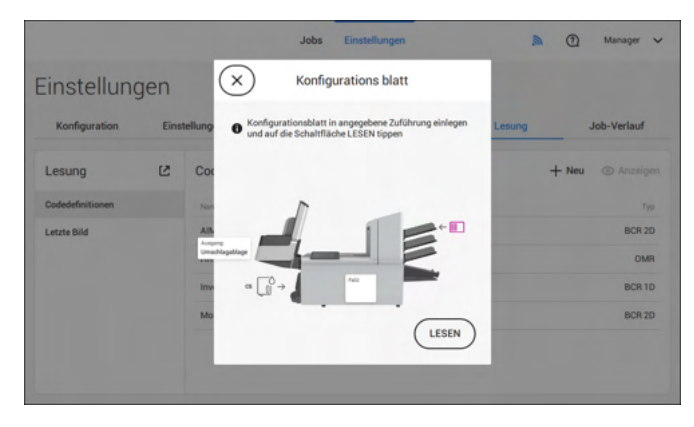

Die Anweisungen auf dem Bildschirm befolgen, um die Codedefinition fertigzustellen.

#### **Letztes Bild**

Der Bildschirm "Letztes Bild" zeigt das Ergebnis des letzten vom System gelesenen Codes. Die Abbildung zeigt ein Beispiel eines Lesungscodes. Sie können diese Abbildung verwenden, um zu überprüfen, ob der Lesecode in das Lesefenster passt.

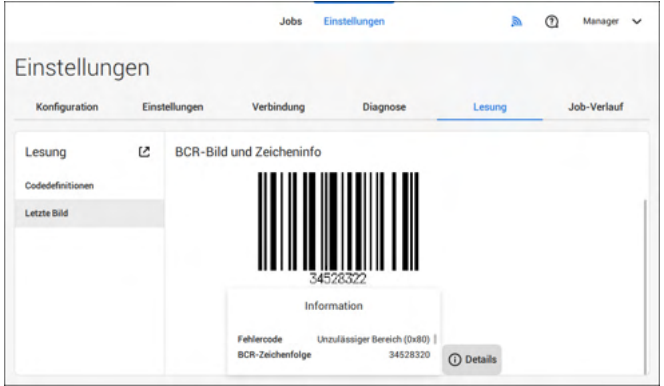

Wenn Sie auf die Informationsschaltfläche einer Abbildung des OME-Codes klicken, zeigt der Bildschirm eine grafische Darstellung der gelesenen Markierungen vom letzten OME-Dokument (Oszilloskop-Funktion). Er zeigt die zeitabhängige OME-Ausgangsspannung.

### **Job-Verlauf**

Der Bildschirm "Job-Verlauf" enthält eine Übersicht der ausgeführten Jobs.

**1.** Auf die Registerkarte **[Job-Verlauf]** tippen, um den Job-Verlauf anzuzeigen.

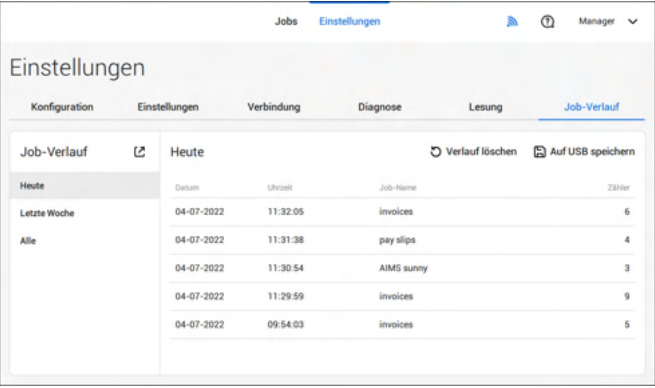

**2.** Auf **[Heute]**, **[Letzte Woche]** oder **[Alle]** tippen, wenn die Jobs von "Heute", "Letzte Woche" oder "Alle" Jobs angezeigt werden sollen.

Der Job-Verlauf wird auf dem Touchscreen angezeigt. Mit [**Auf USB speichern**] wird der Job-Verlauf im CSV-Format auf einem USB-Laufwerk gespeichert.

#### **Verbinden Sie das System mit dem Internet. 7**

# <span id="page-105-0"></span>**Verbindungsoptionen**

Verbinden Sie das System auf eine der folgenden Arten mit dem Internet:

- Kabelgebundener Anschluss zur Gigabit-Ethernet-Verbindung:
	- Verbinden mit DHCP (Automatische IP-Adresse)
	- Manuelle Konfiguration
- Kabellose Verbindung:
	- Suchen nach SSID
	- SSID manuell konfigurieren

Sie können in allen Fällen Proxy für die Verbindung verwenden.

 $\bigcirc$ 

Melden Sie sich als Manager an, um den Vorgang abzuschließen.

# **Einrichten einer kabelgebundenen Verbindung**

Richten Sie eine kabelgebundene Verbindung wie folgt ein:

**1.** Ein Netzwerkkabel in Anschluss **A** und eine LAN-Wandsteckdose einstecken.

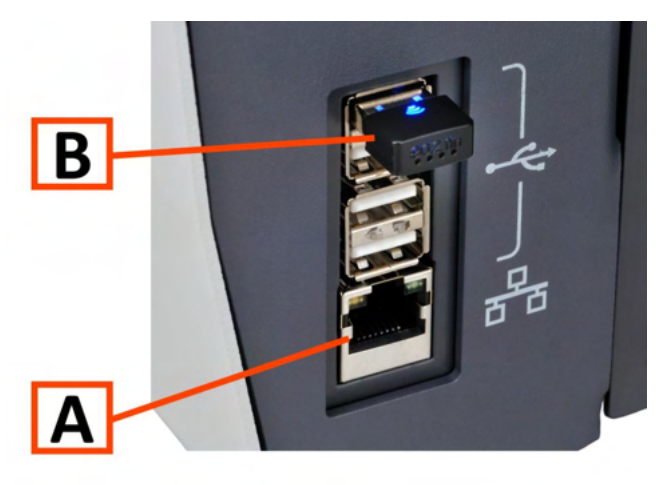

- **2.** Öffnen Sie das Menü "Einstellungen" für Manager.
- **3.** Auf die Registerkarte [**Verbindung**] tippen.
- **4.** Auf **[LAN-Einstellungen]** tippen und **Drahtgebunden** im Pulldown-Menü **Verbindungstyp** wählen.

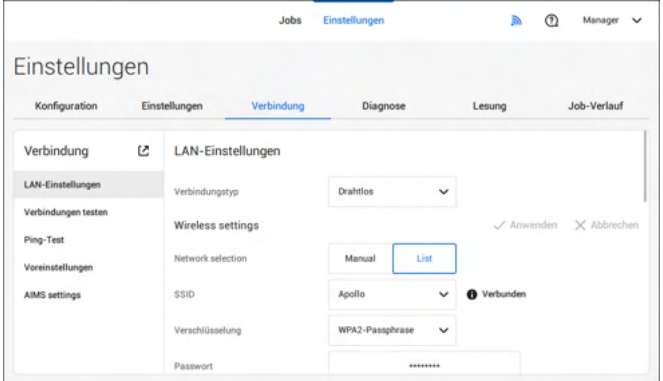

**5.** Legen Sie für **IP-Adresse automatisch erhalten (DHCP)** entweder **Ja** oder **Nein** fest. Bei "Ja" wird das System automatisch mit dem LAN verbunden. Bei "Nein" muss die Verbindung manuell eingerichtet werden. Geben Sie die erforderlichen Details zur Einrichtung einer manuellen Verbindung ein.

# **Einrichten einer kabellosen Verbindung**

Richten Sie eine kabellose Verbindung wie folgt ein:

**1.** WLAN-Adapter **B** muss verfügbar sein.

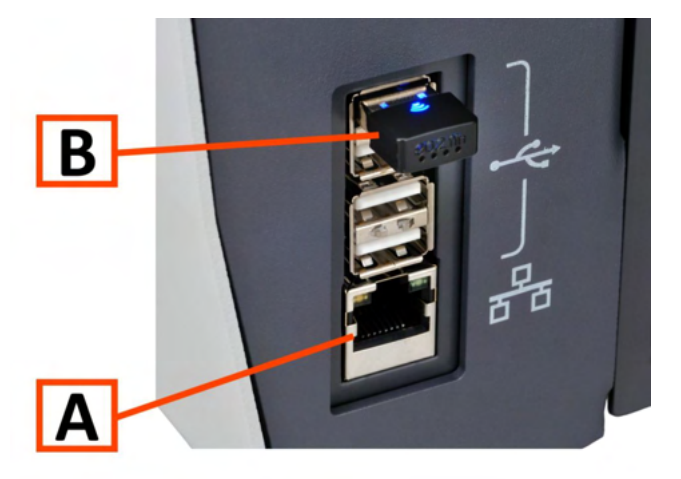

- **2.** Öffnen Sie das Menü "Einstellungen" für Manager.
- **3.** Auf die Registerkarte [**Verbindung**] tippen.
- **4.** Auf **[LAN-Einstellungen]** tippen und **Drahtlos** im Pulldown-Menü **Verbindungstyp** wählen.

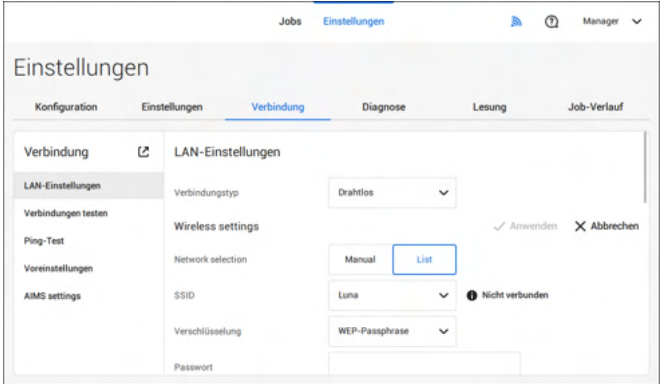

**5.** Auf **[Liste]** tippen, wenn eine Verbindung zu einem der im Pulldown-Menü "SSID" verfügbaren Netzwerke angezeigt werden soll. Das System aktualisiert die Liste automatisch und zeigt alle verfügbaren Netzwerke an.

Auf **[Manuell]** tippen, um die SSID manuell einzugeben.

**6.** Das Passwort für eines der verfügbaren SSID-Netzwerke eingeben. **[Anwenden]** wird aktiviert. Wenn das Netzwerk manuell eingestellt wird, wird **[Anwenden]** aktiviert, sobald alle erforderlichen Daten eingegeben wurden.

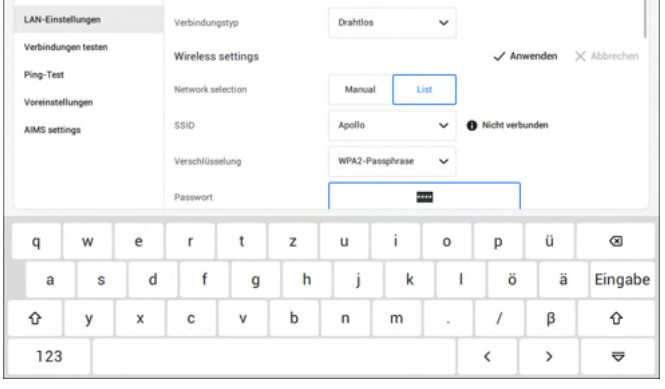
**7.** Auf **[Anwenden]** tippen. Wenn das System erfolgreich mit dem Netzwerk verbunden wurde, wird auf dem Bildschirm **Verbunden** angezeigt.

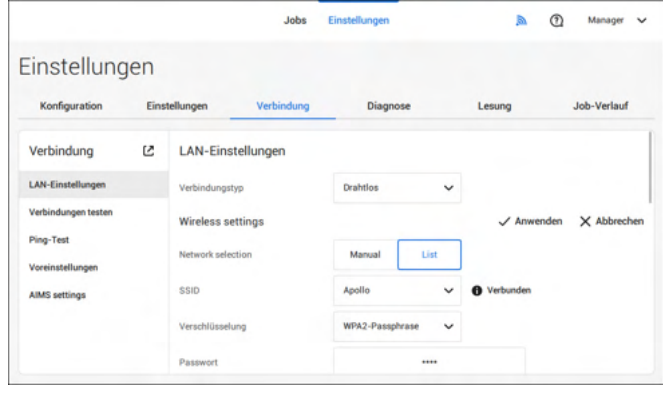

## **Testen der Verbindung**

Wenn Sie eine Verbindung zu einem Netzwerk hergestellt haben, prüfen Sie die Verbindung wie folgt:

- **1.** Öffnen Sie das Menü "Einstellungen" für Manager.
- **2.** Auf die Registerkarte [**Verbindung**] tippen.
- **3.** Tippen Sie auf [**Verbindungen prüfen**].

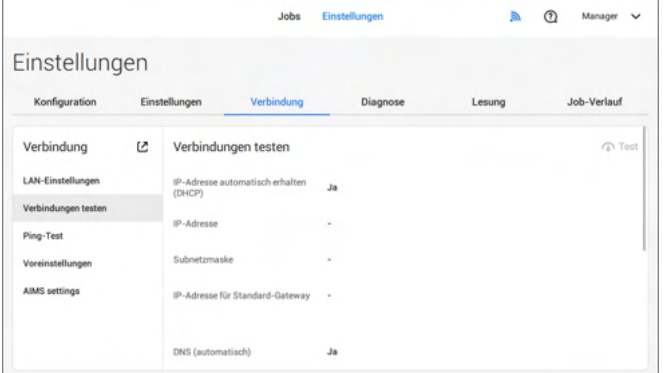

**4.** Tippen Sie auf die Schaltfläche [**Test**].

Das System prüft die unter den LAN-Einstellungen definierten IP-Adressen. Lautet das Ergebnis "Nicht OK", so überprüfen Sie, ob die Einstellungen korrekt definiert wurden.

Wenn die Netzwerkverbindung zwischen dem System und einem bestimmten Server getestet werden soll, kann ein PING-Test ausgeführt werden. Gehen Sie folgendermaßen vor:

- **1.** Öffnen Sie das Menü "Einstellungen" für Manager.
- **2.** Auf die Registerkarte [**Verbindung**] tippen.
- **3.** Auf [**Ping-Test**] tippen und die IP-Adresse des Servers eingeben.

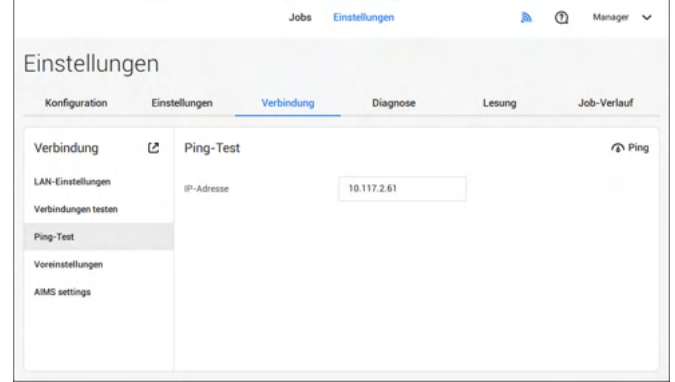

**4.** Auf [**Ping**] tippen, um den Ping-Test auszuführen.

Das System kann optional Statistiken für die Online-Berichterstellung freigeben. Falls das System nicht mit dem Internet verbunden oder der Server nicht erreichbar ist, werden die Statistiken temporär im System gespeichert. Wenn der Speicher voll ist, kann die Warnmeldung ausgegeben werden, dass statistische Informationen gelöscht werden und nicht mehr für die Online-Berichte verfügbar sind. Um die Warnungen zur Speichernutzung zu aktivieren, folgendermaßen vorgehen:

- **1.** Öffnen Sie das Menü "Einstellungen" für Manager.
- **2.** Auf die Registerkarte [**Verbindung**] tippen.
- **3.** Auf [**Voreinstellungen**] tippen und die Warnungen zur Speichernutzung mit dem Wert "An" aktivieren.

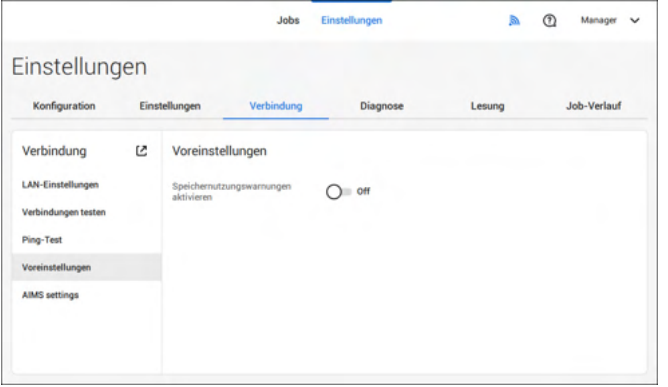

## **AIMS-Einstellungen**

Wird mit AIMS-Verifizierung gearbeitet, können Serveradresse und -port konfiguriert und kann die Verbindung zum AIMS-Server getestet werden.

Weitere Informationen zur AIMS-Option sind beim lokalen Distributor erhältlich.

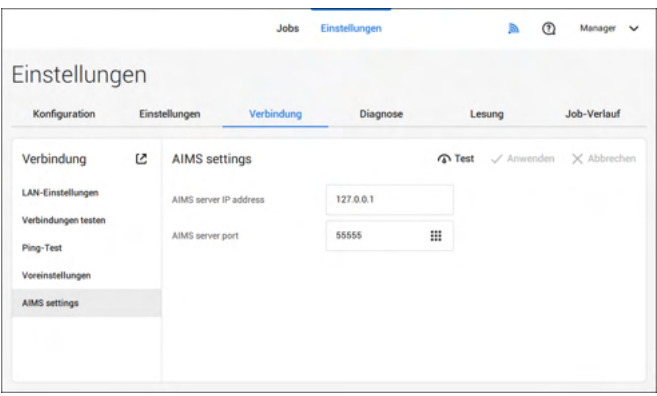

**8**

# **8 Lesung**

## **Einführung**

## **Codetypen**

Mit der Leseoption kann das System spezielle Codes lesen, die auf die Dokumente aufgedruckt werden. Der Code enthält Informationen über die Verarbeitung von Dokumenten.

Das System kann die folgenden Codetypen lesen:

- BCR 1D: Eindimensionaler Barcode
- BCR 2D: Zweidimensionale Barcodes
- OMR: Optische Markierungserkennung 1-Spur
- Flex 1-9: Optionale Übersetzung zur Unterstützung von Nicht-Standard-OMR- und BCR-Codierung

In Abhängigkeit von den Einstellungen teilt der Code dem System Folgendes mit:

- Der Dokumentensatz ist vollständig.
- Beilagen müssen zum Satz hinzugefügt werden.
- Das System muss angehalten werden.
- Der Satz ist vollständig (es fehlen keine Seiten).
- Die Kuverts werden zum Seitenausgang oder zur Ablage transportiert.

Die Blätter mit dem aufgedruckten Code werden in eine Zuführung eingelegt. Je nach programmiertem Code können die anderen Zuführungen als selektive Zuführungen für Beilagen verwendet werden.

Bei einem Z-Falz muss die Adresse auf die letzte Seite des Satzes gedruckt werden. Bei den anderen Falztypen steht die Adresse immer auf dem ersten Blatt des Satzes. Ein vollständiger Code wird auf jedes Blatt des Satzes gedruckt. Der Code muss auf jeder Seite an der gleichen Stelle erscheinen, unabhängig von der tatsächlichen Codelänge.

Der Code auf dem letzten Blatt des Satzes enthält die Kuvertieranweisungen. Auf den anderen Blattseiten stehen die Sammelanweisungen. Wenn der Code "Seite N von M" mit BCR verwendet wird, erfolgt die Kuvertierung des Satzes, wenn N gleich M ist.

## **Allgemeine Anforderungen zum Drucken von Codes**

Wenn Sie Dokumente für eine Lesung drucken:

- Stellen Sie sicher, dass die Qualität von Farbband oder Toner geeignet ist.
- Den Code in Schwarz auf weißem Hintergrund drucken.
- Codes auf dem gleichen Blatt müssen die gleiche Stärke aufweisen.
- Den Code auf jedem Blatt an der gleichen Stelle drucken.
- Achten Sie auf den Hintergrund. Die Lesefunktion kann durch Folgendes gestört werden: Farbveränderungen auf dem Formular, ein Hintergrunddesign und ein Logo oder eine Kopie auf der Rückseite des Blattes, die durchschlagen können.
- Bei Matrixdruckern werden gedruckte Zeichen in Near Letter Quality (NLQ) bevorzugt, um ein Höchstmaß an Schwärze zu erzielen (Doppeldruck).

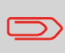

Weitere Informationen zum Drucken eines Lesecodes auf Ihrem Dokument erhalten Sie bei Ihrem Kundendienst.

## **BCR-Codebeschreibung**

## **BCR-Codes**

Barcodes werden für Briefsendungen verwendet, die in Dokumentsystemen verarbeitet werden. Die Barcodes liefern dem System folgende Informationen:

- Der Dokumentensatz ist vollständig.
- Das Kuvert sollte verschlossen werden.
- Beilagen sollten hinzugefügt werden.
- usw.

Der Barcode kann vertikal und horizontal aufgedruckt werden. Zwei Typen von Barcodes werden unterstützt, 1D- und 2D-Barcodes (abhängig von den installierten Lizenzen).

Für weitere detaillierte Informationen zu "Barcodes für Dokumentensysteme", vgl. [Referenzanleitung Lesung](#).

# 111

**8**

**Deutsch**

Deutsch

#### **Unterstützte 1D-Barcodes Code 39**

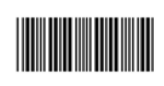

#### **Interleaved 2 von 5**

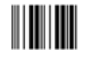

### **Code 128, horizontal gedruckt**

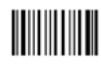

**Hinweis**: Ein **vertikal** gedruckter "Code 128" wird **nicht** unterstützt. Er funktioniert möglicherweise, wobei die Verwendung jedoch nicht empfohlen wird, da er empfindlich auf Geschwindigkeitsänderungen reagiert.

- Mindestlinienstärke für einen Strich: 0,20 mm (0,008 Zoll)
- Maximale Linienstärke für einen Strich (kleinstes Element): 0,50 mm (0,02 Zoll)
- Das Verhältnis von dicken zu dünnen Strichen: 2,2
- Bevorzugte Druckqualität: 600 dpi
- Mindestbreite des Barcodes: 5 mm (0,2 Zoll)
- Maximale Zeichenzahl: 109
- Leerbereich: 5 mm (0,2 Zoll).

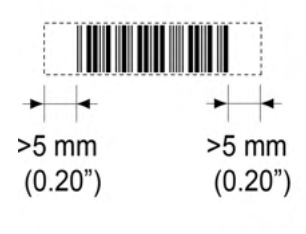

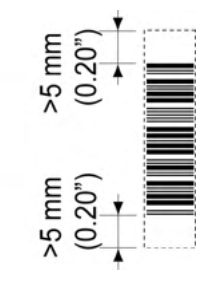

### **Unterstützte 2D-Barcodes Datenmatrix**

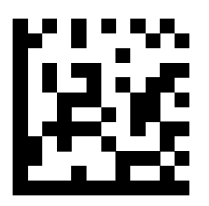

- Minimale Zellengröße 0,30 mm
- Maximale Zellengröße 0,50 mm
- Frankierstreifengröße 30 mm quadratisch max.
- Bevorzugte Druckqualität 600 dpi
- Druckdrift von Seite zu Seite +/–2 mm max.
- Hintergrundfarbe: Weiß
- Datenmatrix kann in alle Richtungen gelesen werden
- Mindestleerraum 2 mm (0,08 Zoll) rundum.

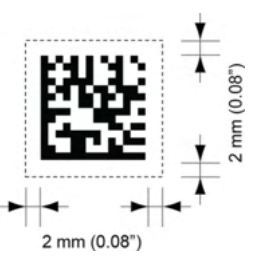

**QR**

- Minimale Zellengröße 0,30 mm
- Maximale Zellengröße 0,50 mm
- Frankierstreifengröße 30 mm quadratisch max.
- Bevorzugte Druckqualität 600 dpi
- Druckdrift von Seite zu Seite +/–2 mm max.
- Hintergrundfarbe: Weiß
- QR kann in alle Richtungen gelesen werden
- Mindestleerraum 4 mm rundum.

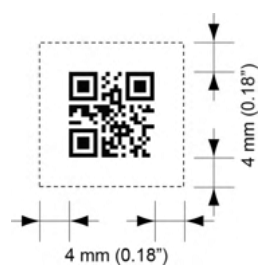

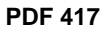

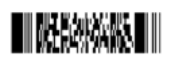

- Strichbreite mind. 0,35 mm
- Element-Mindestgröße 0,5 mm max.
- Bevorzugte Druckqualität 600 dpi
- Druckdrift von Seite zu Seite +/–2 mm max.
- Hintergrundfarbe: Weiß
- Mindestabstand 2 mm auf allen Seiten.

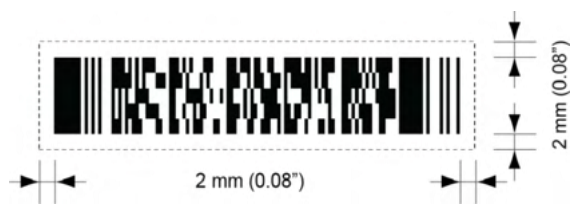

### **Druckkontrast**

Damit der maximale Kontrast erreicht wird, muss der Streifen schwarz auf weißem Hintergrund gedruckt werden. Möglicherweise sind auch andere helle Hintergründe geeignet. Dies müsste aber vorher getestet werden.

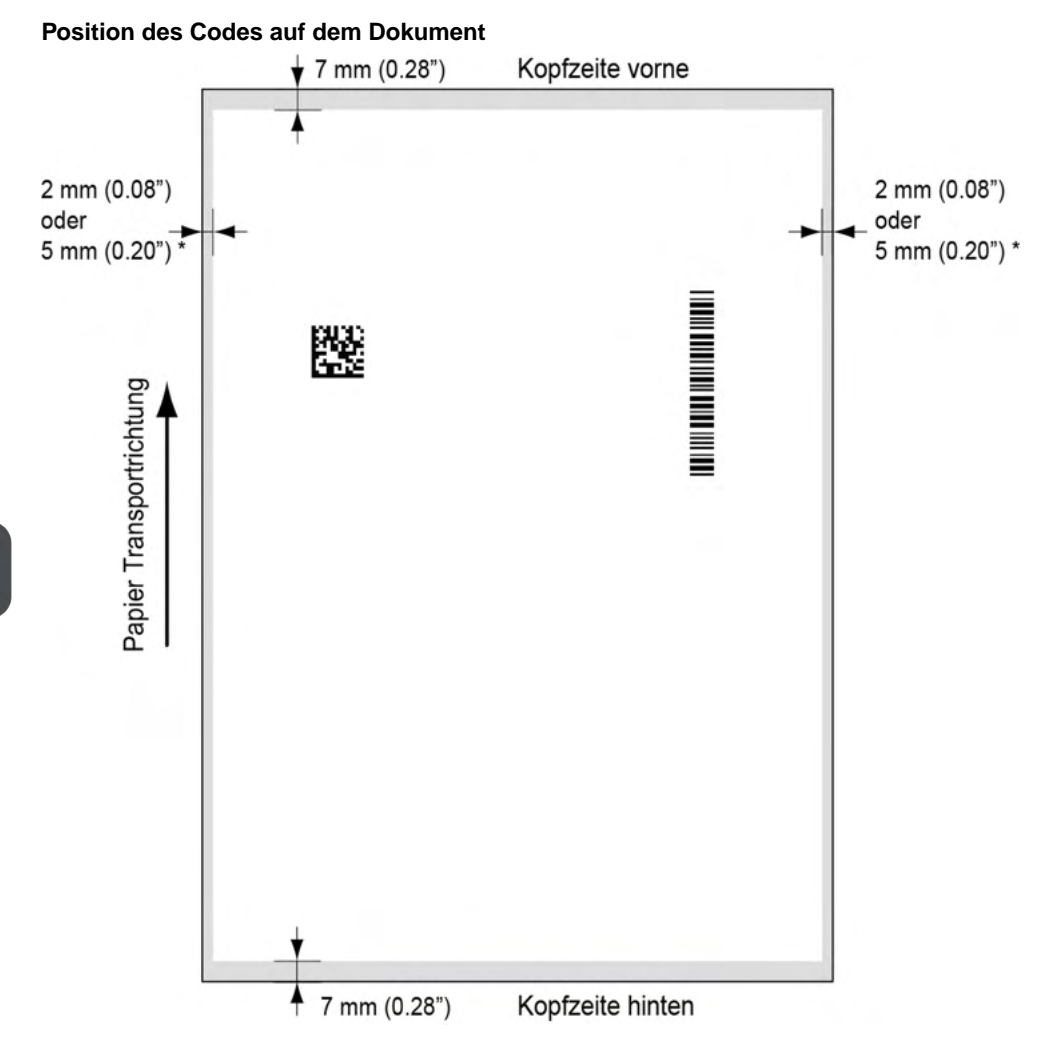

#### **Vorderer und hinterer Rand**

Der Barcode muss mindestens 7 mm vom vorderen und vom hinteren Rand des Blatts platziert werden.

#### **Linker und rechter Rand\***

Dokumentbreite <= 210 mm, mindestens 2 mm Abstand von beiden Seiten einhalten. Dokumentbreite > 210 mm, mindestens 5 mm Abstand von beiden Seiten einhalten.

**8**

**Deutsch**

Deutsch

## **BCR-Lizenztypen**

Es sind zwei BCR-Lizenztypen verfügbar:

- Standard
- Erweitert

#### **BCR-Standardlizenz**

Für die BCR-Standardlizenz stehen die folgenden Funktionen zur Verfügung:

- Seite N von M: Hier wird festgelegt, wann ein Dokumentensatz vollständig ist und in ein Kuvert eingefügt werden muss. So lange N kleiner ist als M ist der Dokumentsatz nicht vollständig. Sobald N=M gilt, ist der Satz vollständig und wird in ein Kuvert eingefügt.
- Einfügen/Sammeln: Hier wird festgelegt, wann ein Dokumentensatz vollständig ist und in ein Kuvert eingefügt werden muss.

Mindestens ein Standardbefehl ist erforderlich. "Seite N von M" kann zusammen mit der "Kunden-ID" als Integritätsprüfung verwendet werden, damit nicht unterschiedliche Dokumentensätze in ein Kuvert eingelegt werden.

#### **Erweiterte BCR-Lizenz**

Die erweiterte BCR-Lizenz unterstützt die folgenden Funktionen:

- Standardfunktionen ("Seite N von M", Einfügen/Sammeln).
- Blattfolge Jedes Blatt besitzt eine Nummer, unabhängig vom Dokumentensatz, zu dem es gehört. Wenn ein Blatt fehlt, wird ein Fehler generiert.
- Gruppenfolge Jedes Dokument in einem Satz besitzt dieselbe Gruppennummer. Wenn ein Dokumentensatz fehlt, wird ein Fehler generiert.
- Umlenken (umlenken und fortfahren) Der Satz wird umgelenkt und das System fährt fort.
- Anhalten (umlenken und anhalten) Der Satz wird umgelenkt, das System hält an und zeigt einen Fehler an (INS-RE1-000 Stopp der Lesung – Stoppzeichen gelesen).
- Selektive Zuführung Wenn das System den Befehl liest, wird eine Beilage aus der Beilagenzuführung zum Satz hinzugefügt.
- Verschließkontrolle Ermittelt, ob die Kuverts verschlossen sind.

#### **Position des Codes auf dem Dokument**

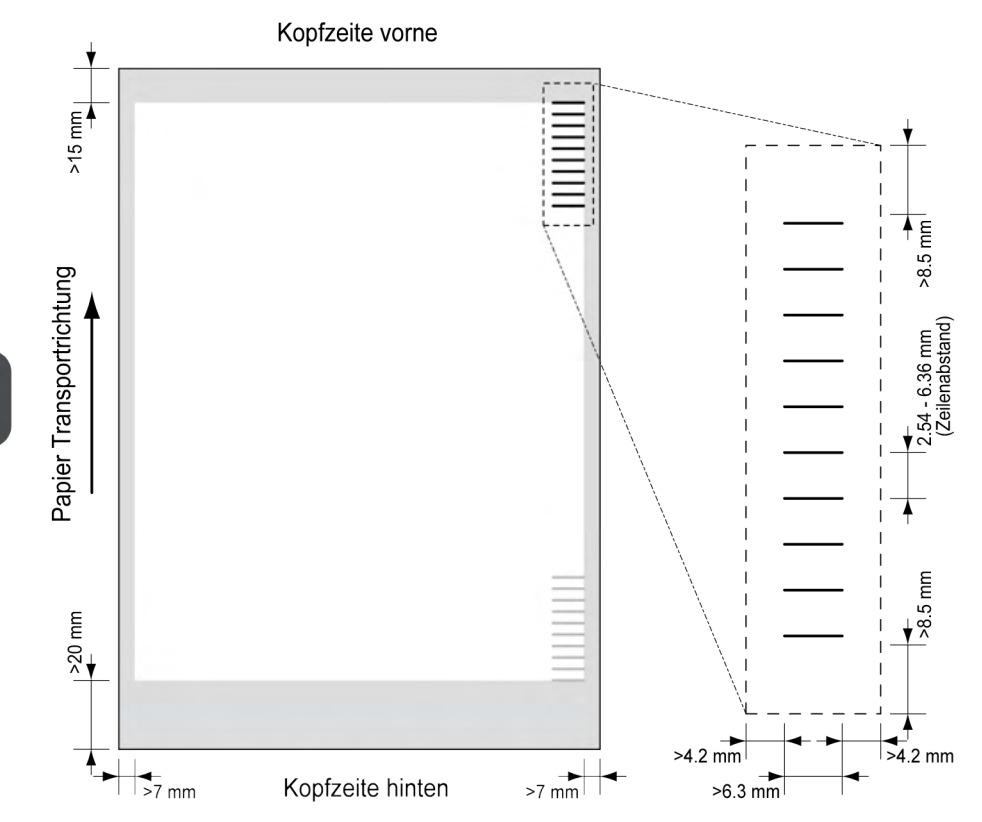

Mindestlinienstärke für eine Markierung: 0.2 mm (0,008 Zoll).

Standardmäßig wird für die erste Markierung von oben der folgende Wert festgelegt: 100 mm (3,9 Zoll). Dieser Parameter wird im Menü "Job-Einstellungen" festgelegt.

Der Code muss auf jeder Seite eine konsistente Anzahl von Markierungen aufweisen.

Der weiße Bereich in der Abbildung zeigt die Grenzen, in denen der Code gedruckt werden kann.

#### **OMR-Lizenztypen**

Es sind zwei OMR-Lizenztypen verfügbar:

- Standard
- Erweitert

#### **OMR-Standardlizenz**

Für die OMR-Standardlizenz stehen die folgenden Funktionen zur Verfügung:

- Startmarkierung: Kennzeichnet den Codeanfang.
- Einfügen/Sammeln: Hier wird festgelegt, wann ein Dokumentensatz vollständig ist und in ein Kuvert eingefügt werden muss.
- Paritätsprüfung: Der Lesecode kann überprüft werden, indem eine Paritätsmarkierung hinzugefügt wird. Die Summe der Markierungen muss einen geraden Wert ergeben.
- Sicherheitsmarkierung: Wird als zusätzliche Sicherheit verwendet (nur 1-Spur OMR). Bei schief laufendem Papier kann der Lesekopf den Lesecode möglicherweise teilweise nicht erfassen. Ist dies der Fall, wird ein Fehlercode ausgegeben, wenn die Sicherheitsmarkierung nicht gelesen worden ist. Die Sicherheitsmarkierung zeigt außerdem das Ende des Lesecodes an. Diese Markierung muss auf dem Dokument immer vorhanden sein, wenn sie Teil der Codedefinition ist.

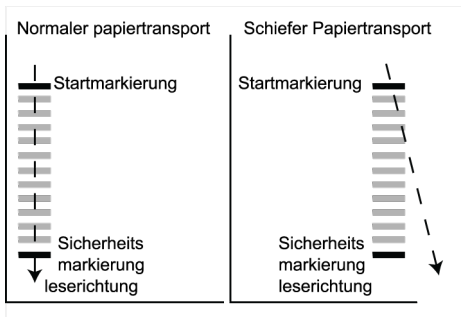

Der Mindestcode ist eine Markierung in einer Zeile (Kuvertierung). Aus Gründen der Zuverlässigkeit wird jedoch empfohlen, mindestens 2 Markierungen zu verwenden. Die erste Zeile ist die Startmarkierung. Eine Markierung auf der zweiten Zeile bedeutet Kuvertieren. Keine Markierung auf der zweiten Zeile bedeutet Sammeln.

#### **Erweiterte OMR-Lizenz**

Für die erweiterte OMR-Lizenz stehen die folgenden Funktionen zur Verfügung:

- Die Standardfunktionen (Start, Kuvertieren, Parität, Sicherheit).
- Anhalten (umlenken und anhalten) Der Satz wird umgelenkt, das System hält an und zeigt einen Fehler an (FT1-RE1-000 Stopp der Lesung – Stoppzeichen gelesen).
- Selektive Zuführung (Zuführung 1-3) Wenn das System den Befehl liest, wird eine Beilage aus der Beilagenzuführung zum Satz hinzugefügt. Diese Funktion wird auf das letzte Blatt eines Satzes gedruckt.
- Verschließkontrolle Ermittelt, ob die Kuverts verschlossen sind. Wenn eine Markierung gedruckt wird, wird das Kuvert nicht verschlossen.
- Sequenzprüfung Blätter eines Stapels können in eine falsche Reihenfolge geraten oder verloren gehen. Diese Fehler werden mit der Sequenzprüfung erkannt. Jedes Blatt besitzt einen Binärcode als Teil des Lesecodes. In Abhängigkeit von der ersten Anwendung werden zwei oder drei Markierungen für die Sequenzprüfung verwendet.

#### **Allgemeine OMR-Anmerkungen**

Allgemeine Anmerkungen:

• Bei OMR müssen die Markierungen immer in der Reihenfolge wie in der Abbildung verwendet werden.

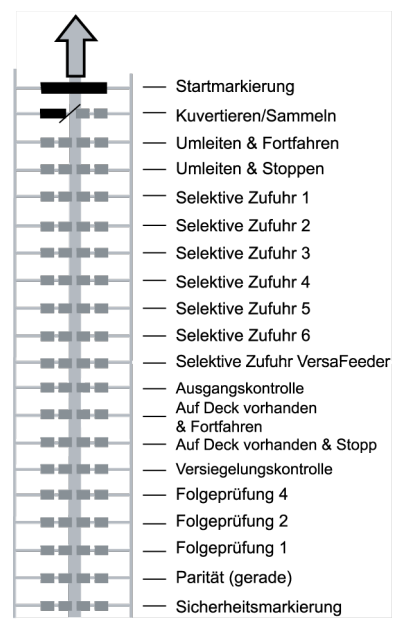

- Die nachfolgende Funktion wird jeweils um eine Zeile nach oben verschoben, wenn eine Funktion unterdrückt wird.
- Die Definition der Markierung ist eine Kundendiensteinstellung.

#### **Beispiel für OMR-Code**

Die Abbildung bezieht sich auf das folgende Beispiel. Dieses Beispiel umfasst einen Satz mit acht Blättern mit einer selektiven Zuführung sowie drei Sequenzprüfungsmarkierungen.

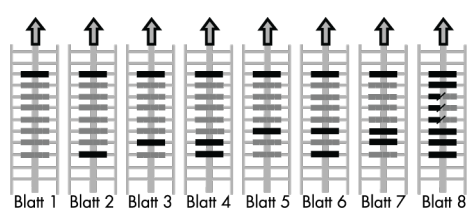

- Die erste Position wird für die Startmarkierung verwendet, die auf allen Blättern gedruckt werden muss.
- Die zweite Markierungsposition wird für den Kuvertier-/Sammelbefehl verwendet. Eine gedruckte Markierung bedeutet "Kuvertierung", keine Markierung bedeutet "Sammeln". Daher wird die Markierung auf das letzte Blatt des Satzes gedruckt.
- Position 3 ist für die selektive Zuführung über die Beilagenzuführung reserviert. Durch Drucken einer Markierung an Position 3 wird die selektive Zuführung über die Beilagenzuführung veranlasst. Die Markierungen werden auf das letzte Blatt des Satzes gedruckt.
- Die Positionen 4, 5 und 6 werden für Sequenzprüfungsmarkierungen verwendet. In diesem Fall wird eine Sequenzprüfung von drei Markierungen verwendet.

## **Flex-Lesung - Codebeschreibung**

Mit "Flex-Lesung" können auch nicht standardmäßige Codes und alternative Dokumentverarbeitungsalgorithmen erkannt werden. Flex-Lesung kann durch einen systemspezifischen Lizenzcode und durch eine kundenspezifische Einstellung aktiviert werden, die in einem physischen Dongle gespeichert ist. Mit Flex können drei Arten von Lesung unterstützt werden:

- OMR
- BCR 1D
- BCR 2D

Abhängig von der Lizenz können bis zu neun Flex-Definitionen im System verwendet werden.

Ein Flex-Job wird ähnlich wie ein OMR/BCR-Lesungsjob erstellt.

## **Erstellen von BCR-Jobs**

So erstellen Sie einen Job mit BCR:

- **1.** In der Job-Liste auf **[Neuer Job]** tippen.
- **2. [Manuell]** wählen, um die Job-Eingaben zu definieren.
- **3.** Ein Kuvert auswählen.
- **4.** Auf **[Hauptdokument]** tippen.
- **5.** Auf **[Einstellungen]** unter **Benutzerdefiniert** (Dokument) tippen, um ein benutzerdefiniertes Dokument zu erstellen.
- **6.** Die Dokumentgröße eingeben oder einen Standardtyp auswählen.
- **7.** Auf die Registerkarte **[Lesung]** tippen.
- **8.** Eine der vordefinierten BCR-Codedefinitionen im Pulldown-Menü wählen (Codedefinitionen wurden vom Manager oder vom Servicetechniker programmiert).

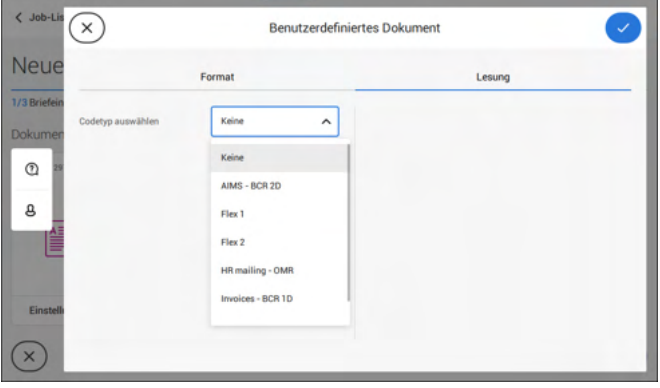

**9.** Ein Beispieldokument wie angegeben in die Zufuhrablage legen und auf **[Prüfen]** tippen, um Barcodes auf dem Blatt zu ermitteln.

• Wenn mehrere Barcodes gefunden, den richtigen Barcode in der Liste auswählen.

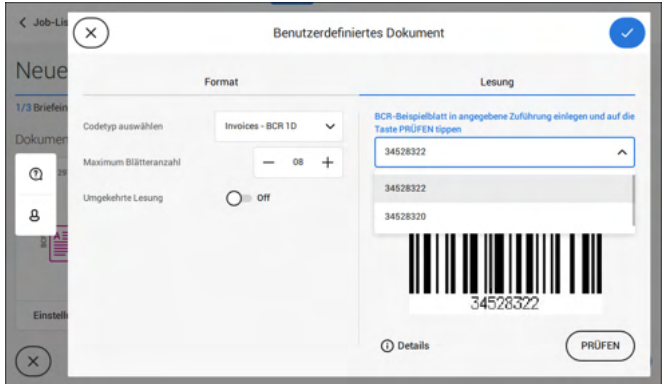

- **10.** Auf **[√]** tippen und die restlichen Schritte zur Vervollständigung des Jobs durchführen.
- **11.** Wenn die Job-Erstellung abgeschlossen ist, auf **[Speichern]** tippen, um den Job zu speichern.

Falls erforderlich, kann die max. Blätteranzahl neu konfiguriert werden. Unter [Lesungseingaben](#page-128-0) auf Seite 124 wird ausführlich beschrieben, wie diese Einstellungen geändert werden können.

## **Erstellen von OMR-Jobs**

So erstellen Sie einen Job mit OMR:

- **1.** In der Job-Liste auf **[Neuer Job]** tippen.
- **2. [Manuell]** wählen, um die Job-Eingaben zu definieren.
- **3.** Ein Kuvert auswählen.
- **4.** Auf **[Hauptdokument]** tippen.
- **5.** Auf **[Einstellungen]** unter **Benutzerdefiniert** (Dokument) tippen, um ein benutzerdefiniertes Dokument zu erstellen.
- **6.** Die Dokumentgröße eingeben oder einen Standardtyp auswählen.
- **7.** Auf die Registerkarte **[Lesung]** tippen.

**Deutsch**

Deutsch

**8.** Eine der vordefinierten OMR-Codedefinitionen im Pulldown-Menü wählen (Codedefinitionen wurden vom Manager oder vom Servicetechniker programmiert).

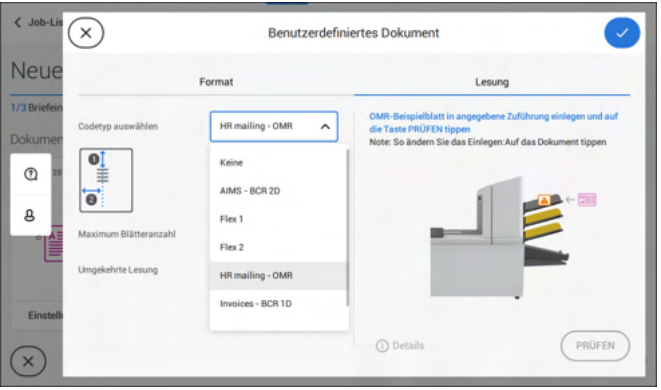

**9.** Ein Beispieldokument wie angegeben in die Zufuhrablage legen und auf **[Prüfen]** tippen, um den OMR-Code auf dem Blatt zu lesen.

• Nach der Prüfung wird das Ergebnis angezeigt. Wenn Sie auf **[Details]** tippen, werden Informationen zum OME-Lesecode angezeigt.

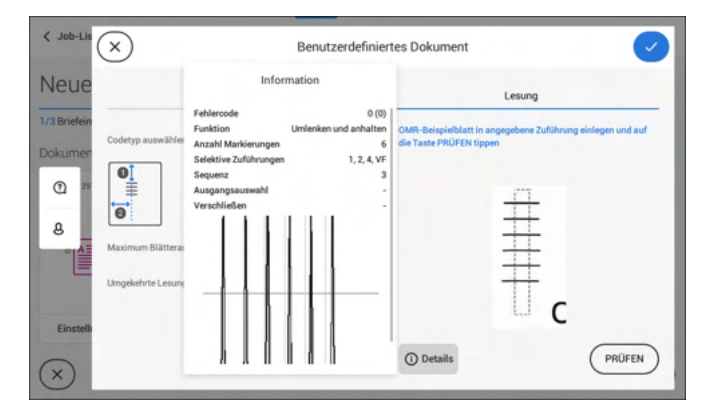

- **10.** Auf **[√]** tippen und die restlichen Schritte zur Vervollständigung des Jobs durchführen.
- **11.** Wenn die Job-Erstellung abgeschlossen ist, auf **[Speichern]** tippen, um den Job zu speichern.

Falls erforderlich, kann die max. Blätteranzahl neu konfiguriert werden. Unter [Lesungseingaben](#page-128-0) auf Seite 124 wird ausführlich beschrieben, wie diese Einstellungen geändert werden können.

So wird ein Job mit Flex-Lesung erstellt:

- **1.** In der Job-Liste auf **[Neuer Job]** tippen.
- **2. [Manuell]** wählen, um die Job-Eingaben zu definieren.
- **3.** Ein Kuvert auswählen.
- **4.** Auf **[Hauptdokument]** tippen.
- **5.** Auf **[Einstellungen]** unter **Benutzerdefiniert** (Dokument) tippen, um ein benutzerdefiniertes Dokument zu erstellen.
- **6.** Die Dokumentgröße eingeben oder einen Standardtyp auswählen.
- **7.** Auf die Registerkarte **[Lesung]** tippen.
- **8.** Eine der vordefinierten Flex-Codedefinitionen im Pulldown-Menü wählen (Codedefinitionen wurden vom Manager oder vom Servicetechniker programmiert).

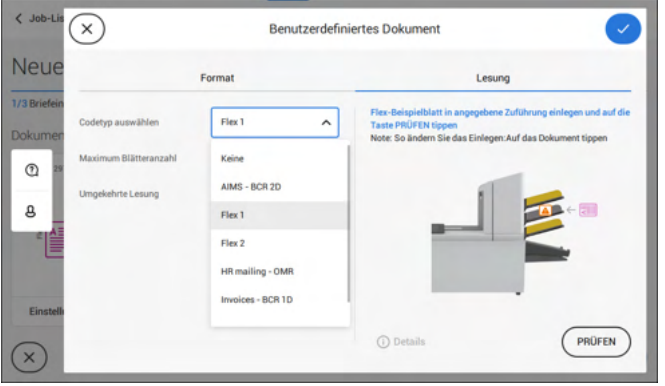

**9.** Ein Beispieldokument wie angegeben in die Zufuhrablage legen und auf **[Prüfen]** tippen, um Flex-Codes auf dem Blatt zu ermitteln.

• Wenn mehrere Flex-Codes gefunden werden, den richtigen Flex-Code in der Liste auswählen.

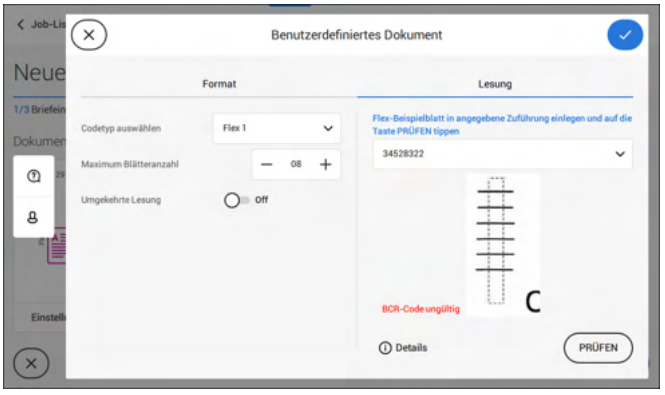

- **10.** Auf **[√]** tippen und die restlichen Schritte zur Vervollständigung des Jobs durchführen.
- **11.** Wenn die Job-Erstellung abgeschlossen ist, auf **[Speichern]** tippen, um den Job zu speichern.

<span id="page-128-0"></span>Falls erforderlich, kann die max. Blätteranzahl neu konfiguriert werden. Unter [Lesungseingaben](#page-128-0) auf Seite 124 wird ausführlich beschrieben, wie diese Einstellungen geändert werden können.

## **Leseeinstellungen**

Beim Erstellen eines Jobs mit Lesung für OMR, BCR 1D/2D oder Flex-Lesung können die folgenden Optionen eingestellt werden:

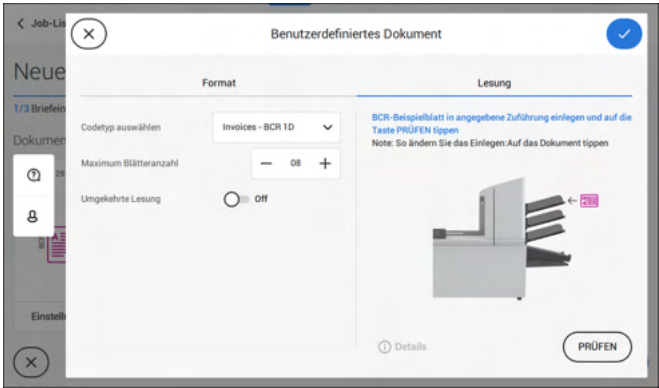

• **Max. Blätteranzahl**: Maximale Blattmenge im Dokumentensatz mit der Schaltfläche **[-]** oder **[+]** auswählen.

> Die maximale Blattanzahl pro Satz beträgt 25. Überschreitet die Blattanzahl 5 oder 8 (je nach Falz), kann das Dokument nicht mehr gefalzt werden. In diesem Fall beträgt die Höchstlänge der Blätter 148 mm für Kuverts im Format C5/6. Als Falztyp muss "Kein Falz" eingestellt werden. Andernfalls treten mit Sicherheit Staus auf.

- Wenn die Blattanzahl die programmierte maximale Blattanzahl pro D) Satz übersteigt, wird das System angehalten und der Fehler INS-RE1-312 ausgegeben. Den Dokumentensatz entfernen und auf die Schaltfläche **[Start]** tippen. Das System wird gestartet und der Prozess wiederholt, bis ein Kuvertier- oder Umlenkzeichen gefunden wird. Der Fehler INS-RE1-003 (Letztes Satzteil) wird angezeigt.
- **Umgekehrtes Lesen:** Wenn für das umgekehrte Lesen "**An**" eingestellt wurde, wird die Entscheidung zum Einlegen einer Briefsendung für die nächste Sendung gesetzt. So wird beispielsweise bei OME die Kuvertiermarke auf die erste Seite des Satzes gedruckt. Das System erkennt das Satzende, indem die erste Seite des nächsten Satzes erkannt wird. Bei BCR wird beispielsweise die Kunden-ID zum Vervollständigen eines Satzes verwendet. Wenn die ID wechselt, wird der Satz kuvertiert. Wenn die Zuführung leer ist, befindet sich der letzte Satz weiterhin im Sortierer, da

der Anfang des nächsten Satzes nicht erkannt werden konnte. In diesem Fall enthält die Meldung, dass die Zuführung leer ist, die Funktion **[Ignorieren]**. Auf **[Ignorieren]** tippen und der Satz im Sortierer wird kuvertiert.

Aufgrund des Zuführungs- und Sortierprinzips weist das umgekehrte Lesen folgende Einschränkungen auf:

-Die letzte Marke des Codes sollte maximal 85 mm (3,3 Zoll) vom oberen Rand gedruckt werden.

- Beilagen und selektive Beilagen können nicht behandelt werden. Wenn ein versaFeeder-Modul zur Systemkonfiguration hinzugefügt wird, können Beilagen und selektive Beilagen mit umgekehrtem Lesevorgang behandelt werden.

# **9 Wartung durch den Bediener**

## **Wartungsplan**

 $\Rightarrow$ 

Ziehen Sie vor Wartungsarbeiten den Netzstecker.

Vom Benutzer dürfen nur die in der vorliegenden Bedienungsanleitung genannten Wartungsmaßnahmen vorgenommen werden. Alle weiter gehenden Maßnahmen sind qualifiziertem Wartungspersonal zu überlassen.

Wenden Sie sich hierfür bitte an die zuständige Vertretung.

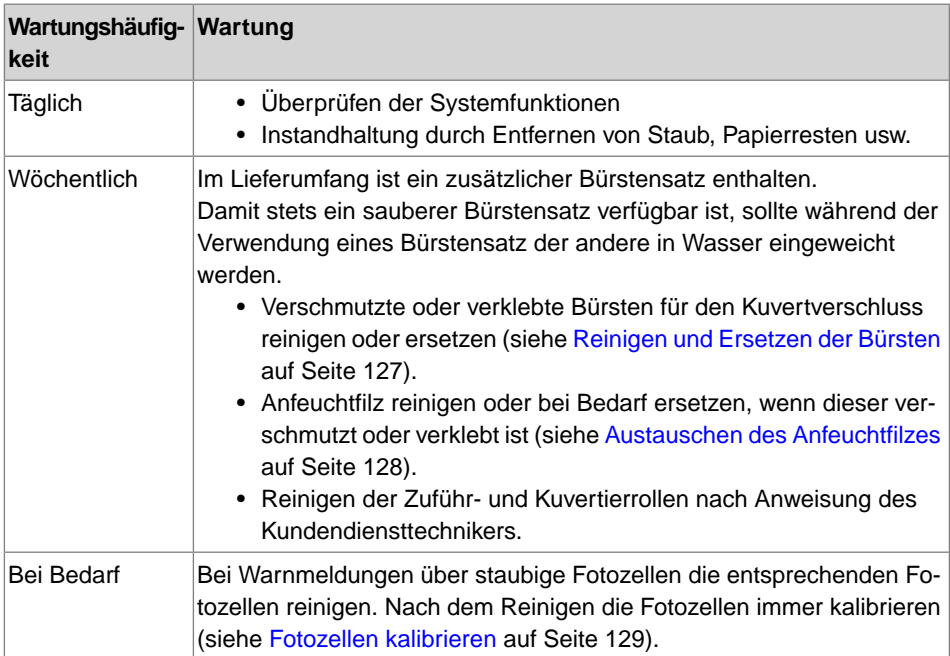

<span id="page-131-0"></span>Verschmutzte oder verklebte Bürsten für den Kuvertverschluss wie folgt reinigen oder ersetzen:

- **1.** Die neuen Bürsten mit Wasser anfeuchten.
- **2.** Entsperrhebel **A** der oberen Einheit anheben und die obere Einheit nach oben ziehen.

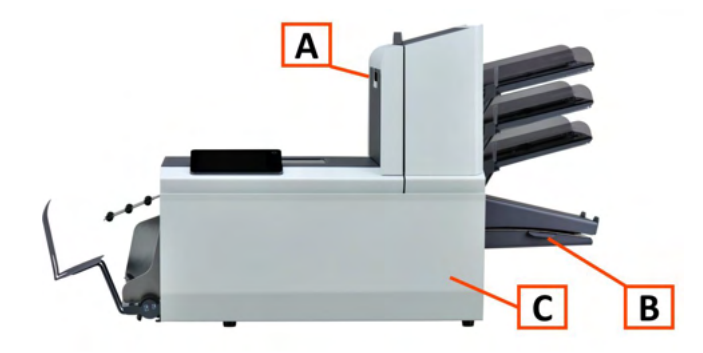

**3.** Die Bürsten einzeln vom Bürstenhalter abziehen.

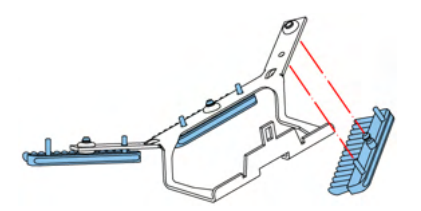

**4.** Die Bürsten austauschen. Stellen Sie sicher, dass die Stifte auf den Bürsten in den entsprechenden Löchern im Bürstenhalter einrasten.

<span id="page-132-0"></span>Anfeuchtfilz reinigen oder bei Bedarf ersetzen, wenn dieser verschmutzt oder verklebt ist. Gehen Sie folgendermaßen vor:

**1.** Vordere Abdeckung **A** öffnen

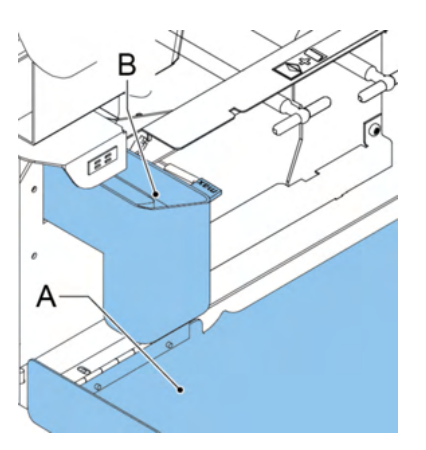

- **2.** Den Verschlussflüssigkeitstank **B** aus dem System entfernen.
- **3.** Die Abdeckung mit Anfeuchtfilz **D** entfernen.

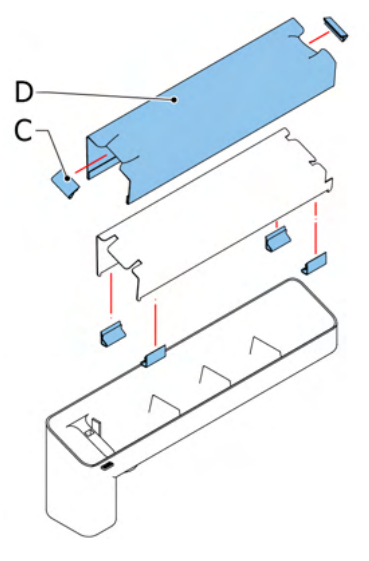

- **4.** Klemmen **C** entfernen, um den Anfeuchtfilz zu entnehmen.
- **5.** Den Anfeuchtfilz reinigen oder ersetzen.

<span id="page-133-0"></span>Wenn sich zu viel Papierstaub auf die Sensoren legt, wird eine Warnmeldung angezeigt. Kalibrieren Sie in diesem Fall die Fotozellen wie folgt:

- **1.** Als Manager anmelden.
- **2.** Im Menü "Einstellungen" auf die Registerkarte **[Diagnose]** tippen.
- **3.** Auf **[Fotozellen]** tippen.

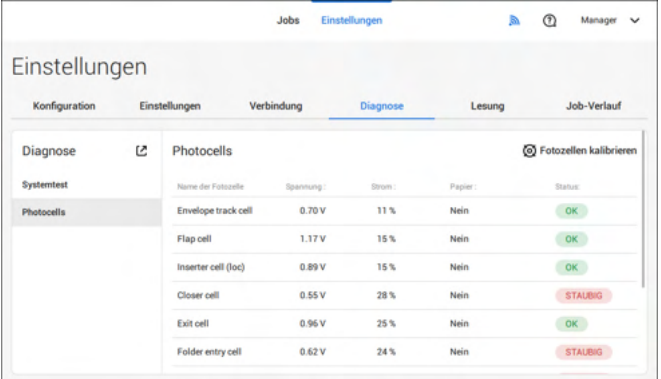

**4.** Alle Dokumente und Kuverts entnehmen.

**5.** Die Fotozellen reinigen. Den Balg (Element L, Abschnitt [Betriebskontrollen](#page-12-0) auf Seite 8) im oberen und unteren Luftstopfen platzieren und einige Male zusammendrücken, um Staub vom Sensor des Dokumentpfads und des Kuvertpfads zu entfernen.

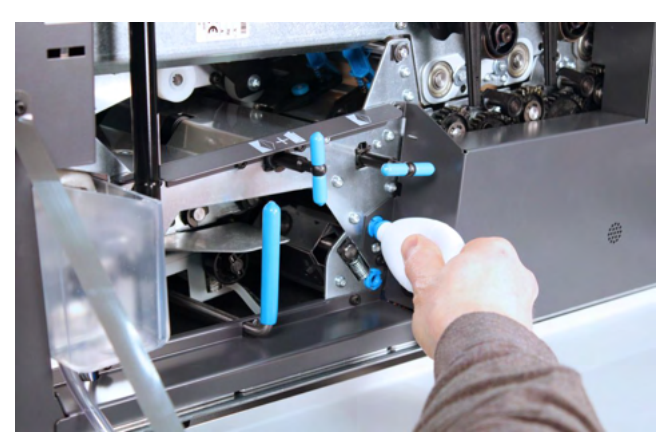

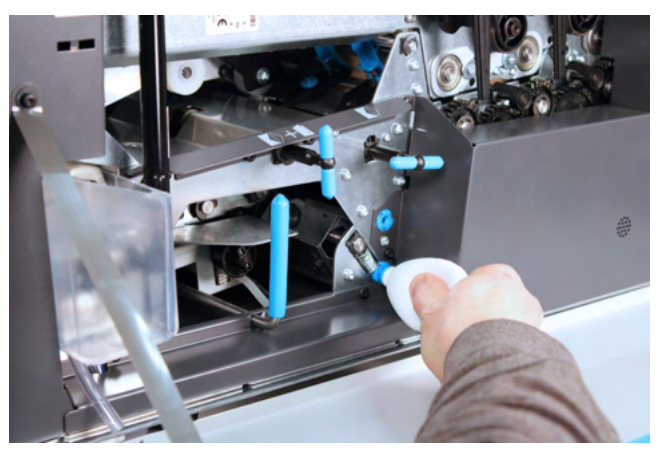

**6.** Zum Reinigen der Ausgangsfotozelle den Balg in das Loch für die Ausgangsfotozelle setzen und einige Male fest drücken, um den Staub von der Ausgangsfotozelle zu blasen.

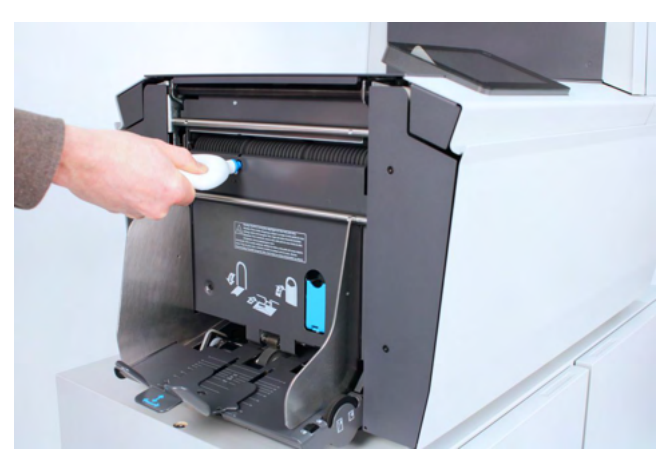

- **7.** Alle Abdeckungen schließen.
- **1.** Alle Abdeckungen schließen. **9. Julie 1. September 1. September 1. September 1. September 1. September 1. September 1. September 1. September 1. September 1. September 1. September 1. September 1. September 1. Septemb**

# **10 Fehlersuche**

## **Meldungen**

#### **Einführung**

Es gibt drei verschiedene Arten von Meldungen:

- Anzeigen
- Warnhinweise
- Fehler

#### **Anzeigen**

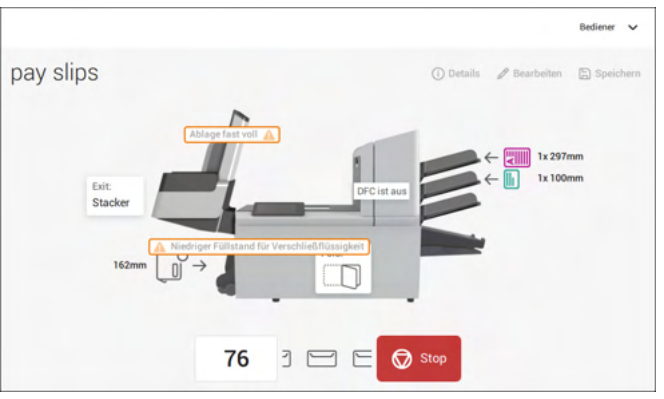

Wenn Sie einen Job ausführen, können Anzeigen wie im folgenden Beispiel angezeigt werden.

#### **Warnung**

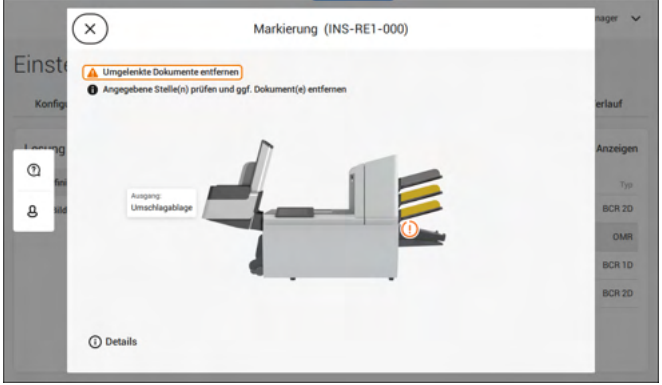

Bei einer Warnmeldung werden die folgenden Informationen auf dem Bildschirm angezeigt:

- Bereich, in dem das Ereignis aufgetreten ist
- Beschreibung der Warnung
- Lösungsvorschlag neben dem Pfeil
- Die Ereignismeldungsnummer; verwenden Sie diese Nummer, falls Sie den Kundendienst anrufen müssen

Auf **(i) Details** tippen, um weitere Informationen zum Ereignis anzuzeigen. **10**

#### **Fehlermeldungen**

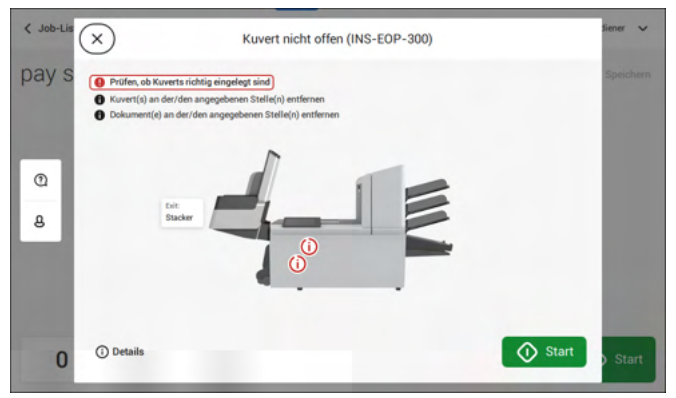

Bei einem Fehler wird auf dem Touchscreen ein Bildschirm mit den folgenden Informationen angezeigt:

- Bereich, in dem der Fehler aufgetreten ist
- Fehlerbeschreibung
- Lösungsvorschlag neben dem Pfeil
- Die Ereignismeldungsnummer; verwenden Sie diese Nummer, falls Sie den Kundendienst anrufen müssen

Auf **(i) Details** tippen, um weitere Informationen zum aufgetretenen Fehler sowie mögliche Vorkehrungen anzuzeigen, die ein erneutes Auftreten des Fehlers verhindern.

Nachdem das Problem behoben wurde, auf **[x]** tippen, um den Fehler zurückzusetzen (der Fehlerbildschirm verschwindet).

#### **Besondere Fehler**

- Lesefehler (wenn die Lesung aktiviert ist) Der Dokumentensatz wird umgelenkt. Der Bediener muss den Dokumentensatz entfernen und den Satz manuell beenden!
- Technische Fehler

In der Anzeige erscheint eine Fehlermeldung. Ein solcher Fehler kann nicht vom Bedienungspersonal, sondern nur vom Kundendienst behoben werden.

### **Beheben von Staus**

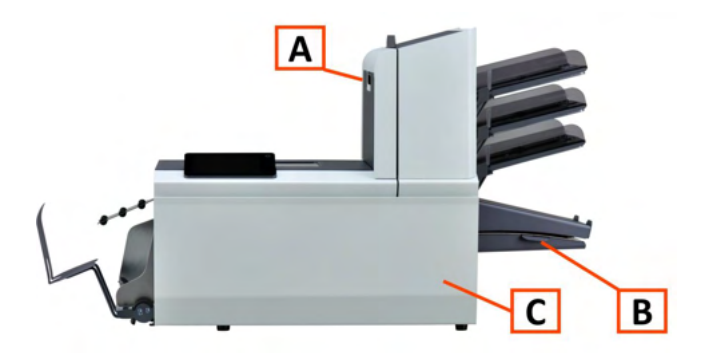

Zum Beheben von Staus lassen sich drei Systembereiche öffnen:

**A**: Obere Abdeckung (obere Einheit), um an die Falzeinheit und den Zuführungsbereich zu gelangen.

**B** – Sortierplatte für den Zugang zum Sortierbereich

**C** – Vordere Abdeckung für den Zugang zu Kuvertführung und Kuvertierbereich

## **Untere Kuvertführung**

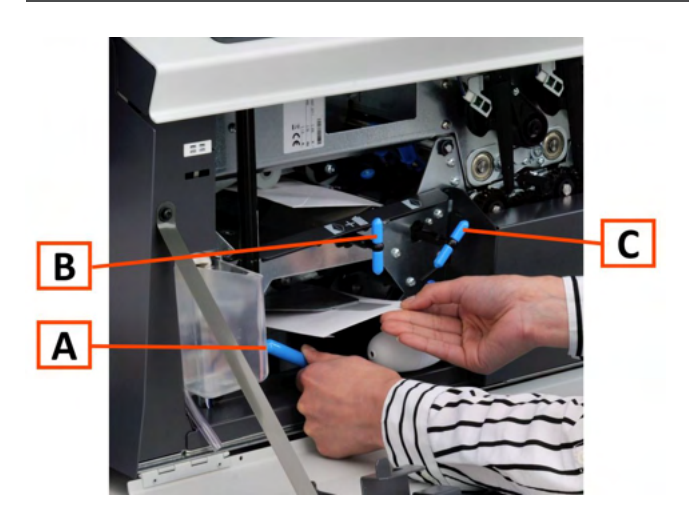

Wenn in der unteren Kuvertführung ein Stau auftritt, entfernen Sie die Kuverts wie folgt:

- **1.** Die vordere Abdeckung öffnen.
- **2.** Hebel **A** nach links unten halten und die Kuverts aus der unteren Kuvertführung nehmen.
- **3.** Hebel **A** loslassen.
- **4.** Bei Bedarf die Kuverts und Dokumente durch Drehen des blauen Knopfs **C** im Uhrzeigersinn manuell transportieren.
- **5.** Den blauen Knopf **B** im Uhrzeigersinn drehen, um Kuverts manuell durch die untere Kuvertführung zu transportieren.
- **6.** Seitenabdeckung schließen
- **7.** Auf die Schaltfläche **[Reset]** drücken, um den Fehler zurückzusetzen und den Job neu zu starten.

## **Zuführungsbereich**

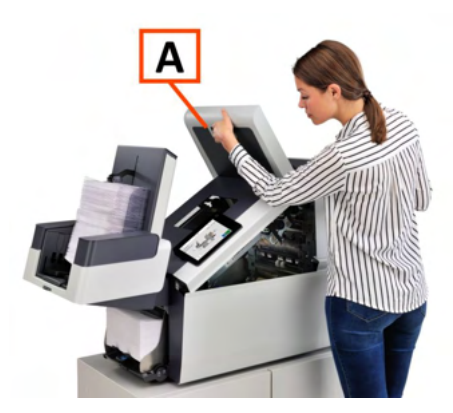

Wenn im Zuführungsbereich ein Stau auftritt, entfernen Sie die Dokumente wie folgt:

- **1.** Handgriff nach oben ziehen, um die obere Abdeckung **A** zu öffnen
- **2.** Dokumente aus Zuführungsbereich entnehmen.
- **3.** Obere Abdeckung **A** schließen
- **4.** Auf die Schaltfläche **[Reset]** drücken, um den Fehler zurückzusetzen und den Job neu zu starten.

## **Sammelbereich**

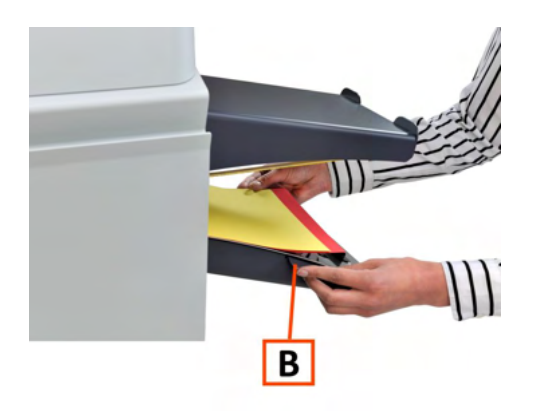

Wenn im Sortierbereich ein Stau auftritt, entfernen Sie die Dokumente wie folgt aus dem Sortierbereich:

- **1.** Sortierplatte **B** nach unten schieben
- **2.** Dokumente aus Sammelbereich entnehmen
- **3.** Sortierplatte **B** wieder nach oben in die ursprüngliche Position schieben
- **4.** Auf die Schaltfläche **[Reset]** drücken, um den Fehler zurückzusetzen und den Job neu zu starten.

## **Falzeinheitbereich**

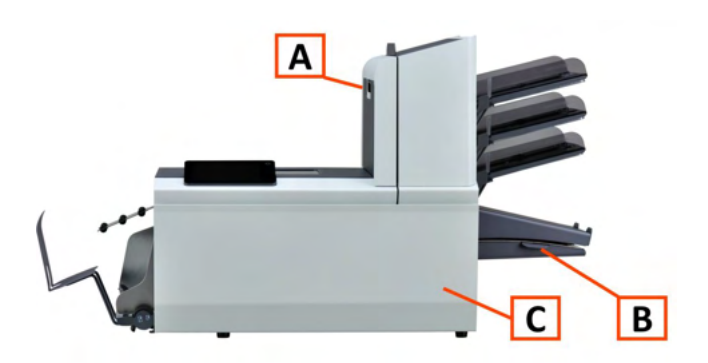

Wenn im Falzeinheitbereich ein Stau auftritt, entfernen Sie die Dokumente wie folgt:

**1.** Handgriff nach oben ziehen, um die obere Abdeckung **A** zu öffnen

- **2.** Dokumente aus dem Falzeinheitbereich entnehmen.
- **3.** Obere Abdeckung **A** schließen
- **4.** Auf die Schaltfläche **[Reset]** drücken, um den Fehler zurückzusetzen und den Job neu zu starten.

## **Problembehandlung durch den Bediener**

So behandeln Sie Probleme:

- Ereignismeldungsnummer aufschreiben, die in der Meldung auf dem Bildschirm angezeigt wird. **1.**
- **2.** Problemlösung anhand der folgenden Tabelle zur Problembehandlung versuchen.
- **3.** Kuvertierer aus- und wieder einschalten, um den Systembetrieb zu überprüfen.
- **4.** Sollte der Fehler immer noch auftreten, wenden Sie sich bitte an Ihren Kundendienst.

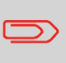

Bei der Kontaktaufnahme mit dem Kundendienst werden Sie nach der letzten Fehlermeldung und der Version des installierten Softwarepakets gefragt. Die Softwarepaketversion lässt sich über Softwareübersicht ermitteln.

## **Tabelle zur Problembehandlung**

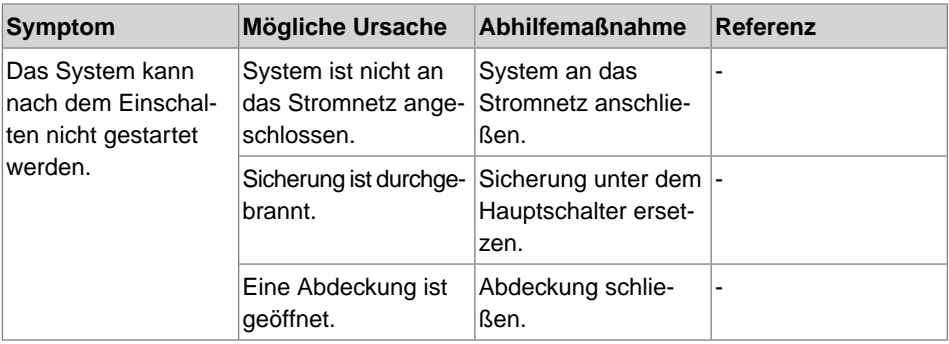

**Deutsch**

Deutsch

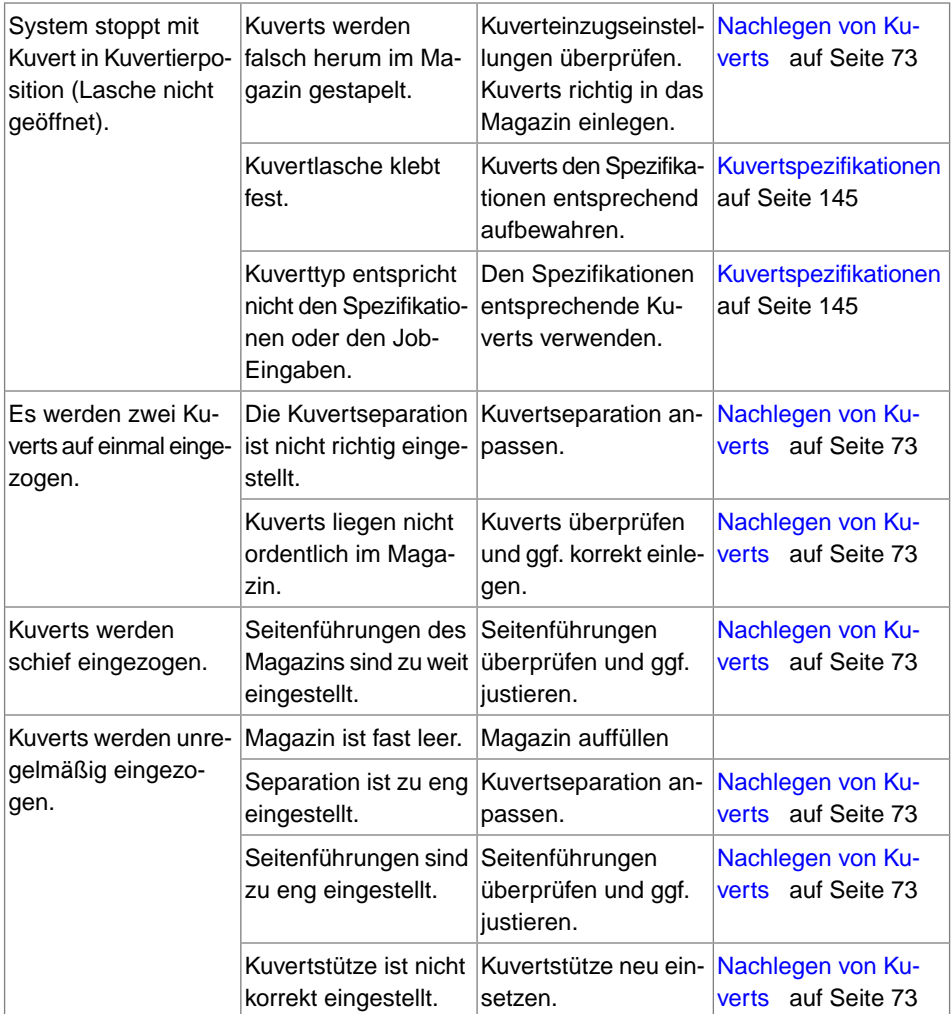

**10Deutsch**
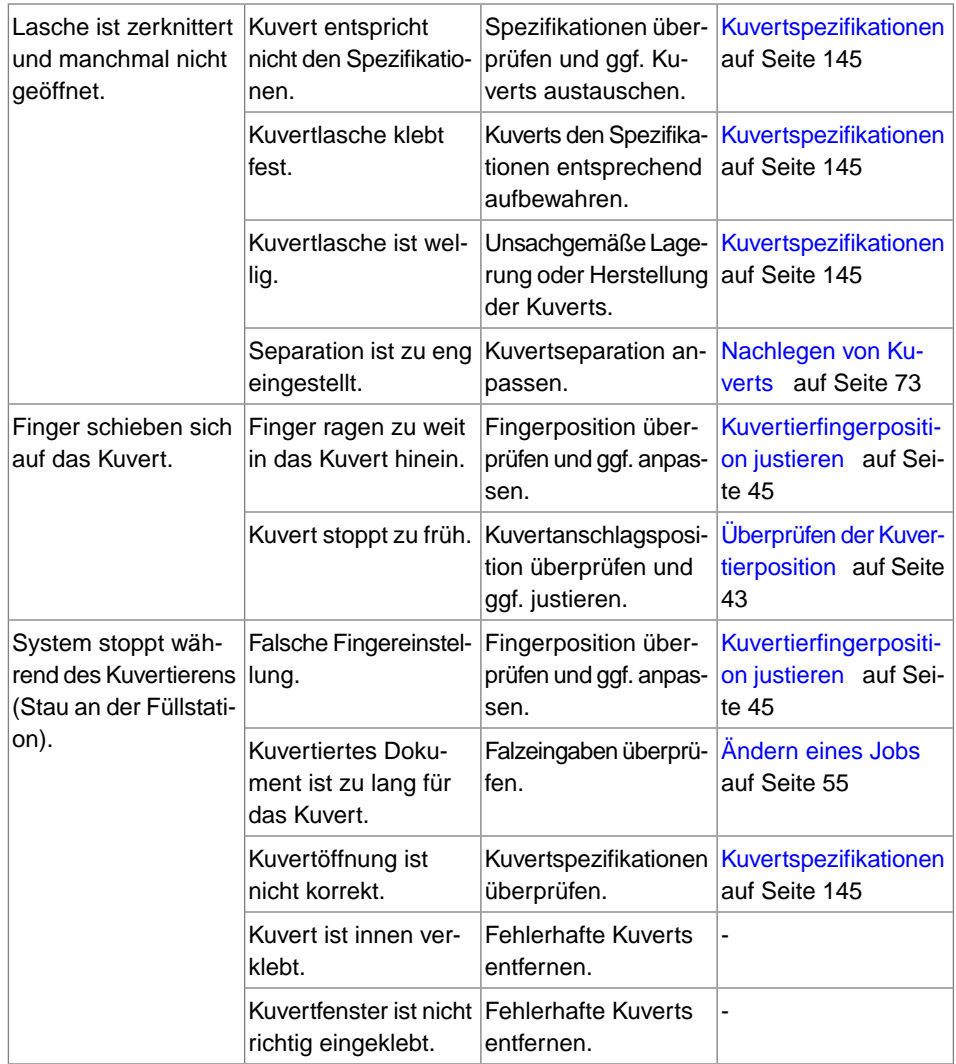

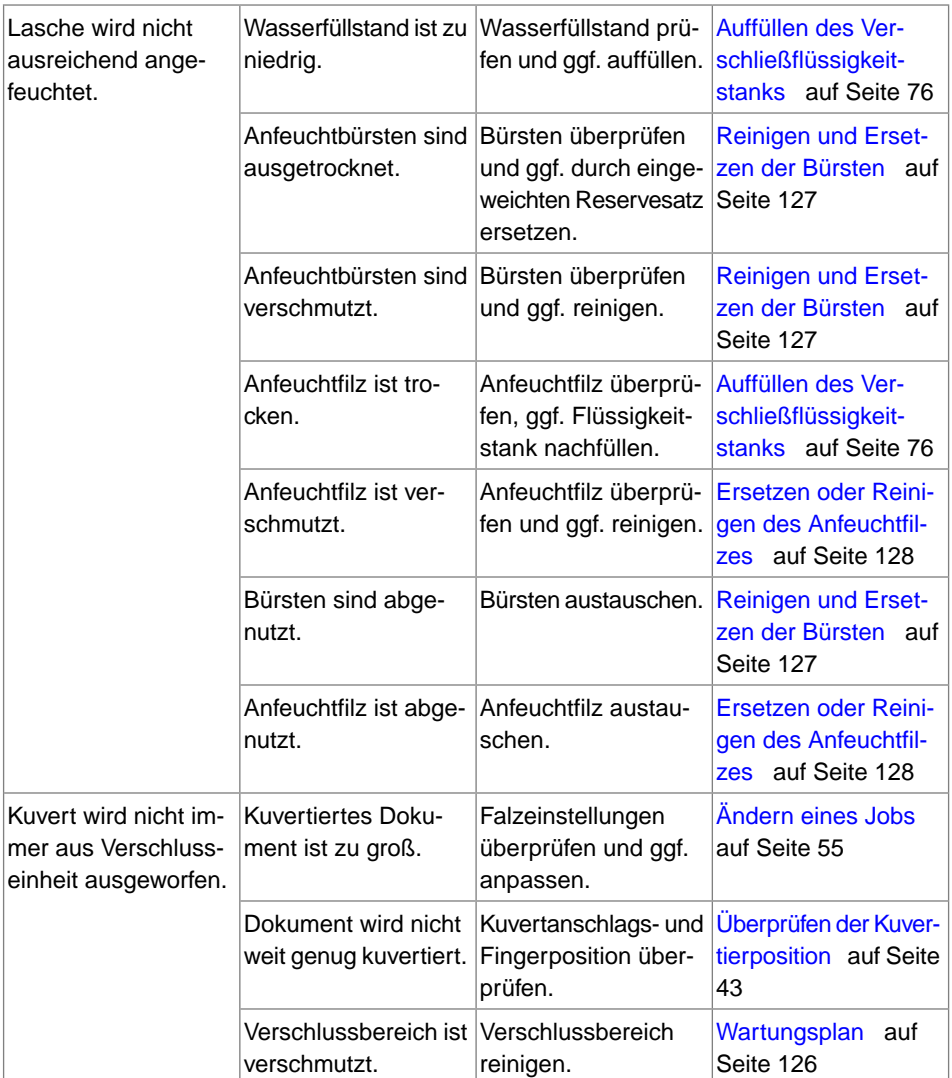

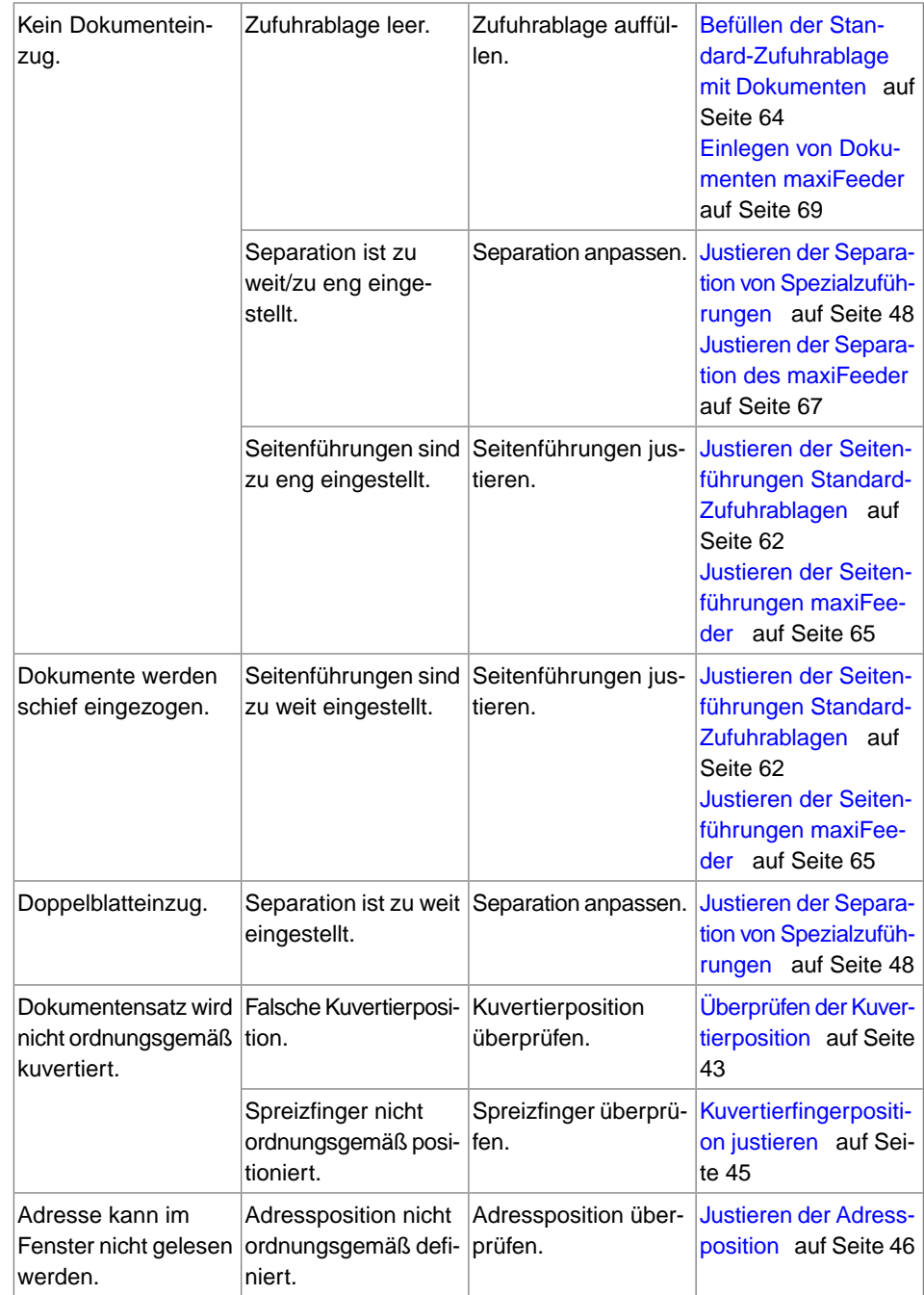

# **Systemspezifikationen**

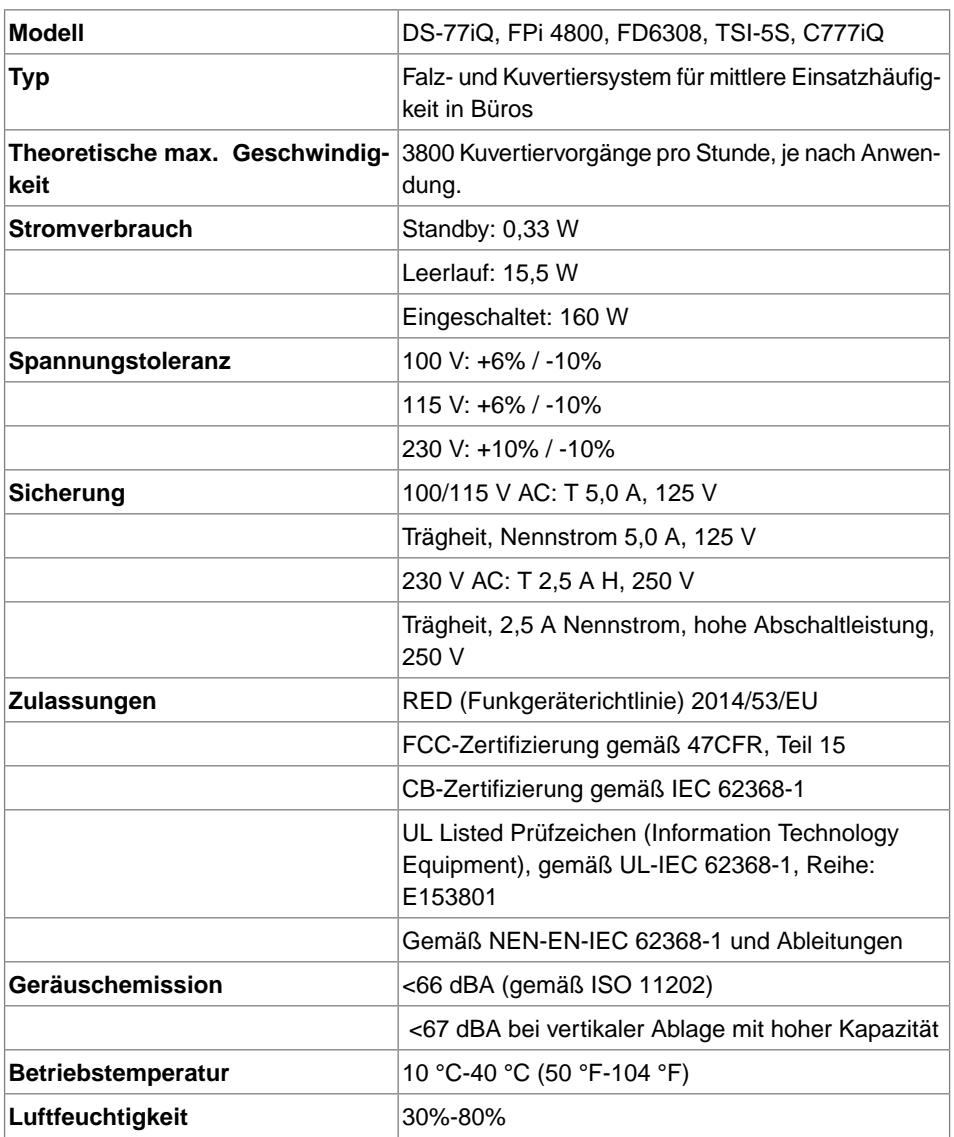

Deutsch **Deutsch**

143

### **Magazin- und Zuführungskapazität**

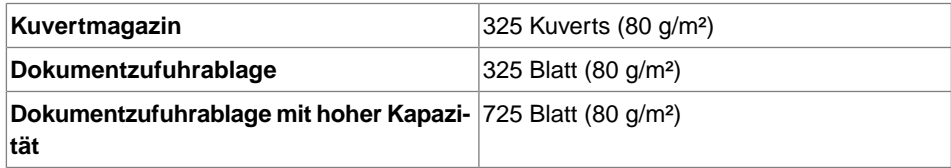

## **Abmessungen und Gewicht der Konfigurationen**

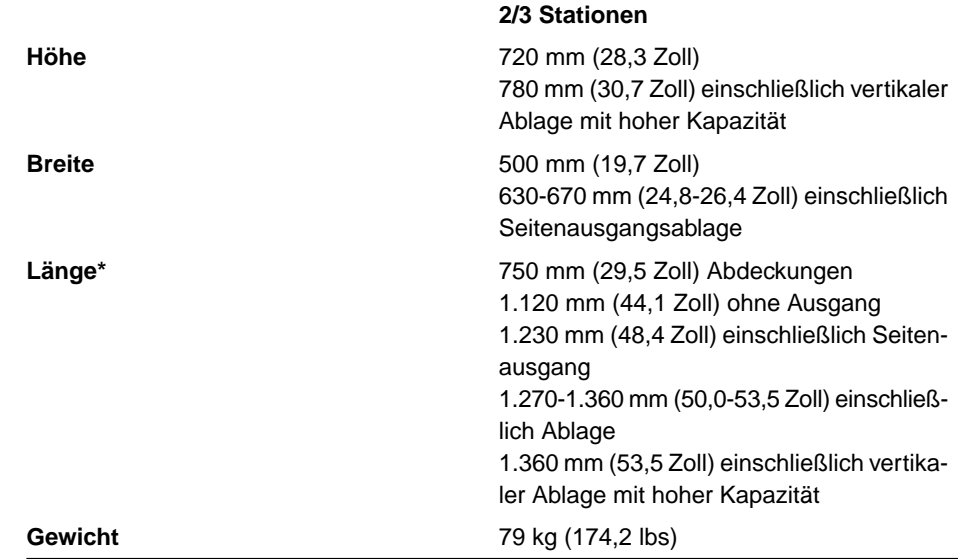

\*MaxiFeeder; zusätzliche Länge: 200 mm (7,9 Zoll)

**11**

#### **Dokument- und Kuvertspezifikationen**

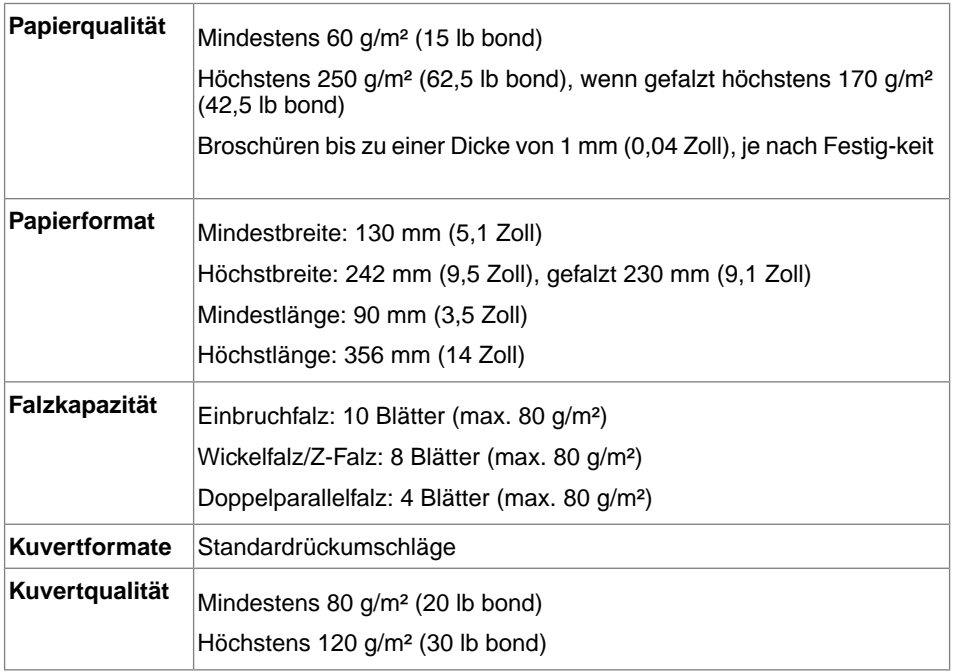

#### <span id="page-149-0"></span>**Kuvert- und Dokumentensatzspezifikationen**

Stellen Sie bei Auswahl von Kuverts sicher, dass die Kuvertgröße sicher zwischen dem Maximal- und dem Minimalwert der Spezifikation liegt. Kuverts mit einer Größe in der Nähe des Maximal- oder Minimalwerts der Größenspezifikation bringen wahrscheinlich keine optimalen Ergebnisse. Informationen darüber, welche Kuverts für Ihr System die besten Ergebnisse bringen, erhalten Sie von Ihrem lokalen Händler.

**11**

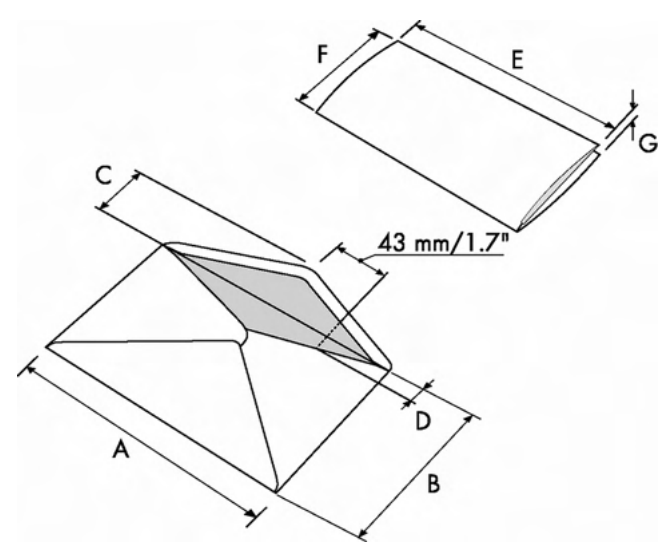

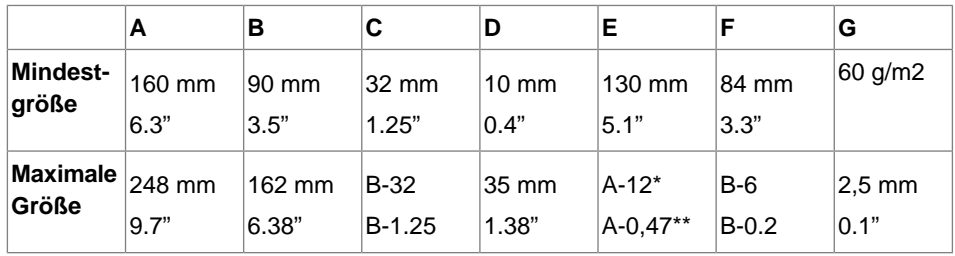

\* Broschüren bis zu einer Dicke von 1 mm (0,04 Zoll), je nach Festigkeit

\*\* Bei einer Stärke des kuvertierten Dokuments von mehr als 1 mm (0,04 Zoll): A-15 mm / A-0,6 Zoll

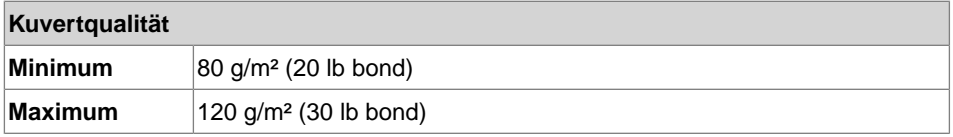

Anmerkungen:

- Die Spezifikationen für die Papierhandhabungseinrichtungen sind häufig großzügiger als die der verarbeiteten Kuverts und Dokumente. Die angegebenen Umgebungsbedingungen werden vom Zustand des gehandhabten Materials eingeschränkt.
- Wir empfehlen die Lagerung der zu verarbeitenden Materialien bei einer Temperatur von 20 °C (68 °F) und einer relativen Luftfeuchte von 50 %. Bei Temperaturunterschieden zwischen Lager und Postverarbeitungsbereich muss das

Material mindestens 24 Stunden vor der Verwendung in der Nähe der Maschine aufbewahrt werden.

• Schichtpapier kann einen verstärkten Verschleiß der Gummiteile verursachen. Der in dieser Maschine verwendete Gummi bietet beste Beständigkeit bei Material von Wiggins Teape.

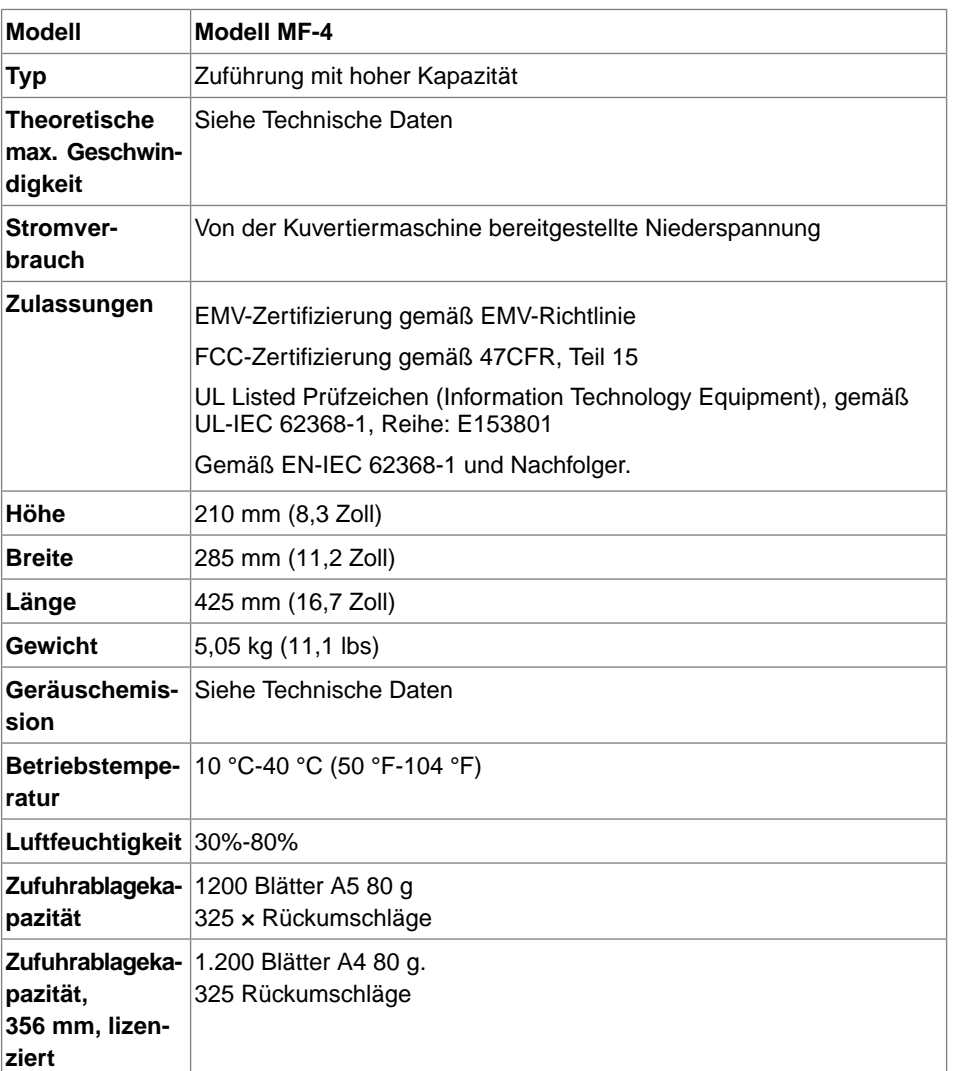

### **maxiFeeder-Spezifikationen**

147

**11**

**Deutsch**

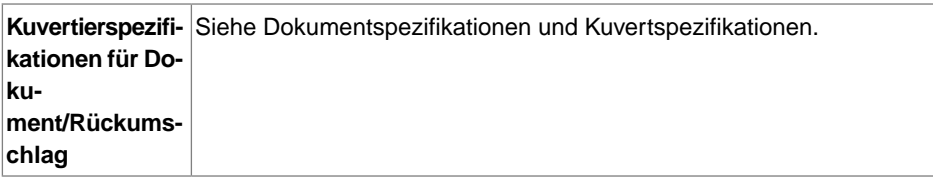

## **Spezifikationen für vertikale Ablage mit hoher Kapazität**

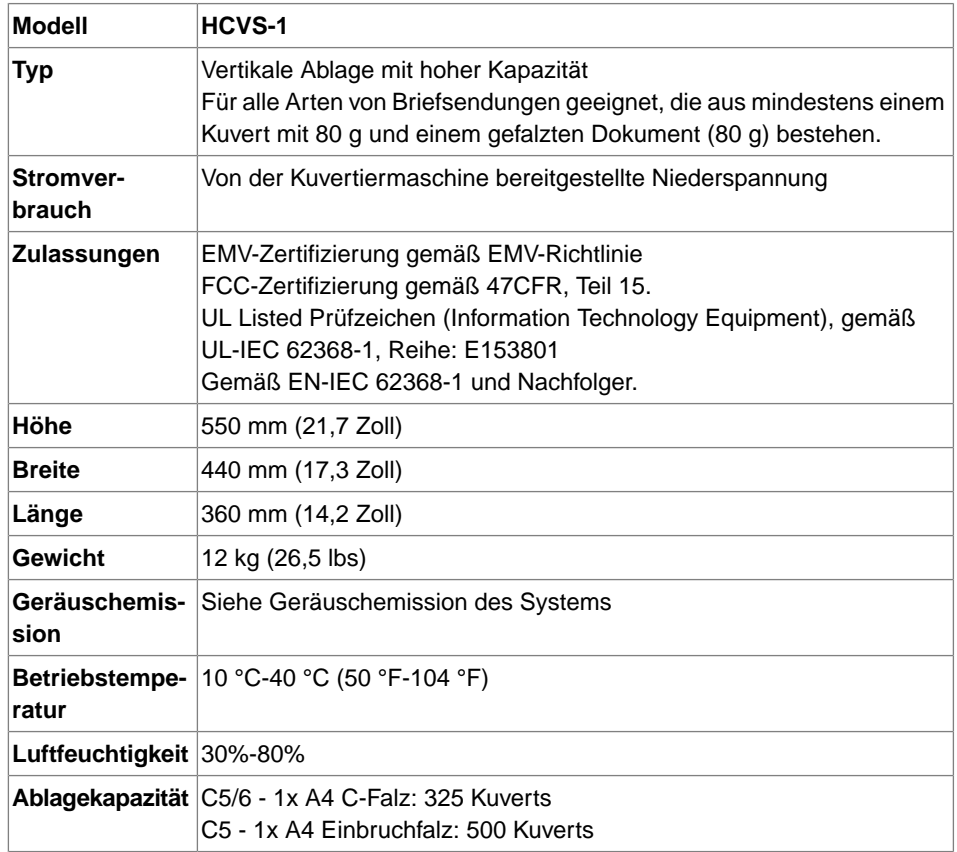

# **Terminologie**

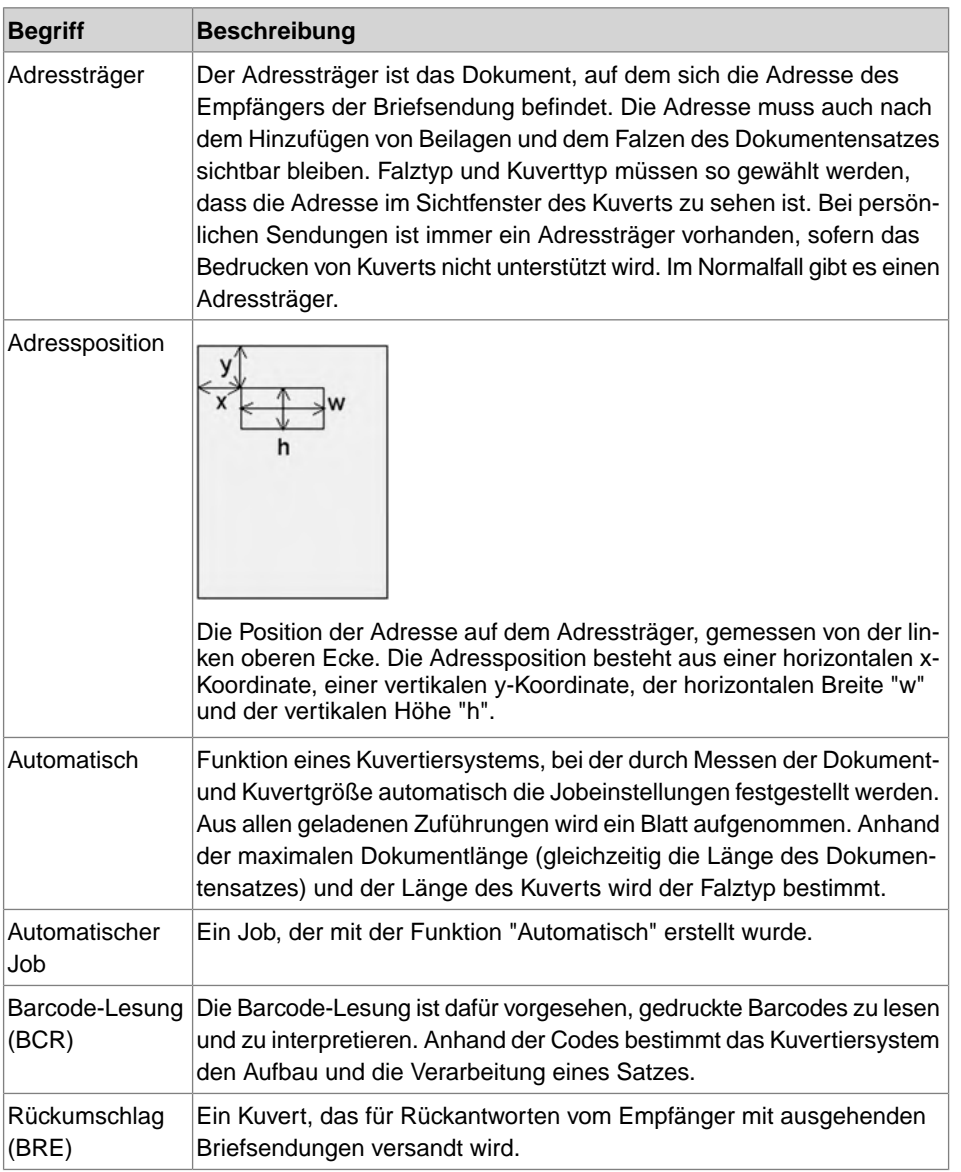

**Deutsch Deutsch**

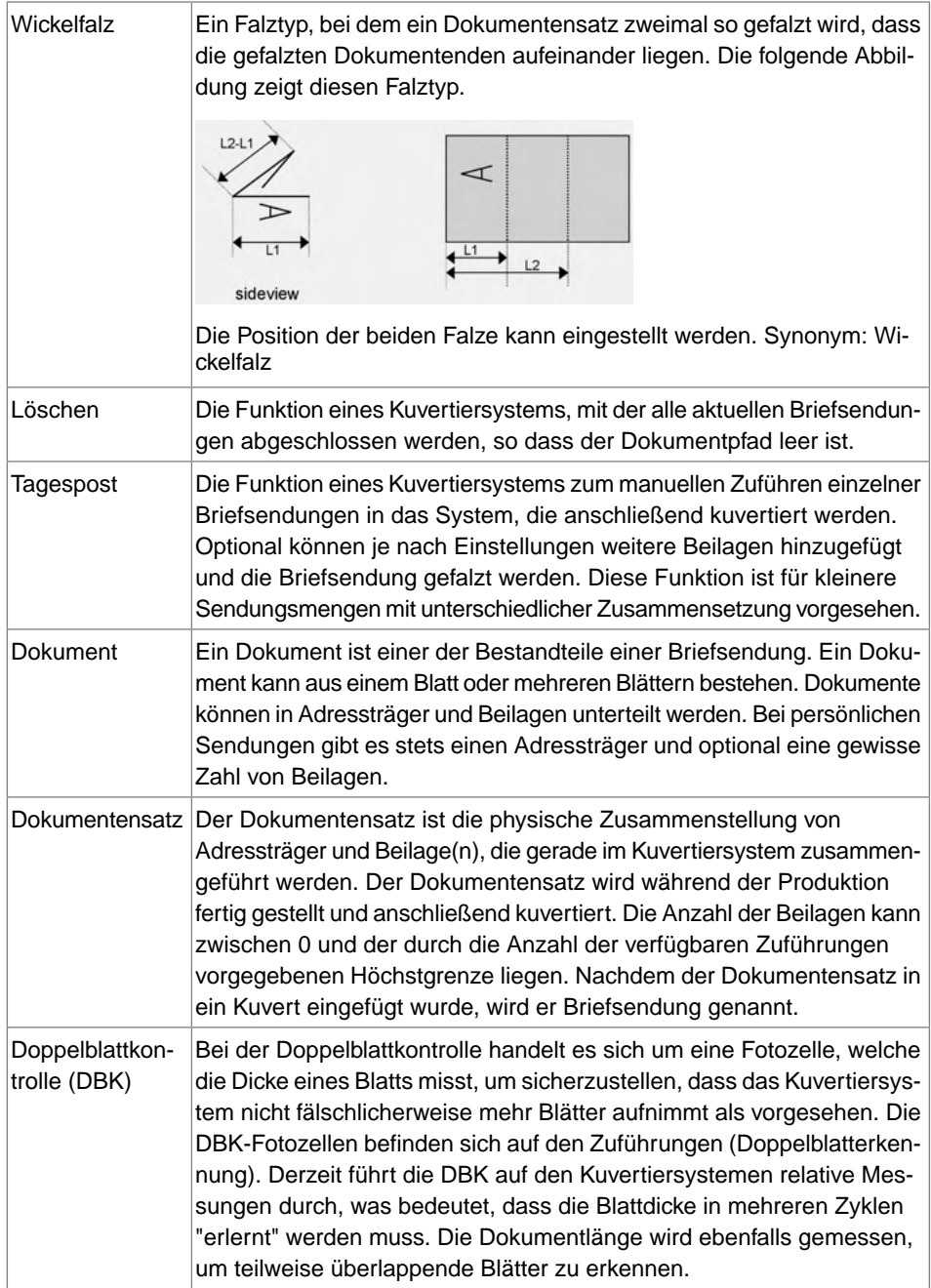

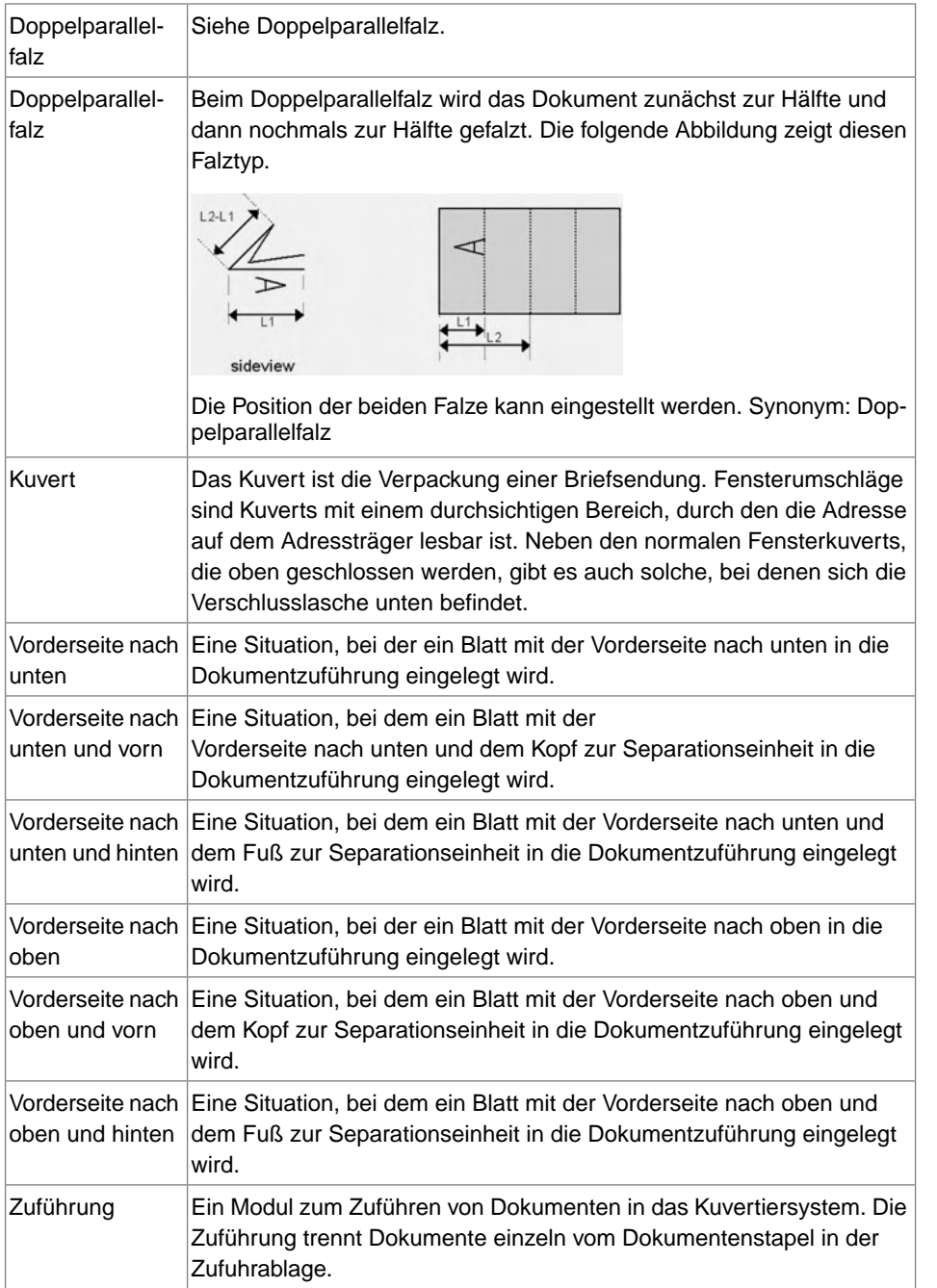

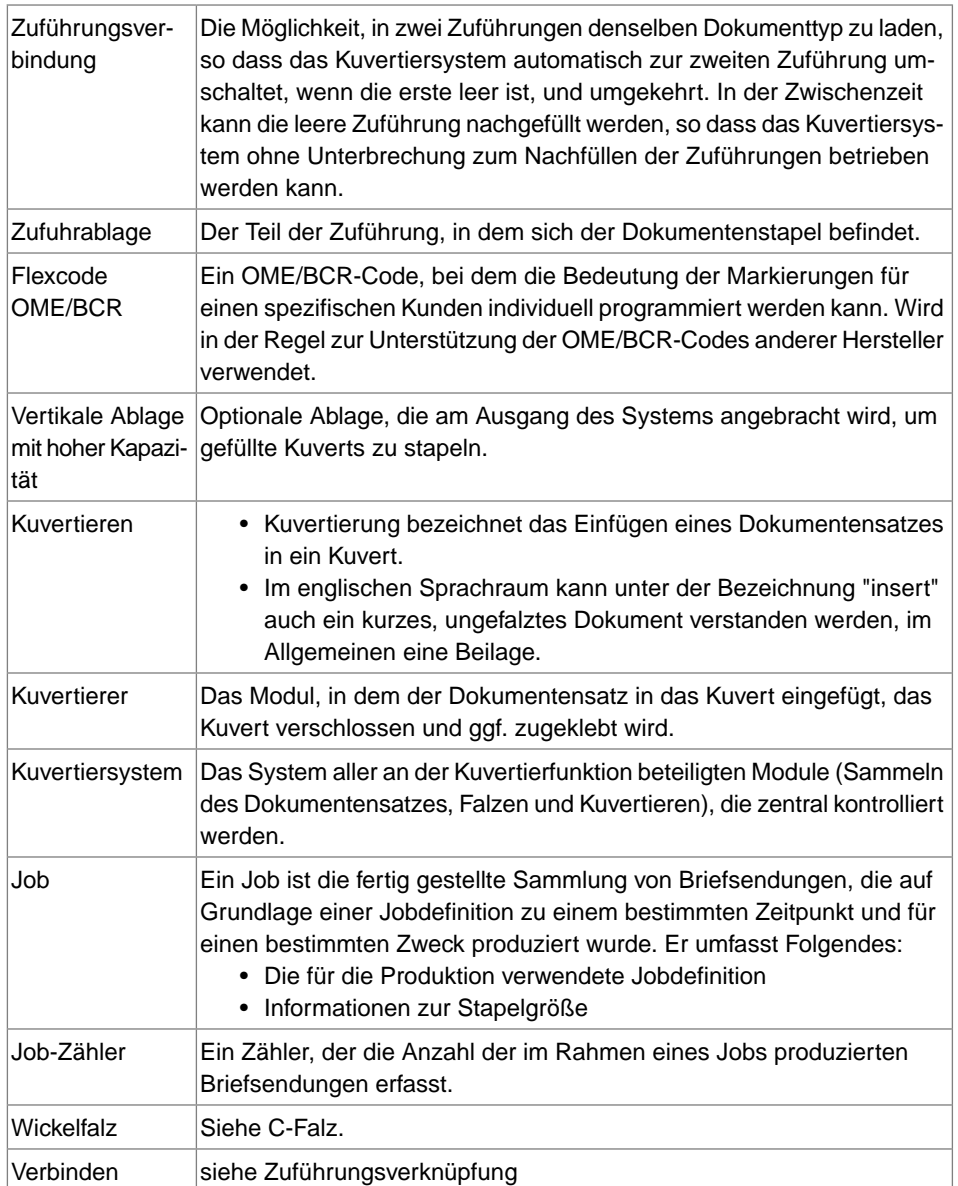

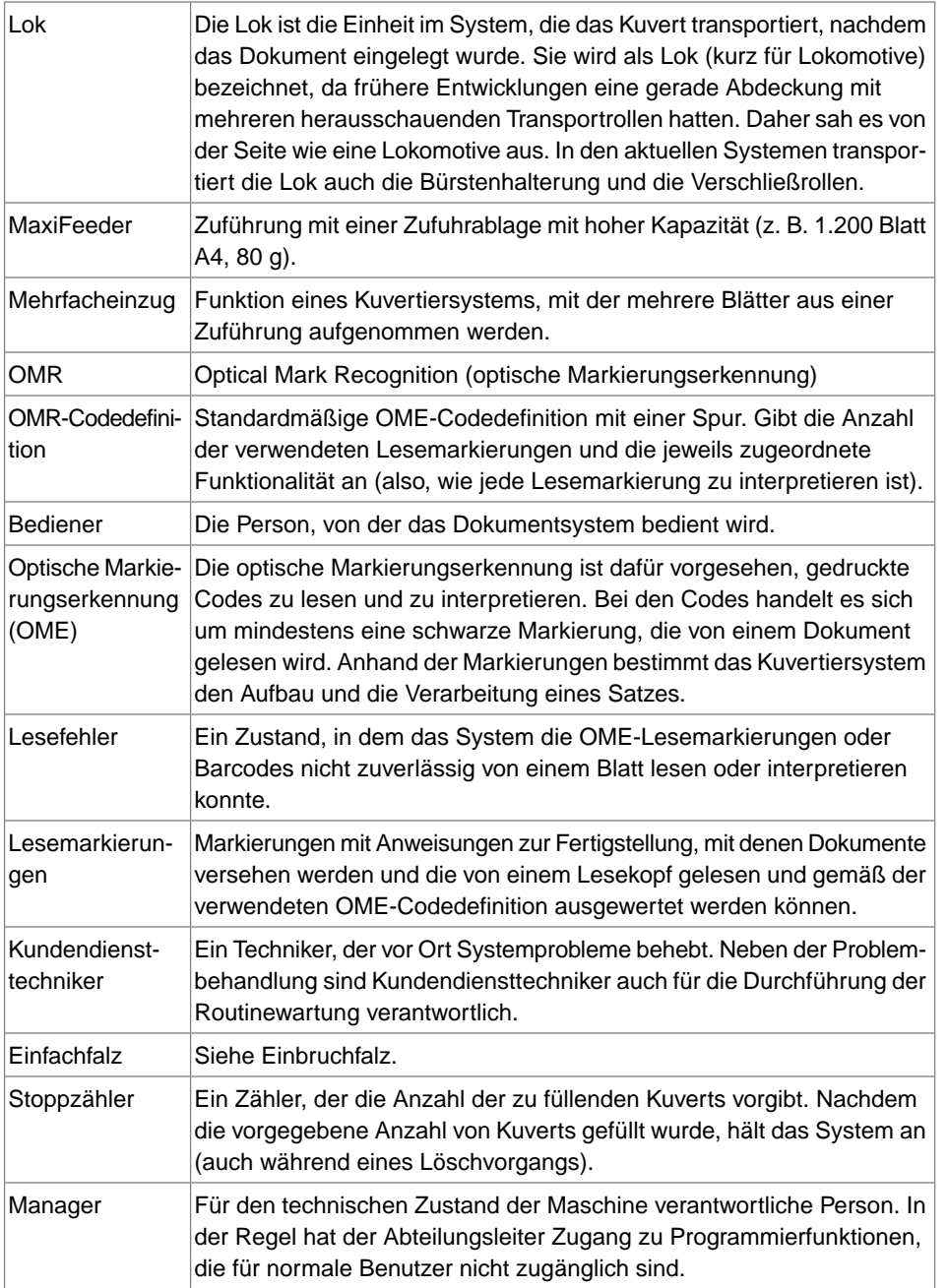

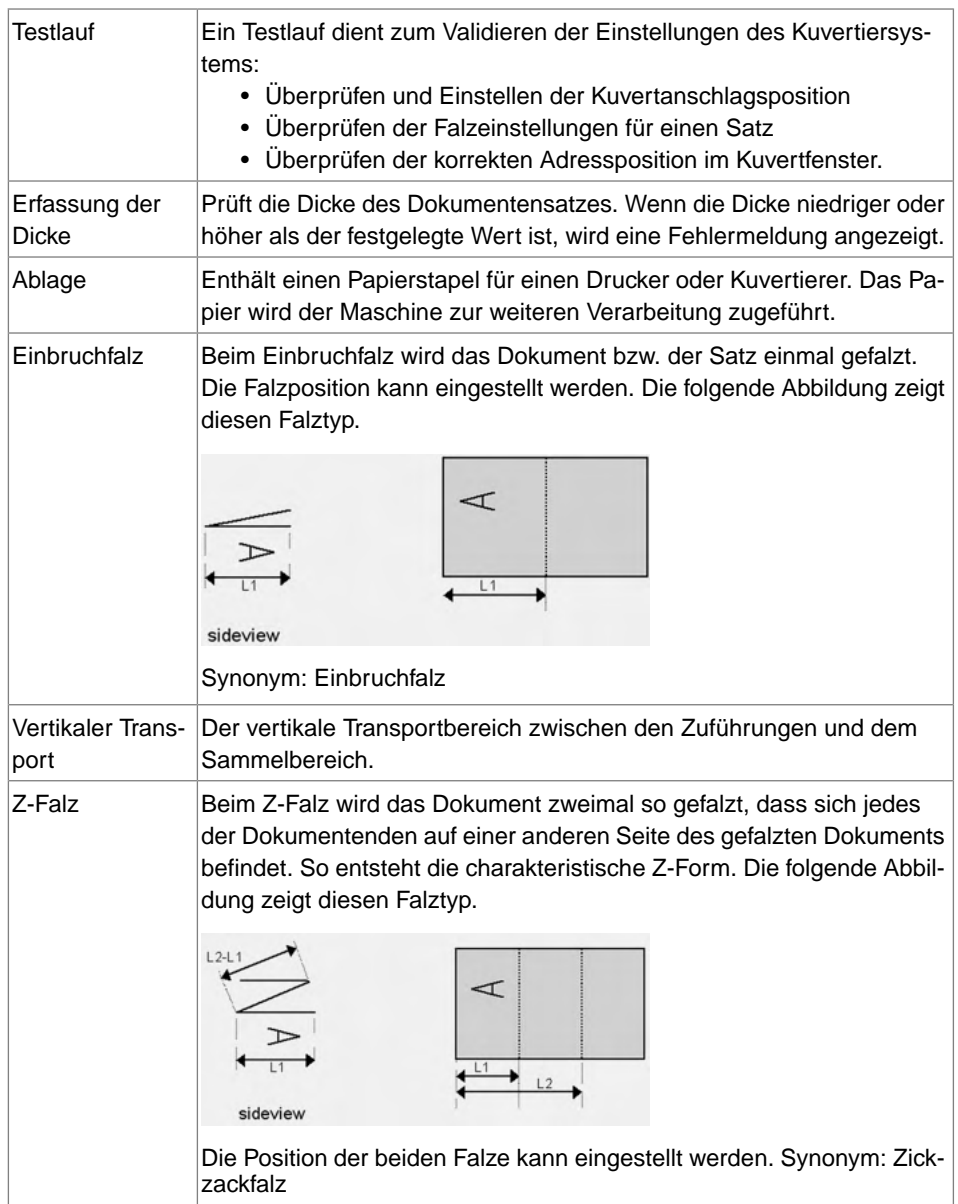

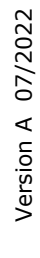

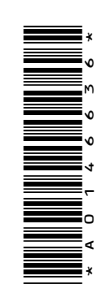